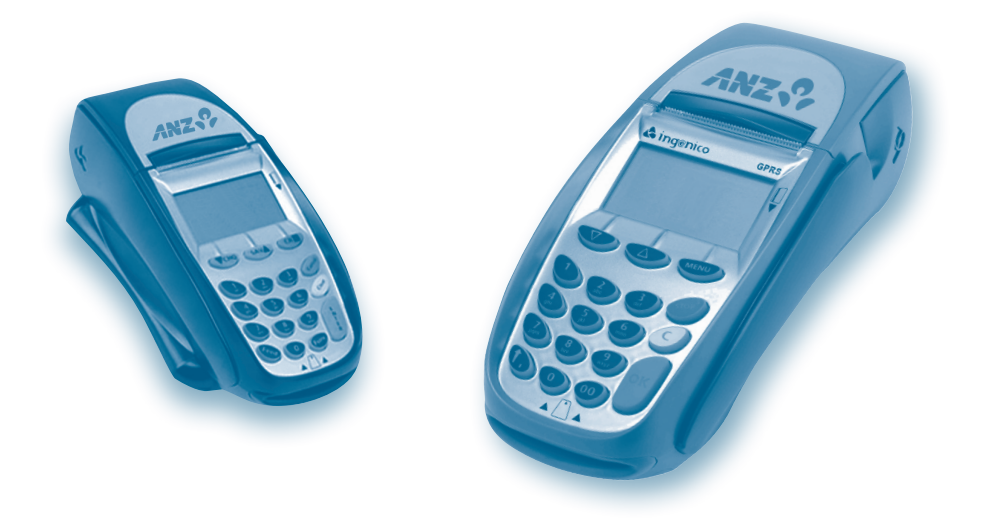

# **MERCHANT OPERATING GUIDE**

ANZ POS Turbo™ and ANZ POS Mobile™ Terminals Simple and Reliable Payment Solutions

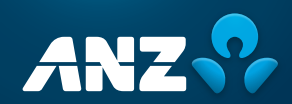

# **Contents**

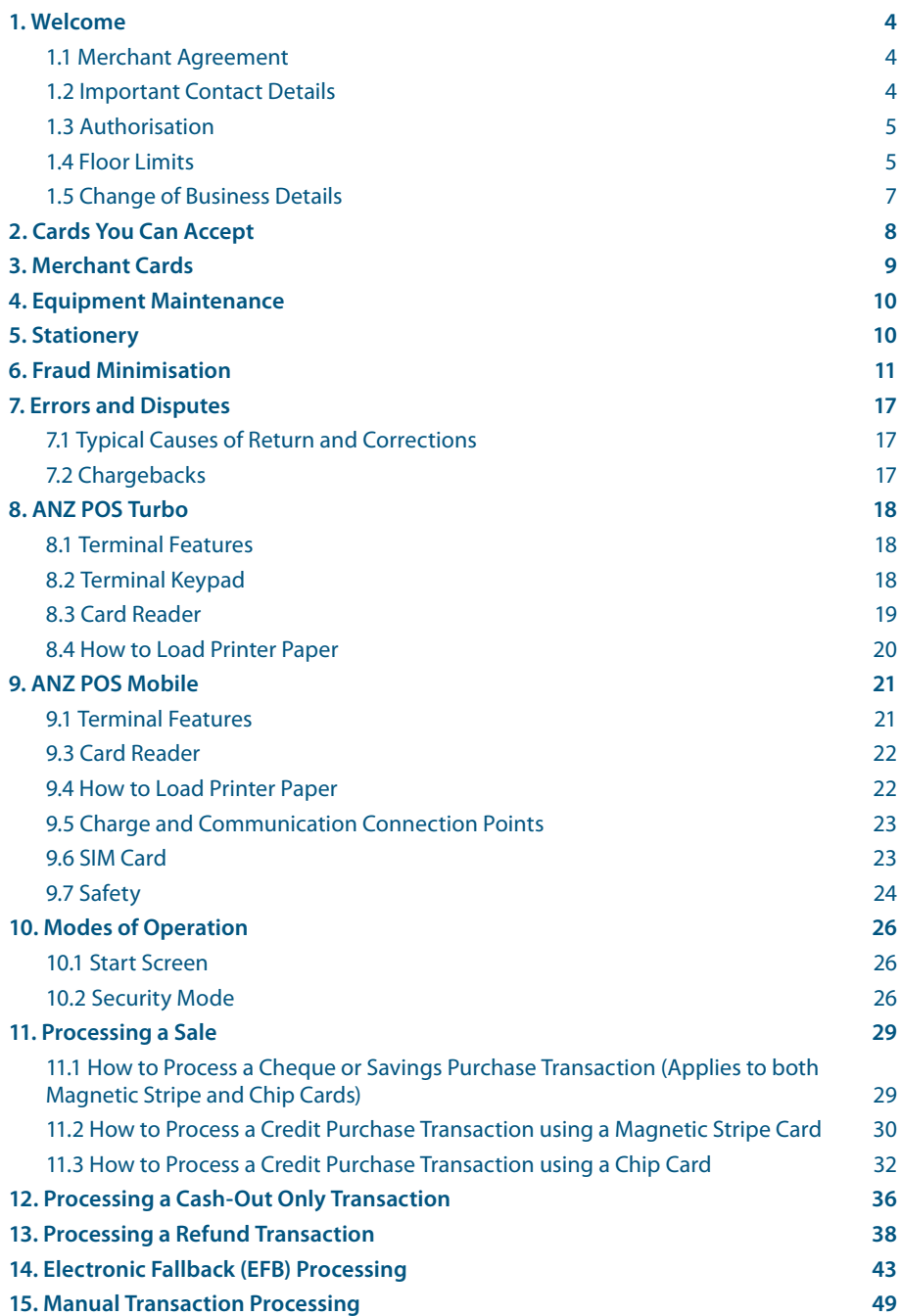

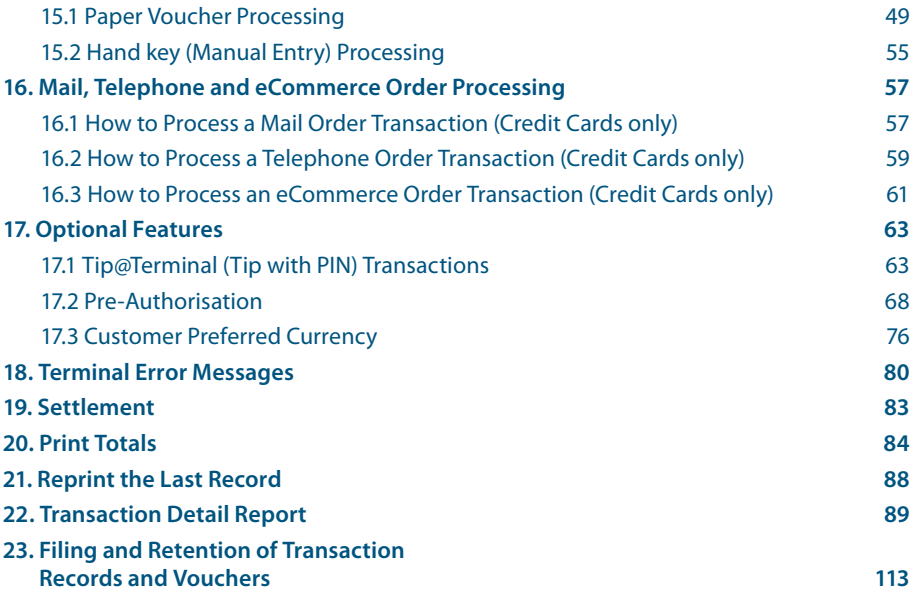

# <span id="page-3-0"></span>**1. Welcome**

We are pleased to welcome you as an ANZ Merchant and look forward to a long association with you.

This Operating Guide provides you with information on cards you can accept, ways to reduce fraud and what to do if errors or disputes are incurred. Clear and easy-to-follow instructions on how to process Transactions via your ANZ Terminal are provided by showing the terminal screen displays and instructions on what you need to do when you see these display screens.

Please take time to read this manual thoroughly and ensure that your staff read it too.

## **1.1 Merchant Agreement**

Your ANZ Merchant Agreement contains valuable information and important requirements relating to operating procedures. Instructions in this Merchant Operating Guide form part of the ANZ Merchant Agreement and may be varied or replaced by ANZ at any time.

ANZ strongly recommends that you follow the security checks and procedures in this guide to assist in identifying and minimising fraudulent, invalid or unacceptable **Transactions** 

ANZ may conduct an investigation if a Transaction is believed to be fraudulent. The operators of the applicable card schemes may also conduct their own investigations.

Your Merchant Agreement outlines the circumstances in which you will be liable for such Transactions. If it is found that you have processed invalid or unacceptable Transactions, you may be liable for the value of those Transactions. Please refer to the General Conditions, ANZ Merchant Services for more details.

### **1.2 Important Contact Details**

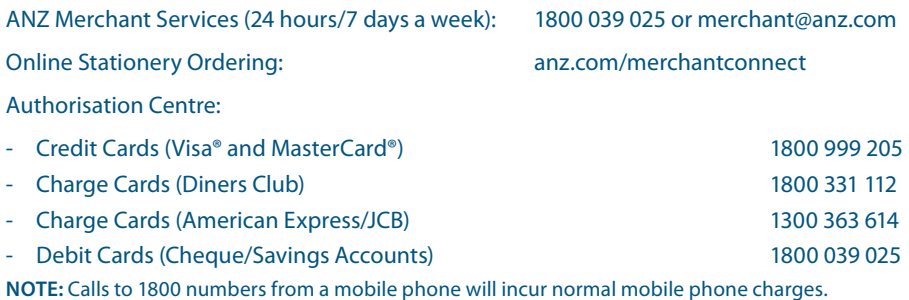

#### <span id="page-4-0"></span>**1.3 Authorisation**

Your terminal is designed to automatically seek Authorisation from the cardholder's Card Issuer while processing an Electronic Transaction.

Authorisation confirms that the card number is a valid card number and that there are sufficient funds in the account. Despite a Transaction being 'authorised', the merchant bears the risk that the customer is not the true cardholder.

Authorisation does not amount to verification that the Transaction is genuine nor does it authenticate the customer.

#### **NOTE:**

- Authorisation of the Transaction does not mean that the true cardholder has authorised the Transaction
- Authorisation does not protect the merchant from Chargebacks
- The bank, ANZ, cannot guarantee that a Transaction has been conducted by the true cardholder

#### **Authorisation Declined**

Where an Authorisation is declined, please seek an alternative method of payment.

If the customer cannot pay, the goods should be reclaimed. For goods that cannot be reclaimed (eg. food items, petrol etc), request photographic identification such as a Driver's Licence or take a description of the person and arrange with the customer to provide an alternative method of payment. If unsuccessful, report the incident to the Police.

#### **1.4 Floor Limits**

A Floor Limit is a dollar amount set for a particular type of card Transaction processed via your merchant facility. Please note, Floor Limits relate to all Transactions.

Your Letter of Offer outlines all Authorised Floor Limits that are specific to your business. Some of these limits are specific to your business or industry, please insert these Authorised Floor Limits in the appropriate spaces provided.

#### **Authorised Floor Limits**

#### **Credit Card Floor Limits (including Visa® and MasterCard® Debit Transactions)**

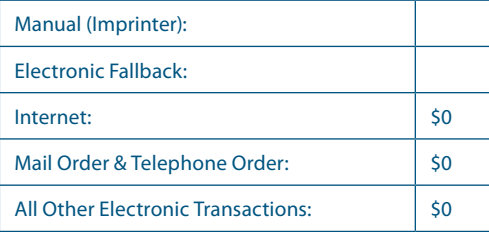

Please insert your Authorised Floor Limit

Please insert your Authorised Floor Limit

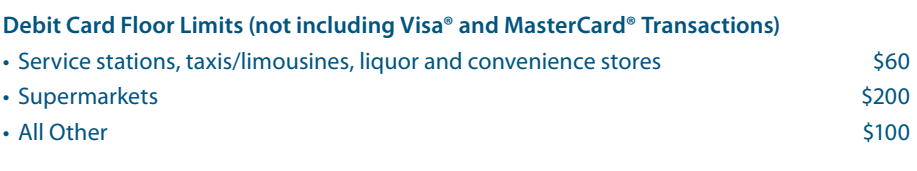

## **Charge Card Floor Limits**

**Diners Club:** American Express:

**NOTE:** A \$0 Floor Limit applies to all Hand key Mail/Telephone Order and eCommerce Transactions.

You must phone the Authorisation Centre for Transactions over your Authorised Floor Limit using the above phone numbers (refer to section 1.2) to verify if the account has sufficient funds available to cover the transaction. If approval is not obtained for transactions above your Authorised Floor Limit, you risk the transaction being charged back.

When you contact the Authorisation Centre, a Transaction will be 'approved' or 'declined'. If declined, please advise the customer to contact the Card Issuer and seek an alternative method of payment.

**NOTE:** An alpha character may be provided as part of the approval code. Select the numeric key corresponding to the alpha character and press 'SAV' to scroll through options. Example: If character 'C' is required, select number '2' on the pinpad and press the 'SAV' key until you scroll to character 'C', then press ENTER.

**NOTE:** A Transaction may still be charged back despite being authorised by the Authorisation Centre.

## <span id="page-6-0"></span>**1.5 Change of Business Details**

Your ANZ Merchant Agreement describes various situations in which you must notify us of a change to your circumstances.

Please contact ANZ Merchant Services on 1800 039 025 if there are any changes to your:

- Business name and/or address
- Business type or activities including changes in the nature or mode of operation of your business
- Mailing address
- Ownership
- Bank/branch banking details
- Telephone or fax numbers.

Should your business be sold, cease to trade or no longer require an ANZ Merchant Facility, please contact ANZ Merchant Services on 1800 039 025.

The ANZ Merchant Services General Conditions sets out your obligations when your business is sold, ceases to trade or no longer requires an ANZ Merchant Facility.

You must ensure that all stationery, promotional material, Transaction Vouchers, Card Imprinters and equipment (including Electronic Terminals) is returned to ANZ, based on the closure instructions provided by ANZ Merchant Services.

**Please Note:** It is the authorised merchant's responsibility to ensure that the Merchant Facility is returned. Failure to do so, may result in the continual charge of Terminal Rental Fees until all equipment is returned in accordance with condition 16(iv) of the ANZ Merchant Services General Conditions.

# <span id="page-7-0"></span>**2. Cards You Can Accept**

## **Credit Cards**

Cardholders can use credit cards (MasterCard® and Visa®) to access their credit card accounts. Cardholders can also access cheque and savings accounts where those accounts are linked to the credit card.

Cardholders can access these accounts through the ANZ terminal using their PIN (Personal Identification Number) or in certain circumstances, their signature.

### **Debit Cards**

Cardholders possessing a debit card will use a PIN for verification in most circumstances.

**NOTE:** Debit Cards are not allowed to process Electronic Fallback, Paper Voucher or Manual transactions unless Authorisation has been obtained (refer to section 1.4 Floor Limits).

#### **Charge Cards**

Processing charge cards is essentially the same as processing credit card Transactions. To accept charge cards, you must have an agreement with the charge card Issuer (eg. Diners Club, American Express and JCB).

# <span id="page-8-0"></span>**3. Merchant Cards**

You have been provided with two Merchant Cards. These are designed to assist you with different tasks, including processing Refund Transactions and Manual Paper Voucher Transactions.

Always keep your Merchant Cards in a safe place.

It is important that the correct cards are used at all times.

Replacement Merchant Cards can be ordered from ANZ Merchant Services on 1800 039 025.

## **EFTPOS Merchant Card (Terminal ID Card)**

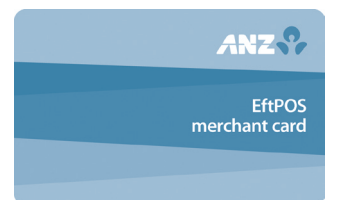

- To Authorise a Refund Transaction, swipe through<br>Magnetic Strine Card Beader Magnetic Stripe Card Reader
	- To exit Security Mode, swipe through Magnetic Stripe Card Reader
		- To imprint your manual EFTPOS Merchant Summary Vouchers for cheque and savings Transactions
		- As reference for your Terminal Identification Number (TID).

# **Merchant Summary Card (Merchant ID Card)**

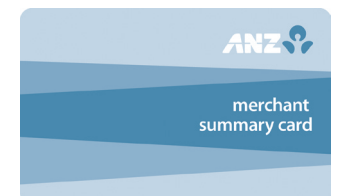

Your Merchant Summary Card is required when you imprint your Merchant Summary Voucher for Manual Credit Card Transactions and as a reference for your ANZ Merchant Identification Number (MID).

# <span id="page-9-0"></span>**4. Equipment Maintenance**

It is your responsibility to provide a clean operating environment for your terminal. Liquids and dust may damage the terminal components and can prevent it from operating. To order a Magnetic Stripe Card Reader Cleaner, please visit anz.com/merchantconnect or contact ANZ Merchant Services on 1800 039 025.

Its important to clean your terminal regularly to maintain its operating efficiency as you may be charged if it is damaged. The terminal and screen may be wiped clean using a damp cloth. Do not use abrasive materials. Use a soft brush to keep the keypad dust-free.

**NOTE:** Please do not tamper with or remove the terminal housing. Do not disconnect your terminal's power supply or communication line unless instructed to do so by ANZ Merchant Services.

# **5. Stationery**

You have been supplied with an initial stock of stationery including:

- 6 x Paper Rolls (for electronic terminals only)
- 25 x Credit Card Summary Envelopes
- 25 x Credit Card Sales Vouchers
- 25 x Credit Card Refund Vouchers
- 25 x Merchant Summary Vouchers
- 25 x Cheque/Savings Summary Envelopes
- 25 x Cheque/Savings Sales Vouchers
- 25 x Cheque/Savings Refund Vouchers
- 25 x EFTPOS Summary Vouchers
- Magnetic Stripe Card Reader Cleaner

To re-order stationery, please visit anz.com/merchantconnect or contact ANZ Merchant Services on 1800 039 025. Please note that you are only allowed to use the stationery approved by ANZ.

# <span id="page-10-0"></span>**6. Fraud Minimisation**

### **Before Commencing any Transaction:**

- Confirm that you are authorised to accept that particular card
- Check whether the card appears damaged or altered

## **How to Safeguard Against Fraud:**

- Do not let anyone service or remove your terminal without viewing proper identification
- Do not allow equipment to be used by unauthorised persons
- Keep Merchant Cards secure from unauthorised use
- When making a manual imprint of a card, destroy the carbon (black) sheets
- Do not divulge cardholder information (eg. card names or numbers)
- Retain the card until you have completed the security checks and obtained Authorisation for the Transaction

# **Is Your Customer Acting Suspiciously?**

- Appear nervous, overly talkative or in a hurry
- Arrive on closing time
- Try to rush you or distract you
- Carry the card loose or by itself
- Have no means of identification
- Make numerous purchases under your Authorised Floor Limit
- Make purchases without regard to size, quality or price of goods
- Ask to split Transactions into smaller amounts
- Ask for Transactions to be manually entered
- Sign the Voucher or Transaction Voucher slowly or unnaturally
- Do not locate your terminal under a security camera or any other CCTV device

### **If You Are Suspicious:**

• Ask for photographic identification (eg. Driver's Licence or passport) and ensure that the details match the cardholder's name. Record the details on your copy of the Transaction Voucher

Please report all fraudulent activities to the Police immediately.

## **Split Ticket Transactions**

A Transaction may be deemed invalid and charged back to you if, in ANZ's reasonable opinion, it relates to one or more purchases made in the same merchant establishment which have been split into two or more Transactions.

### **Fraud Minimisation for Credit Cards**

The following checks are vital in helping you identify and minimise fraudulent credit card Transactions via your ANZ Merchant Facility.

## **Card Front:**

- Ensure that the name on the card is appropriate to the customer. Identity theft may have occurred if you are presented with a card containing the name of a cartoon character, a feminine name on a card presented by a male or other questionable scenarios
- The printing on the card should look professional
- The card must have current validity dates (a card can only be used from the first day of the 'valid from' month to the last day of the 'until end' month)
- Cards should look 3-dimensional and contain familiar security features such as a hologram, signature panel and CVC2 (explanation to follow). It should not appear suspicious or be made of inferior material

## **Embossed Cards:**

- The cardholder name and number should be raised and not flattened (unless it is a genuine unembossed card)
- The first four digits of the embossed number must match the pre-printed four digits on the card
- The embossing should be clear and even

### **Unembossed Cards:**

- A cardholder name may or may not be included
- Can be used for electronic Transactions only
- The cardholder name and number are printed rather than raised

### **Signature:**

- A signature should appear within the signature panel on the card
- The signature or signature panel should not appear to have been altered
- The customer's signature on the Transaction Voucher should match the signature on the card

# **Card Validation Code (CVC2):**

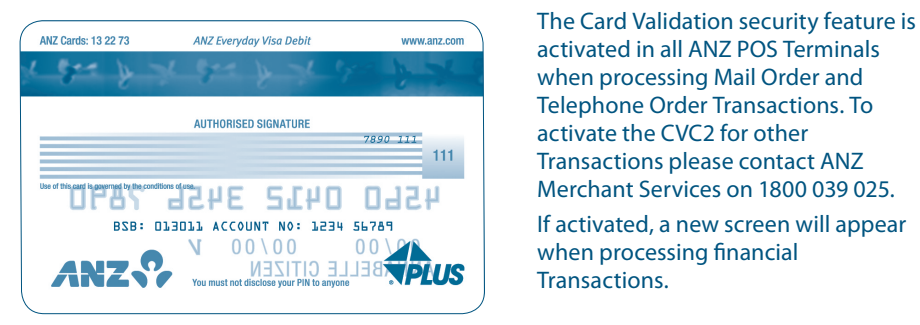

activated in all ANZ POS Terminals when processing Mail Order and Telephone Order Transactions. To activate the CVC2 for other Transactions please contact ANZ Merchant Services on 1800 039 025.

when processing financial **Transactions** 

#### Card Validation Code.

Turn the cardholder's credit card over and locate the last 3-digits of the number printed on the signature panel. If the Transaction is initiated via mail, telephone or Internet, instruct the cardholder to locate and quote the 3-digits on the signature panel.

### **Terminal Display**

#### VERIFICATION NO?

 At this display screen, key in the Card Validation Code then press ENTER.

**NOTE:** American Express cards have a four digit code located on the front of the card. Diners Club cards have a three digit code on the reverse of the signature panel.

After Processing the Transaction:

- Check the card number details against those printed on the Transaction Record
- Ensure that 'Approved' or an approval number/code is printed on the Transaction Record.

#### **Fraud Minimisation for Debit Cards**

The following procedures are vital in helping you identify and minimise fraudulent debit card Transactions via your Merchant Facility.

Debit Transactions are to be processed by swiping the presented card and having the customer enter their PIN or signature depending on the debit card type.

### **Cards Left at Premises**

From time to time customers may accidentally leave their debit or credit cards behind at your premises. To ensure any potential fraud is minimised and to better align with broader industry practices, a change to existing handling process is required.

Upon discovering a card left at your premises, you are to perform the following tasks:

- Retain the card in a safe place for a period of up to two business days;
- Hand the card to the customer claiming the card only after having established the claimant's identity by comparing signatures; and

- If the requisite two business days have passed, destroy the card.

Should the cardholder enquire about their missing card, instruct them to contact their issuing institution.

#### **PCI DSS and Data Storage**

#### **What is the Payment Card Industry Data Security Standard (PCI DSS)?**

PCI DSS is a set of standards implemented by the Card Schemes, MasterCard® – Site Data Protection (SDP), and Visa® – Account Information Security (AIS), to manage the risk to merchants of data breaches or hacker access. The standards apply to all merchants who store credit card data in any formation, have access to credit card details, or have systems which enable internet access to their company by the public.

#### **Benefits to your business**

- Ensuring the security of cardholder data can lessen the likelihood of a data breach being traced back to your business
- Your business will experience continued patronage due to customers' confidence in the secure storage of vital information
- Helps to identify potential vulnerabilities in your business and may reduce the significant penalties and costs that result from a data breach.

Failure to take appropriate steps to protect your customer's payment card details means you risk both financial penalties and cancellation of your merchant facility in the event of a data compromise.

#### **Key areas of focus**

PCI DSS covers the following six key principles:

- Build and maintain a secure network
- Protect cardholder data
- Maintain a vulnerability management program
- Implement strong access control measures
- Regularly monitor and test networks
- Maintain an information security policy

#### **What you need to do**

MasterCard® and Visa® have created a set of tools and resources to assist you to implement the PCI DSS. Visa®'s program is called Account Information Security (AIS). MasterCard®'s program is called Site Data Protection (SDP).

For more information on working towards PCI DSS compliance, visit the PCI Security Standards Council website at: pcisecuritystandards.org/index.shtml

#### **Storage of prohibited cardholder data**

As a merchant, it is vital to protect your customers as well as your business against misuse of credit & debit account information. It is essential that you do not store prohibited cardholder data after a transaction is completed.

Specific data such as a cardholder name, account number and the expiration date may be stored, but only if stored in accordance with the Payment Card Industry Data Security Standard (PCI DSS).

Prohibited cardholder data including magnetic stripe data (track data), and Customer Verification Value (CVV) must not be stored after a transaction is complete.

For more information into storage of prohibited data and processing procedures, please visit visa-asia.com/secured

## **Manual Debit Card Processing Procedure**

If you are unable to process a debit Transaction online due to a terminal, communications or system failure, you may choose to process the Transaction using the Manual Paper Voucher system. Please report any terminal, communications and system failures to ANZ Merchant Services immediately and obtain Authorisation to process the debit Transaction manually.

Under no circumstances is a Debit Card Transaction to be processed as a Manual Transaction where the card's magnetic stripe is damaged or is unable to be read by the Electronic Terminal. If this occurs please seek an alternative payment method from the cardholder.

Before manually processing any other debit Transactions, you must swipe the cardholder's card through the terminal to check if the failure has been rectified.

**NOTE:** The correct Paper Voucher should be used for the type of card being used and account being accessed. Please ensure you are using the correct Vouchers before processing the Manual Transaction (for more information, please refer to section 15.1).

Authorisation must be obtained for all Transactions over your Authorised Floor Limit. (For more information on Authorised Floor Limits refer to section 1.4)

A Manual Debit Card Voucher is NOT to be prepared when the terminal error message indicates:

- Card damage
- Card error refer
- Card not accepted
- Invalid expiry date

Another form of payment should be requested in this case.

### **Terminal Security**

Your ANZ EFTPOS terminal is equipped with a number of in-built innovative security features which are designed to protect your customers' information. By implementing the recommendations below, you can help protect your business, your customers and your reputation from credit and debit card fraud or misuse.

## **Recommendations**

- Always ensure that terminals are secure and under supervision during operating hours (including any spare or replacement EFTPOS terminals you have)
- Ensure that only authorised employees have access to your EFTPOS terminals and are fully trained on their use
- When closing your store or kiosk, always ensure that your EFTPOS terminals are securely locked and not exposed to unauthorised access
- Never allow your EFTPOS terminal to be maintained, swapped or removed without advance notice from ANZ - be aware of unannounced service visits Only allow authorised ANZ personnel to maintain, swap or remove your EFTPOS terminal, and always ensure that security identifi cation is provided
- Inspect your EFTPOS terminals on a regular basis, to ensure that the terminal casing is whole with external security stickers remaining unbroken and of a high print quality
- Ensure that there are no additional cables running from your EFTPOS terminal
- Make sure that any CCTV or other security cameras located near your EFTPOS terminal(s) can not observe Cardholders entering details

#### **Important**

Notify ANZ Merchant Services (24 hours / 7 days a week) on 1800 039 025 immediately if:

- Your EFTPOS terminal is missing
- You, or any member of your staff, is approached to perform maintenance, swap or remove your EFTPOS terminal without prior notification from ANZ and/or Security Identification is not provided
- Your EFTPOS terminal prints incorrect receipts or has incorrect details
- Your EFTPOS terminal is damaged or appears to be tampered with

# <span id="page-16-0"></span>**7. Errors and Disputes**

A Return and Correction (R&C) refers to a Voucher from a debit or credit card Transaction that cannot be processed consequently the Transaction is debited from your bank account and returned to you for correction.

## **7.1 Typical Causes of Return and Corrections**

- Incorrect Vouchers used and incorrect additions on Merchant Summary Vouchers
- Incomplete information eg. card imprint cannot be read on the Voucher
- Banking of Vouchers from other Schemes eg. American Express

When you receive a R&C, an explanation will be given as to why it cannot be processed. Make sure you rectify the problem before re-submitting the Voucher for processing. Please ensure that the corrected Vouchers are submitted as soon as possible to ensure that the Issuing Bank does not reject them as a result of being banked out of time.

# **7.2 Chargebacks**

Please refer to the General Conditions of your ANZ Merchant Agreement. You may be charged back for the value of a credit or debit (Schemes-issued) card sale where you have failed to follow the Bank's procedures as stated in this Merchant Operating Guide or in the General Conditions of your ANZ Merchant Agreement.

**NOTE:** You must retain information about a Transaction whether processed manually or electronically for a period of 30 months from the date of the Transaction or such other period required by Law or notified by ANZ.

Chargebacks can occur for a number of reasons:

- A Transaction has been processed using an invalid card ie. the card has expired or is not yet valid
- A sale over your Floor Limit is processed without Authorisation
- A split sale is processed using two or more Vouchers
- A credit Voucher was not processed for returned goods
- A sale is processed without the cardholder's authority

A Transaction can also be charged back to you if a cardholder disputes a Transaction and you are unable to produce copies of the relevant Transaction Vouchers.

**NOTE:** The examples given above are not an exhaustive list of the circumstances in which a Transaction may be charged back to you. Please refer to the General Conditions of your Merchant Agreement for further information on Chargebacks.

If you need assistance understanding a particular Return and Correction or Chargeback, please contact ANZ Merchant Services on 1800 039 025 (24 hours a day, 7 days a week).

# <span id="page-17-0"></span>**8. ANZ POS Turbo**

This Operating Guide provides everything you need to know about processing debit and credit Transactions using your ANZ POS Turbo terminal. This terminal is designed to accept payment using Magnetic Stripe and Chip Cards.

Please take time to read it thoroughly and ensure that your staff read it too.

# **8.1 Terminal Features**

The ANZ POS Turbo terminal incorporates a backlit graphic screen with large graphic display, 18-key backlit keypad and thermal 'easy loading' printer.

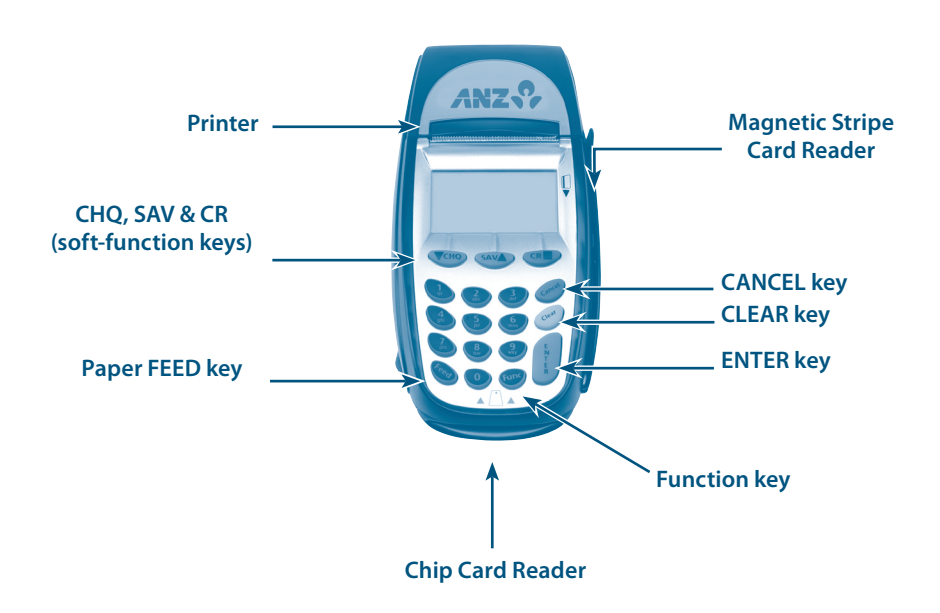

# **8.2 Terminal Keypad**

# **'SOFT-FUNCTION' KEYS – CHQ (Green), SAV (Green) and CR (Red)**

These soft-function keys allow you to access the particular account type required. They are also used as function keys for special features such as security.

## **NUMBER KEYS (Black)**

Use the number keys to enter in the Transaction amounts, Authorisation Numbers and when the hand key function is required.

#### <span id="page-18-0"></span>**ENTER (Green)**

The ENTER key will turn the terminal on. It also confirms that all values and details (including signatures and PINs) are correct in the EFT portion of the purchase, cash-out (refer to section 12) and Refund Transactions (refer to section 13). It confirms that the Transaction can be sent to the Bank for verification and approval. It is also used to cycle forward through the soft-function key menus.

### **CANCEL (Red)**

The CANCEL key is used to cancel the current function and return the terminal to the idle state. It is also used to cycle backwards through the soft-function key menus.

### **CLEAR (Yellow)**

Press the CLEAR key to correct any invalid data entry. The CLEAR key will also cycle backwards through the Transaction steps if an error is made.

#### **FUNC (Black)**

Use the FUNC key to access the terminals function menus and Manual Hand key processing.

#### **FEED (Black)**

Use the FEED key to perform a 20mm paper feed.

#### **8.3 Card Reader**

#### **Magnetic Stripe Card Reader**

The card can be read via the Magnetic Stripe Card Reader located on the right hand side of the terminal.

The card can be read by swiping from the top to the bottom of the terminal (or vice versa), with the magnetic stripe facing down towards the terminal.

Use a regular movement to ensure a reliable card reading.

#### **Chip Card Reader**

Insert the Chip Card horizontally into the bottom of the terminal with the metal chip facing upwards. Leave the Chip Card in this position throughout the Transaction.

The Chip Card can be removed from the terminal when signature verification is required or as instructed by the terminal.

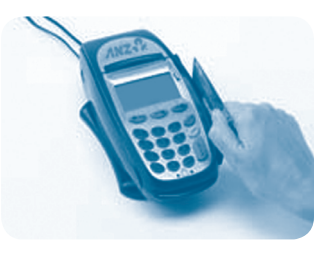

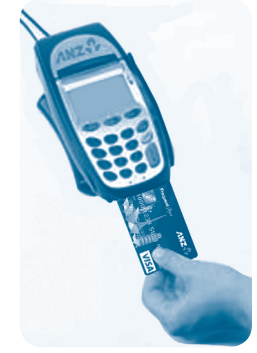

#### <span id="page-19-0"></span>**8.4 How to Load Printer Paper**

- It is recommended that you switch off the terminal's power supply before loading paper
- Lift the paper compartment cover
- Remove the empty paper roll
- Drop in the new paper roll with the cut end of the roll protruding from underneath. No feeding of the paper through rollers is required
- Firmly close the cover, turn the terminal power on and press the paper FEED button

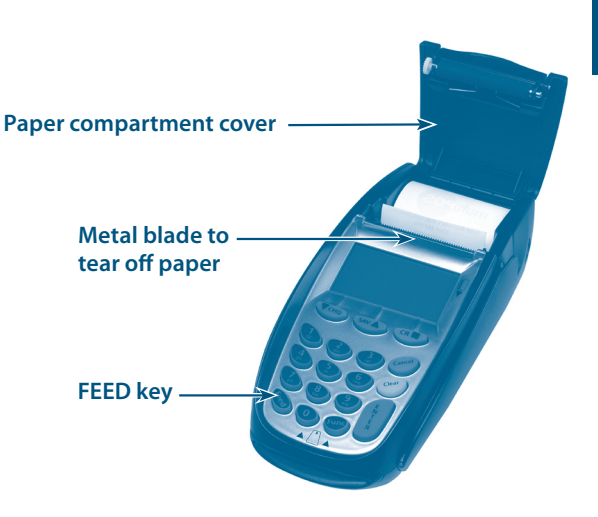

**NOTE:** Do not tamper with or remove the terminal housing.

# <span id="page-20-0"></span>**9. ANZ POS Mobile**

### **9.1 Terminal Features**

The ANZ POS Mobile terminal incorporates the keypad and thermal printer. It also includes a battery charger to plug into the rear of the terminal.

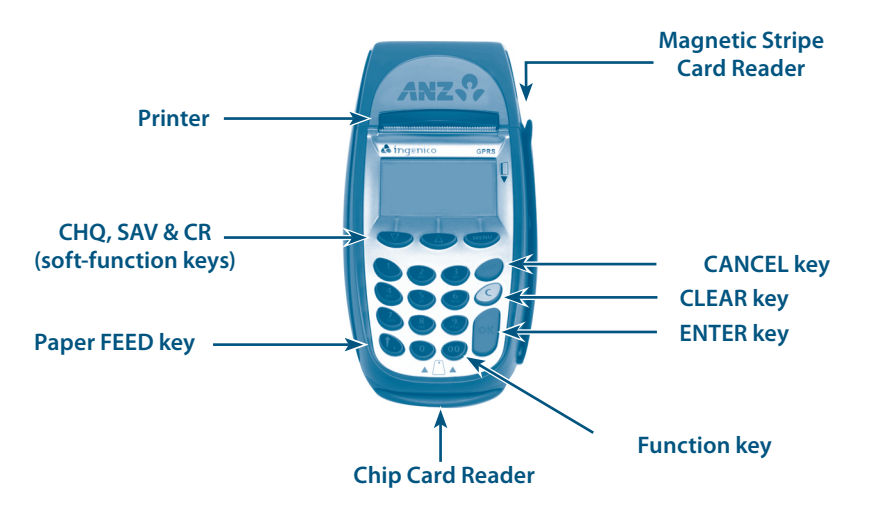

### **9.2 Terminal Keypad**

### **'SOFT-FUNCTION' KEYS – CHQ (Green), SAV (Green) and CR (Red)**

These soft-function keys allow you to access the particular account type required. They are also used as function keys to access special features such as security.

### **NUMBER KEYS (black)**

Use the number keys to enter in the amount of Transactions, authorisation numbers and when the hand key function is required.

### **ENTER (Green)**

The ENTER key will turn the terminal on. It also confirms that all values and details (including signatures and PINs) are correct in the EFT portion of the purchase, cash out (refer to section 12) and refund Transactions (refer to section 13). It confirms that the Transaction can be sent to the Bank for verification and approval. It is also used to cycle forward through the soft-function key menus.

### **CANCEL (Red)**

The CANCEL key is used to cancel the current function and return the terminal to the idle state. It is also used to cycle backwards through the soft-function key menus.

### **CLEAR (Yellow)**

Press the CLEAR key to correct any invalid data entry. The CLEAR key will also cycle backwards through the Transaction steps if an error is made.

# <span id="page-21-0"></span>**FUNC (black)**

Use the FUNC key to access the terminal's function menus and hand key processing.

# **FEED (black)**

Use the FEED key to perform a paper feed from the printer.

# **9.3 Card Reader**

## **Magnetic Stripe Card Reader**

The card can be read via the Magnetic Stripe Card Reader located on the right hand side of the terminal.

The card can be read by swiping either from the top to the bottom of the terminal (or vice versa), with the magnetic-stripe pointing face-down towards the terminal.

Use a regular movement to ensure a reliable card reading.

## **Chip Card Reader**

Insert the Chip Card horizontally into the bottom of the terminal with the metal chip facing upwards. Leave the Chip Card in this position throughout the Transaction.

The Chip Card can be removed from the terminal when signature verification is required or as instructed by the terminal.

### **9.4 How to Load Printer Paper**

- Lift the paper compartment cover
- Remove the empty paper roll
- Drop in the new paper roll with the cut end of the roll protruding from underneath. No feeding of the paper through rollers is required
- Close the cover and press the paper FEED button

**Paper compartment cover**

**Metal blade to tear off paper**

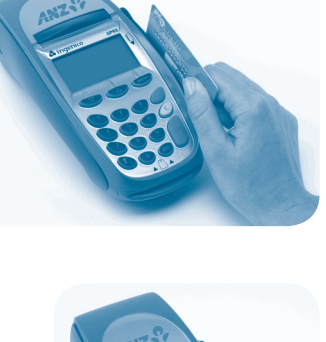

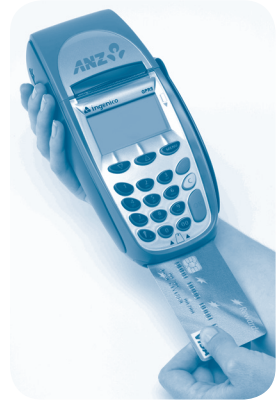

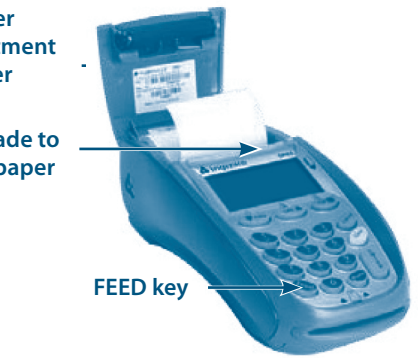

**Note:** Do not tamper with or remove the terminal housing.

## <span id="page-22-0"></span>**9.5 Charge and Communication Connection Points**

The ANZ POS Mobile has two connection points on the back of the terminal (below the printer cover).

The connection points include:

- Power Connector
- Serial Connector (for use by the manufacturer only)

# **Battery**

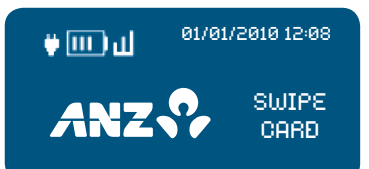

The ANZ POS Mobile terminal features a 7.2 V / 1600 mAH Li-Ion (Lithium Ion) battery that will allow a minimum of 100 basic Transactions to be completed with one fully charged battery. A full charge of the battery will take up to 4 hours to complete.

The plug symbol shown on the upper left hand side of the display screen indicates that the device is connected into the power socket in the wall.

"Bar Scrolling" on the terminal's display indicates that charging is in progress.

Before commencing a shift, it is important to fully charge the battery to ensure the maximum number of Transactions can be completed.

The terminal has a "power down" default of 10 minutes to help conserve battery life. The "power down" feature allows the terminal to switch off automatically after 10 minutes of inactivity. Timing can be altered by contacting ANZ Merchant Services on 1800 039 025.

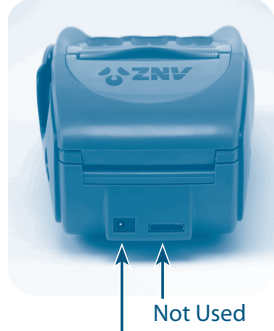

Battery Charger Connection

# **9.6 SIM Card**

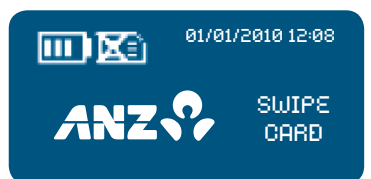

A SIM Card is provided with your ANZ Mobile<br> **A** SIM Card is provided with your ANZ Mobile<br>
terminal. If your SIM Card cannot be read or h terminal. If your SIM Card cannot be read or has not been inserted, the following symbol will be displayed on your screen.

> The symbol may also be displayed if the terminal is unable to find network coverage or is not connected to the network.

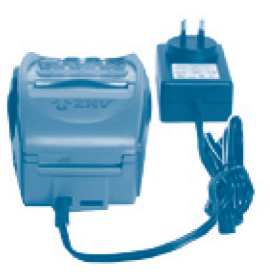

# <span id="page-23-0"></span>**9.7 Safety**

Your Mobile terminal uses GPRS (General Packet Radio Service) technology to provide high-speed data transmission. It is rare, but in some circumstances, GPRS technology may cause a risk of personal injury and/or damage to property.

As a result, you should note the following important warnings and always exercise caution in operating, storing and transporting your Mobile terminal.

# **In-Car Safety**

Using your Mobile terminal while in a vehicle may interfere with the vehicle's electronic systems and, in some cases, may cause malfunctions in those electronic systems (eg. ABS anti-lock systems, fuel injection systems).

Although most electronic equipment is shielded from radio frequency energy, GPRS technology may affect some damaged or improperly shielded electronic equipment.

Please check with your vehicle manufacturer to determine if on-board electronic equipment is adequately shielded from radio frequency energy.

## **Medical Electronic Equipment**

Please consult the manufacturer of any personal medical devices (such as pacemakers or hearing aids) to determine if they are adequately shielded from any external radio frequency energy.

You must turn off your terminal in health care facilities if instructed by any signs in the area.

### **Aircraft**

Your Terminal must be turned off before boarding any aircraft unless given permission by the crew. The terminal should not be used in the air.

## **Children**

Please store your terminal in a secure area. Children should not play with your Mobile terminal as they may injure themselves or damage the terminal.

### **Blasting Areas**

To avoid potentially interfering with blasting operations, please turn your unit off when in a "blasting area" or in areas that state: "Turn off Two-Way Radio". As an example, construction crews often use remote control radio frequency devices to set explosives.

### **Potentially Explosive Atmospheres**

Your terminal should be turned off when in any area with a potentially explosive atmosphere. It is rare, but in some cases, your terminal could generate sparks which may cause a fire risk or other hazard.

Examples of areas with a potentially explosive atmosphere include fuelling areas such as petrol stations, below decks on boats, fuel or chemical transfer or storage facilities and areas where the air contains chemicals or particles such as grain, dust or metal powders.

Please ensure that you do not transport or store flammable gas, liquid or explosives in the same compartment as your terminal.

Before using your terminal in a vehicle powered by liquefied petroleum gas (such as propane or butane), ensure that the vehicle complies with the relevant fire and safety Australian regulations.

# <span id="page-25-0"></span>**10. Modes of Operation**

# **10.1 Start Screen**

Your ANZ terminal is ready to begin accepting Transactions.

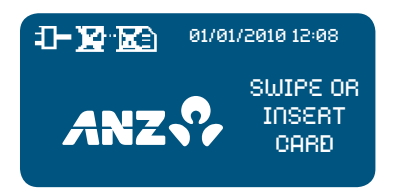

### **10.2 Security Mode**

Security Mode is used to prevent unauthorised use of the terminal when it is left unattended.

**NOTE:** Your EFTPOS Merchant Card must be used to exit Security Mode. Please ensure that the card is available prior to entering Security Mode.

## **How to Enter Security Mode**

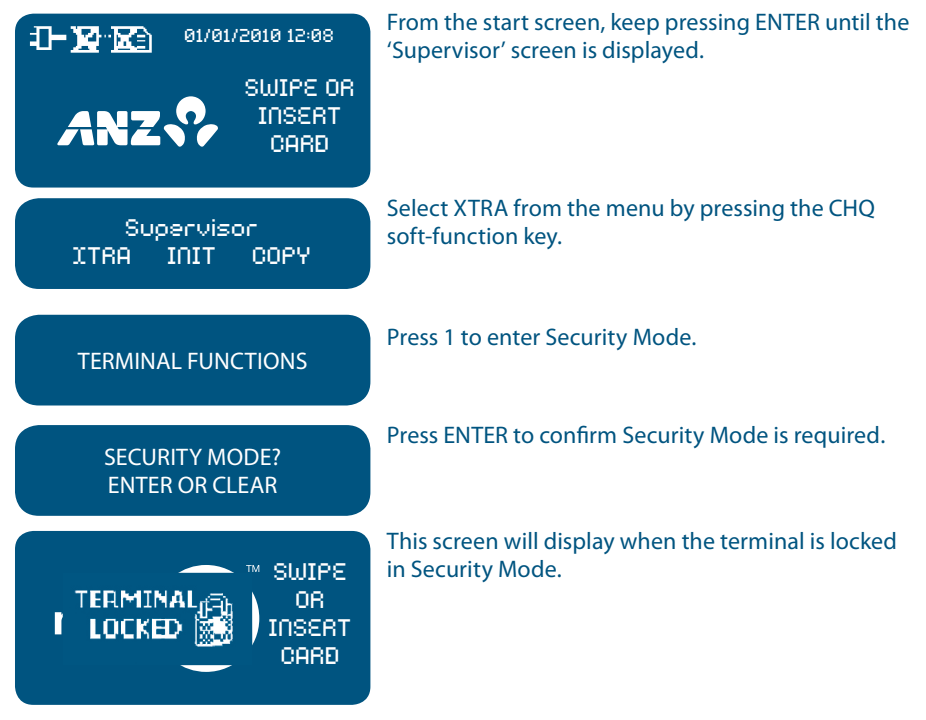

### **How to Exit Security Mode**

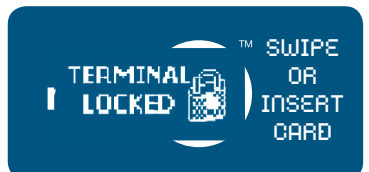

Swipe your EFTPOS Merchant Card. The start screen will be displayed to begin.

### **10.3 Training Mode**

Training mode is an ideal tool for familiarising yourself and your staff with basic functions.

**NOTE:** Only magnetic stripe Transaction training is supported.

### **How to Enter Training Mode**

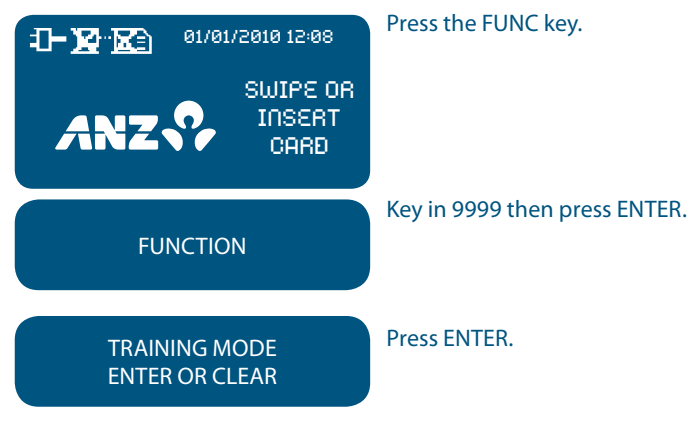

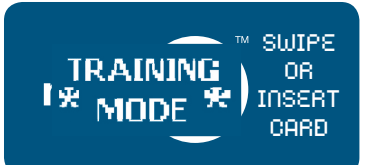

Transactions can be processed from this point (ie. initialisation, purchase, cash-out, refund, totals, settlement and the reprint last record function).

The merchant name and address for all Transaction Records is replaced with:

ANZ BANK

\*\*\*TRAINING ONLY\*\*\*

## NOT A VALID TRANSACTION

The message lines at the bottom of the receipt will not be printed and the Terminal ID will always be 12345678901.

Log on, Transaction, totals, settlement and reprint receipt functions are available in training mode.

**NOTE:** Remember to exit Training Mode to process 'live' Transactions.

## **How to Exit Training Mode**

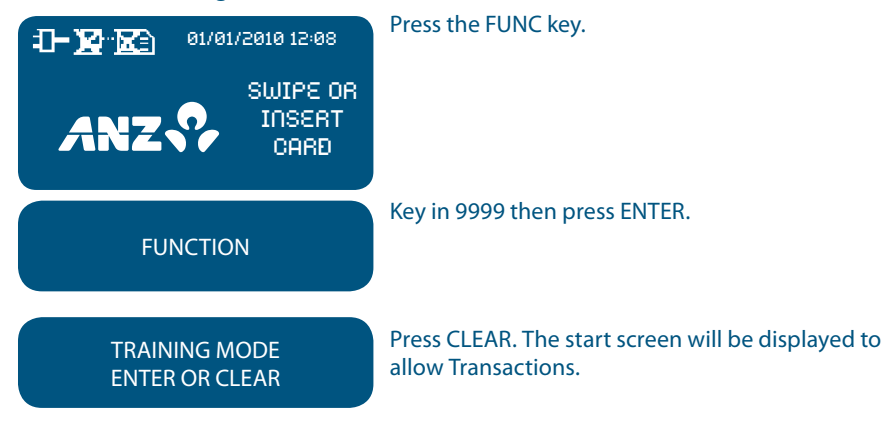

# <span id="page-28-0"></span>**11. Processing a Sale**

### **11.1 How to Process a Cheque or Savings Purchase Transaction (Applies to both Magnetic Stripe and Chip Cards)**

Except in the case of purchases in separate departments within a retail outlet, you must include all items, goods and services purchased in a single Transaction for the total amount of such purchases, except in the case of a partial payment or delayed delivery situation. Please refer to the General Conditions, Section 6(iv) for further information on these exceptions.

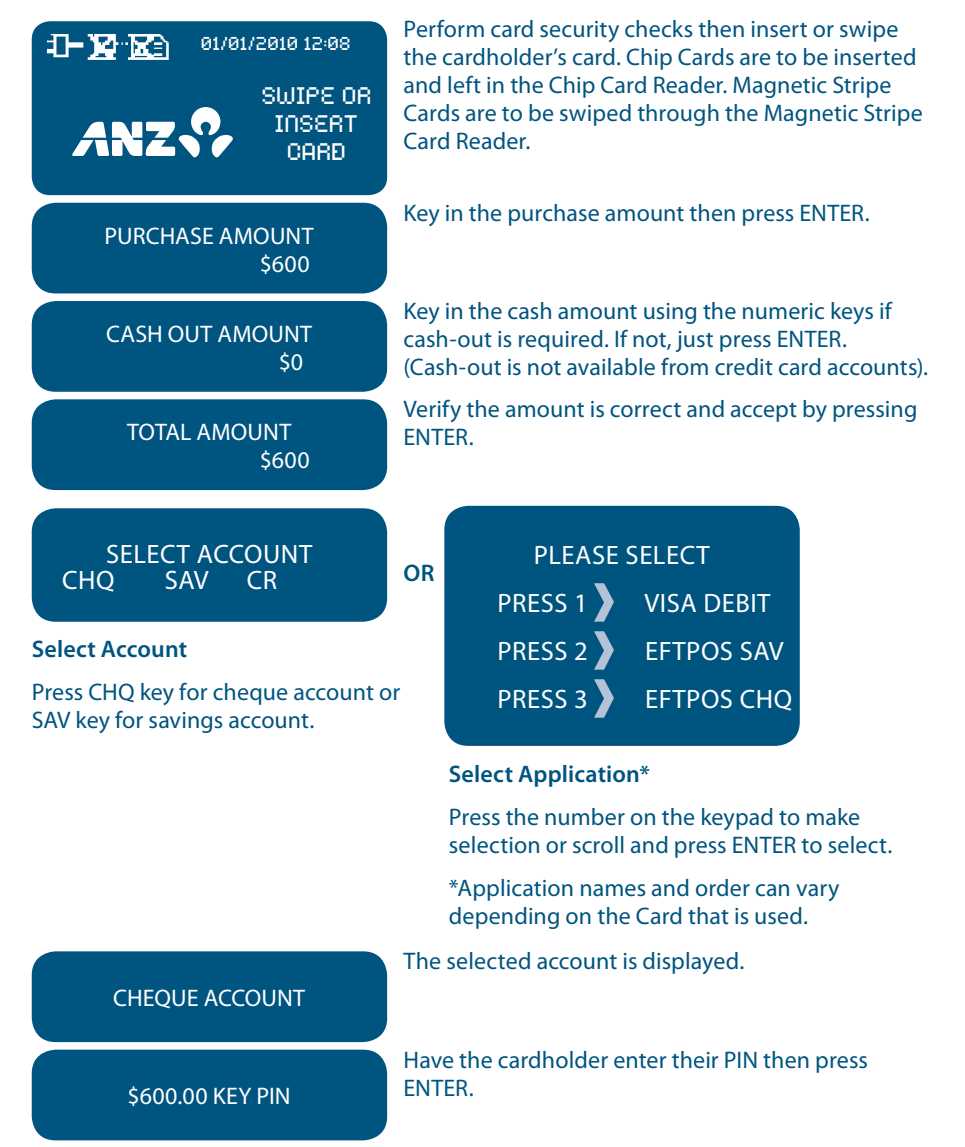

<span id="page-29-0"></span>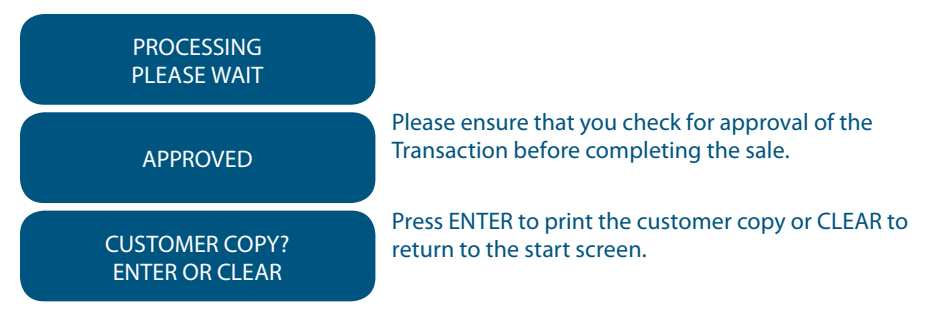

**NOTE:** If the Transaction is rejected, the terminal displays an error message outlining the reason. Notify the customer, advise them to contact their Card Issuer and seek an alternative form of payment.

## **11.2 How to Process a Credit Purchase Transaction using a Magnetic Stripe Card**

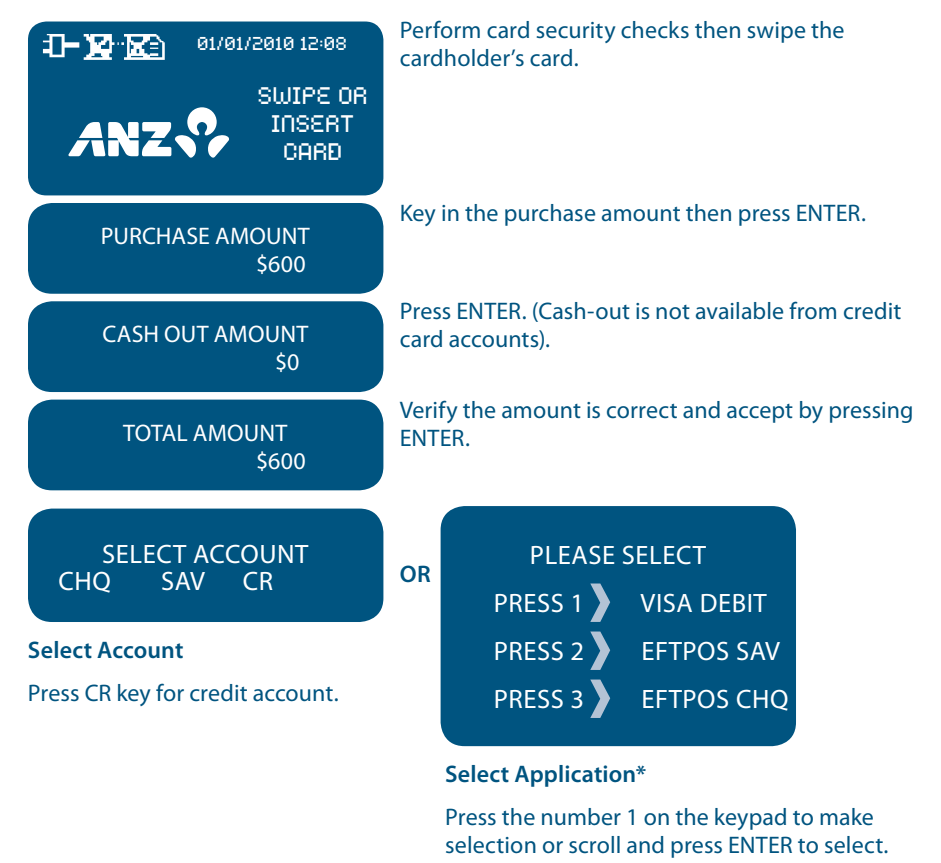

\*Application names and order can vary depending on the Card that is used.

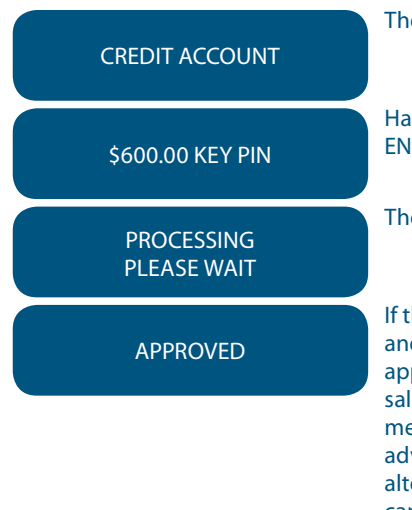

The selected account is displayed.

Have the cardholder enter their PIN then press ENTER.

The terminal status is displayed.

If the Transaction is approved, this screen is displayed and a customer copy is printed. Please check for approval of the Transaction before completing the sale. If rejected, the terminal displays an error message outlining the reason. Notify the customer, advise them to contact their Card Issuer and seek an alternative form of payment. If the Transaction is cancelled, the terminal will also print out a second merchant Transaction Record with "TRANSACTION CANCELLED TL" and "SIGNATURE ERROR" printed on the bottom of the receipt. No signatures are required.

**NOTE:** If ENTER, CLEAR or CANCEL are not pressed within one minute, the Transaction is assumed to be approved and the terminal will return to the start screen.

#### **Signature Authorisation**

The preferred method of card payment authorisation in Australia is PIN. However, in certain circumstances the terminal will promt for a signature. In the cases, the terminal will display the following screens:

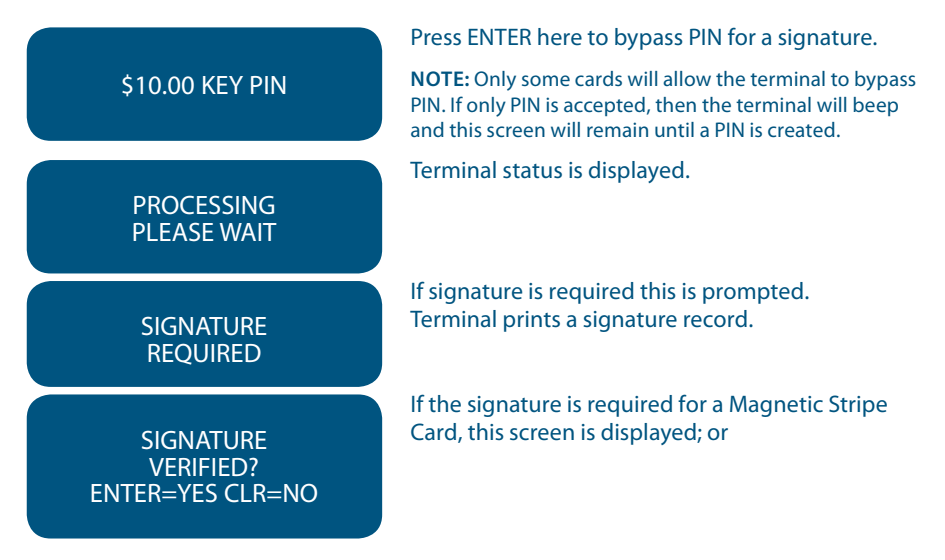

<span id="page-31-0"></span>REMOVE CARD **SIGNATURE** VERIFIED? ENTER=YES CLR=NO

> **TRANSACTION** APPROVED

CUSTOMER COPY? ENTER=YES CLR=NO If the signature is required for a Chip Card, this screen is prompted.

For either one of the above screens, have the customer sign the receipt and compare it to the signature on the reverse of the customer's card. If the signatures match, press ENTER. If they do not, press the CANCEL or CLEAR key to abort the transaction.

If the transaction is approved, this screen is displayed and the Merchant Transaction Record is printed.

Please check for approvel of the transaction before completing the sale. If rejected, the terminal displays an error message outlining the reason (please refer to section 18 Terminal Error Messages). Notify the customer, advise them to contact their Card issuer and seek an alternative form of payment.

Press ENTER to print the customer copy or CLEAR to return to the start screen. Hand the customer their copy of the Transaction Record and their card.

**NOTE:** If ENTER, CLEAR or CANCEL are not pressed within one minute, the transaction is assumed to be approved and the terminal will return to the start screen.

### **11.3 How to Process a Credit Purchase Transaction using a Chip Card**

The process below provides a sample of a typical chip-based Transaction. Please be aware that there may be variances in the Transaction flow based on the card configuration chosen by the Card Issuer. Please ensure the terminal prompts are followed at all times and the cardholder is requested to interact with the terminal whenever applicable.

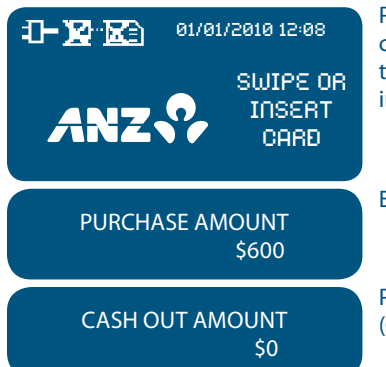

**01/01/2010 12:08** Perform card security checks then insert the cardholder's Chip Card into the Chip Card Reader at the bottom of the terminal. Leave the Chip Card inserted until the Transaction has been finalised.

Enter the purchase amount then press ENTER.

Press ENTER. (Cash-out is not available from credit card accounts).

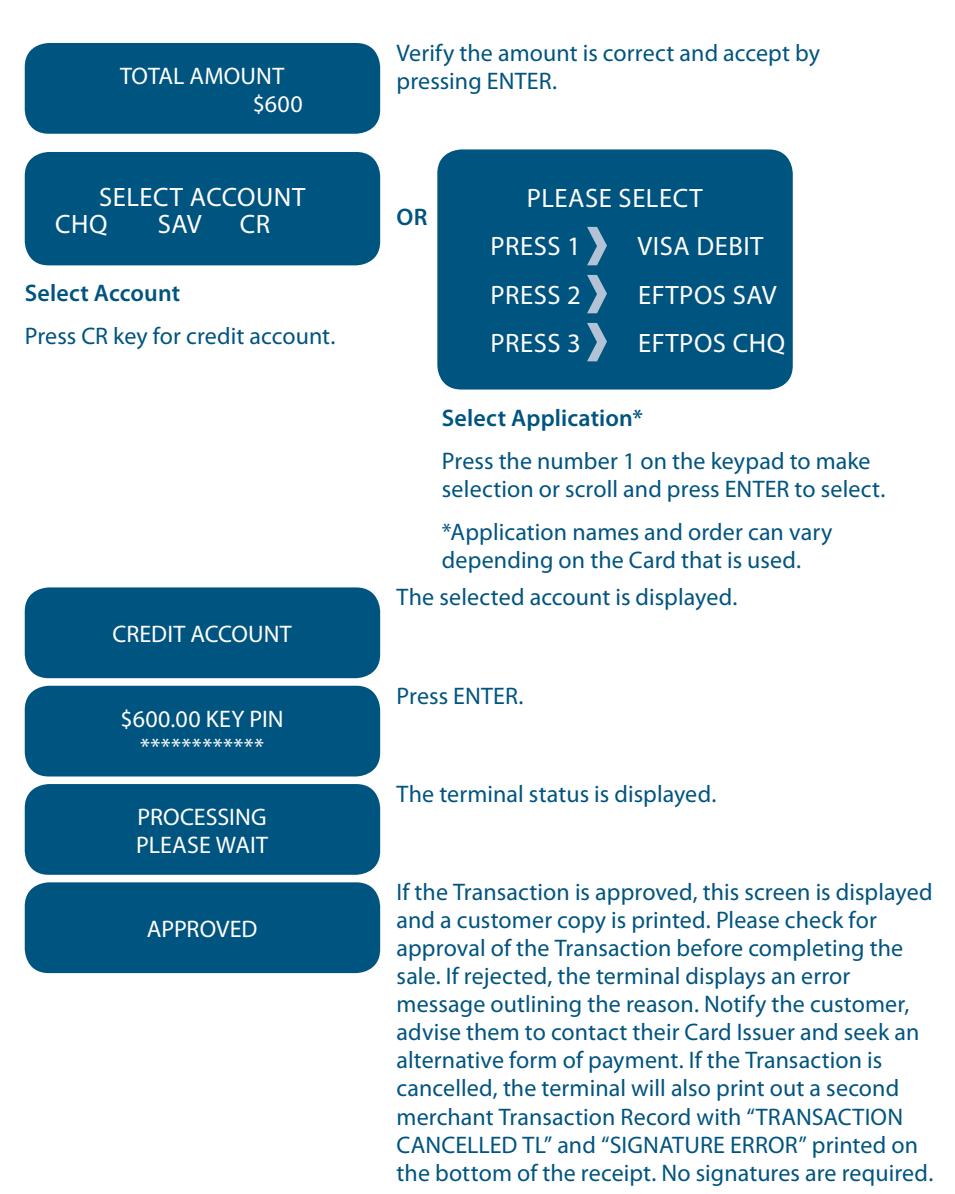

**NOTE:** If ENTER, CLEAR or CANCEL are not pressed within one minute, the Transaction is assumed to be approved and the terminal will return to the start screen.

### **Signature Authorisation**

The preferred method of card payment authorisation in Australia is PIN. However, in certain circumstances the terminal will promt for a signature. In the cases, the terminal will display the following screens:

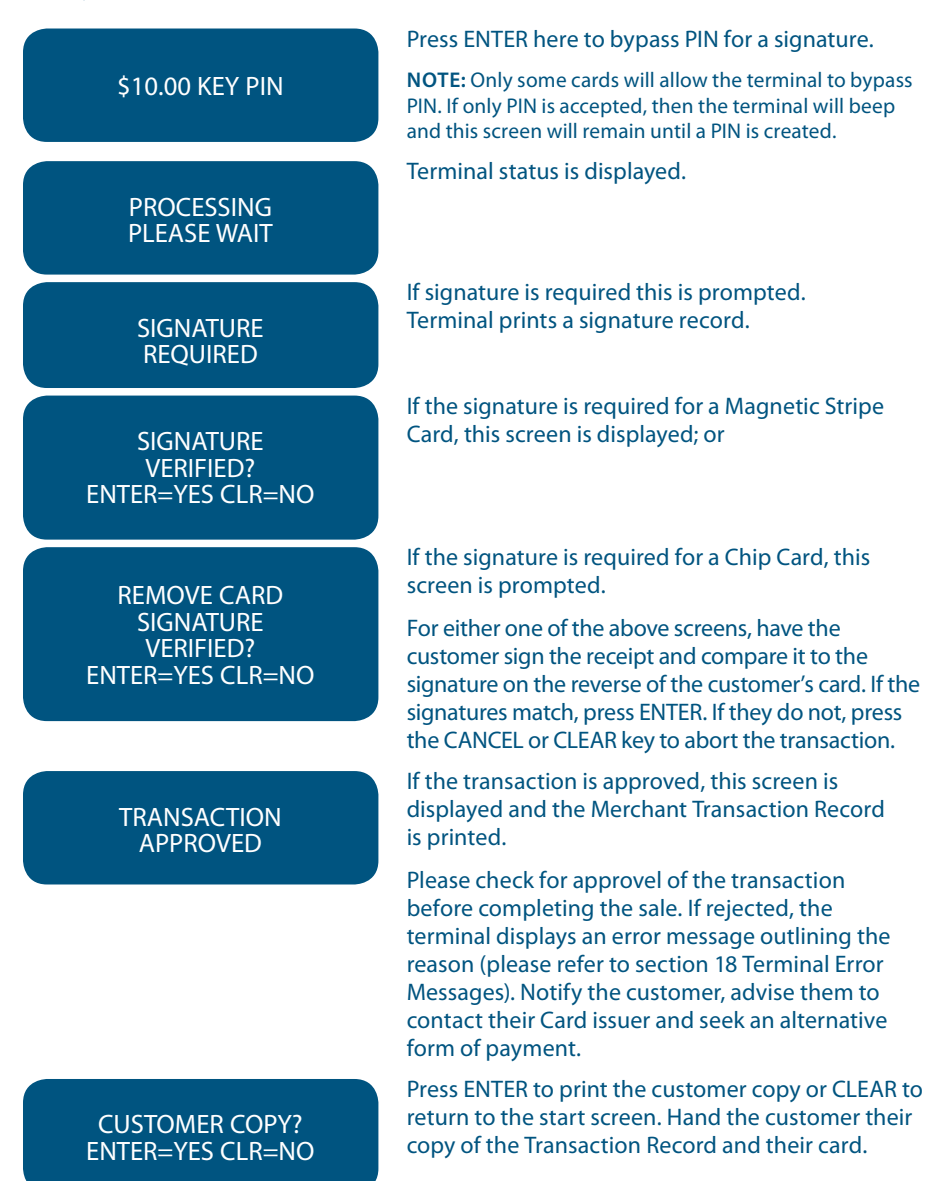

**NOTE:** If ENTER, CLEAR or CANCEL are not pressed within one minute, the transaction is assumed to be approved and the terminal will return to the start screen.

# **Additional Screens Associated with a Chip Card Transaction**

Alternative screens that you may also see during a chip Transaction are as follows:

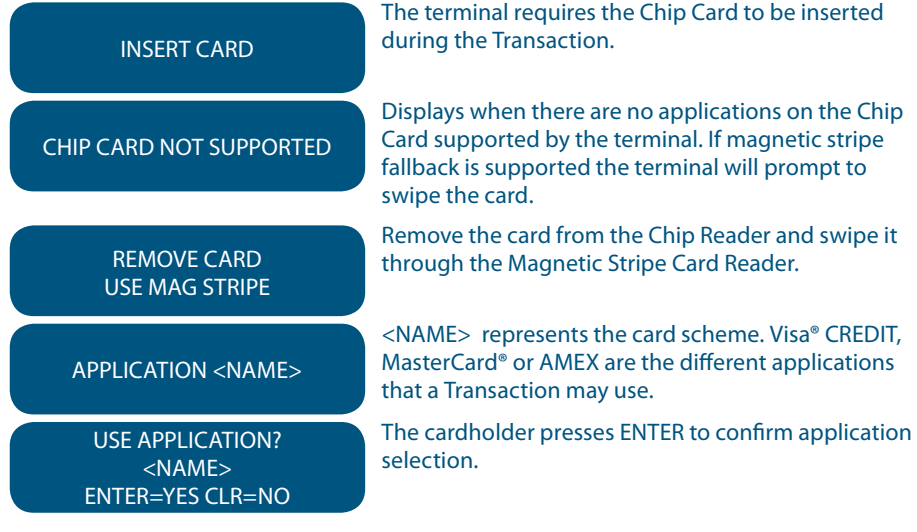

# <span id="page-35-0"></span>**12. Processing a Cash-Out Only Transaction**

Customers may request cash-out (with or without making a purchase) by debiting their cheque or savings account. Cash-out is NOT available from credit card accounts.

Cash-out is only available if this Transaction type has been enabled on the terminal otherwise the option will not appear on the display. To remove this option, you must call ANZ Merchant Services.

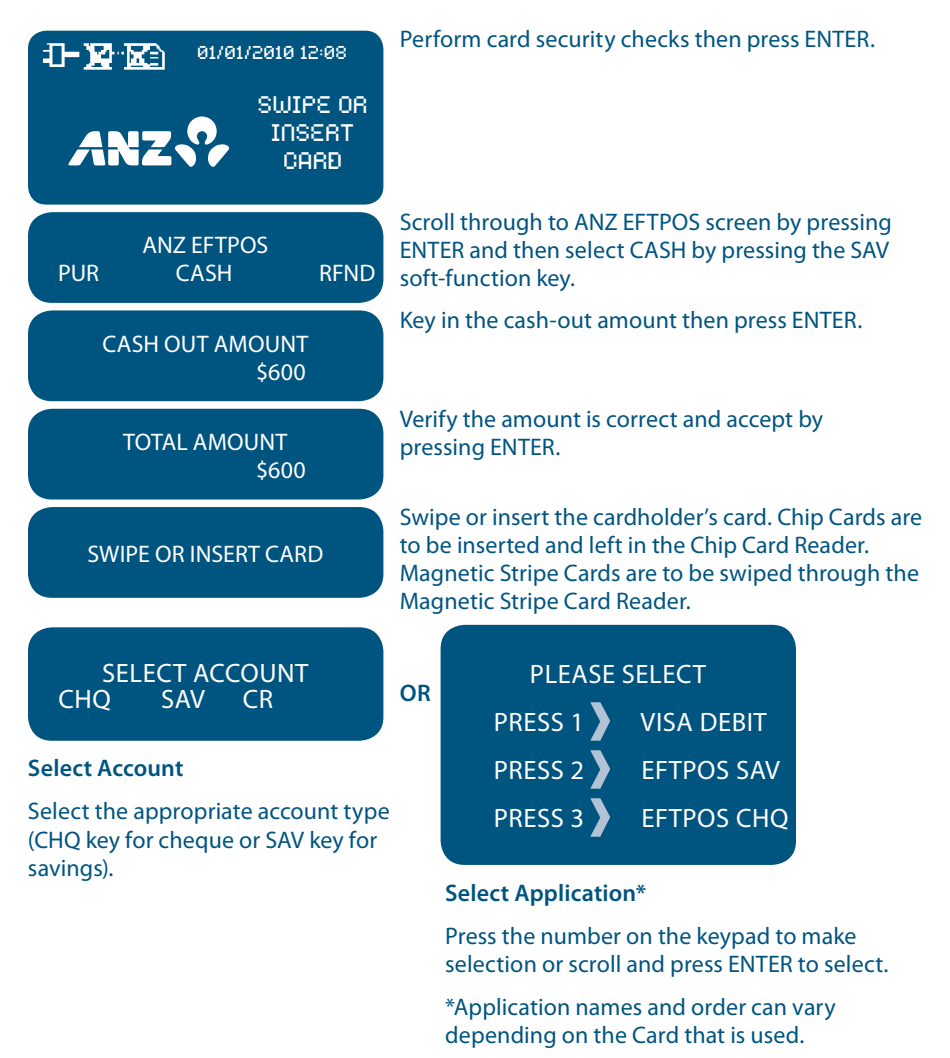

The selected account is displayed.

#### SAVINGS ACCOUNT
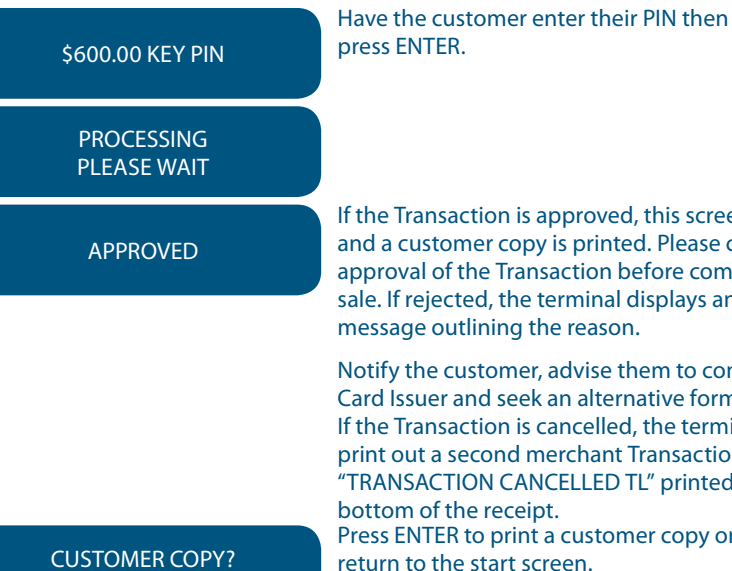

If the Transaction is approved, this screen is displayed and a customer copy is printed. Please check for approval of the Transaction before completing the sale. If rejected, the terminal displays an error message outlining the reason.

Notify the customer, advise them to contact their Card Issuer and seek an alternative form of payment. If the Transaction is cancelled, the terminal will also print out a second merchant Transaction Record with "TRANSACTION CANCELLED TL" printed on the bottom of the receipt. Press ENTER to print a customer copy or CLEAR to

CUSTOMER COPY? ENTER OR CLEAR

# **13. Processing a Refund Transaction**

## **Refunds are easy to process if a customer returns goods purchased from you.**

A Refund should only be processed to the same card that was used in the original sales Transaction. Refund is only available if this Transaction type has been enabled on the terminal otherwise the option will not appear on the display.

**NOTE:** If a Refund Transaction is performed on an international card, please advise the cardholder that the refund amount displayed on their statement may vary from the purchase amount due to the changes in currency exchange rates. For more information on processing international card payments, please refer to the 'Customer Preferred Currency' section 17.3.

# **How to Process a Cheque or Savings Refund Transaction**

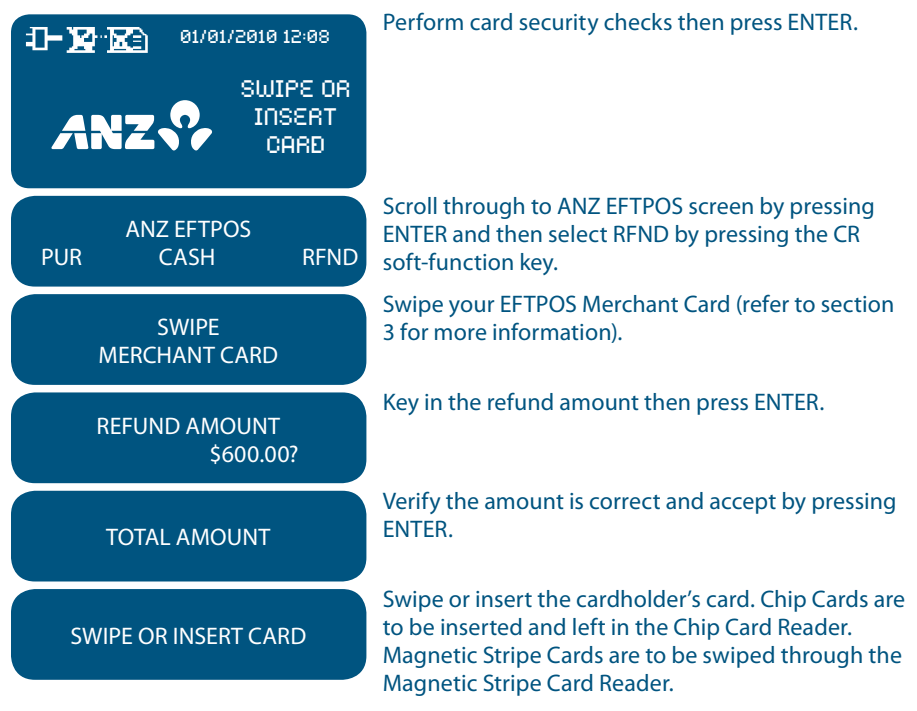

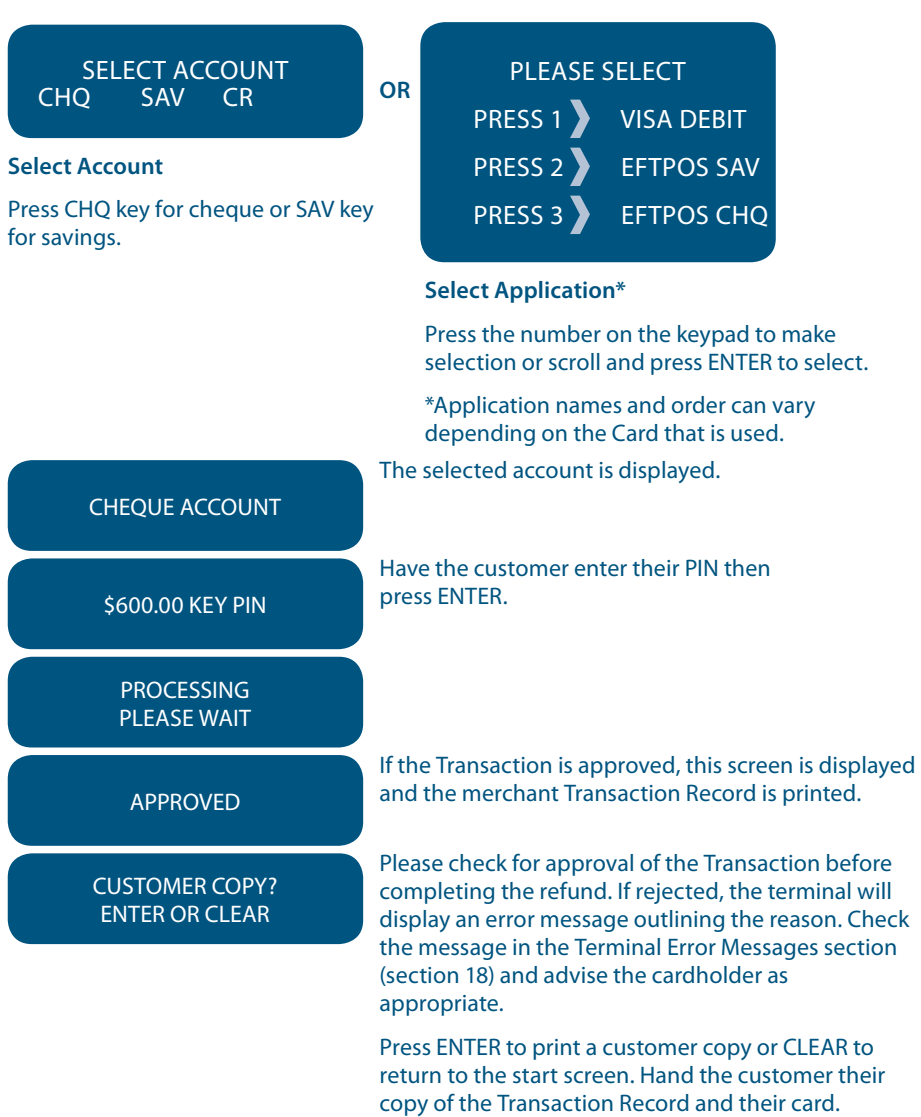

# **How to Process a Credit Refund Transaction (including Chip Card Refunds)**

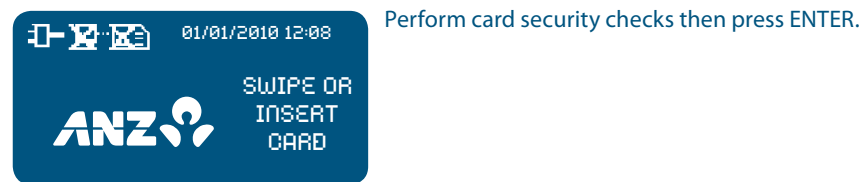

**39–40**

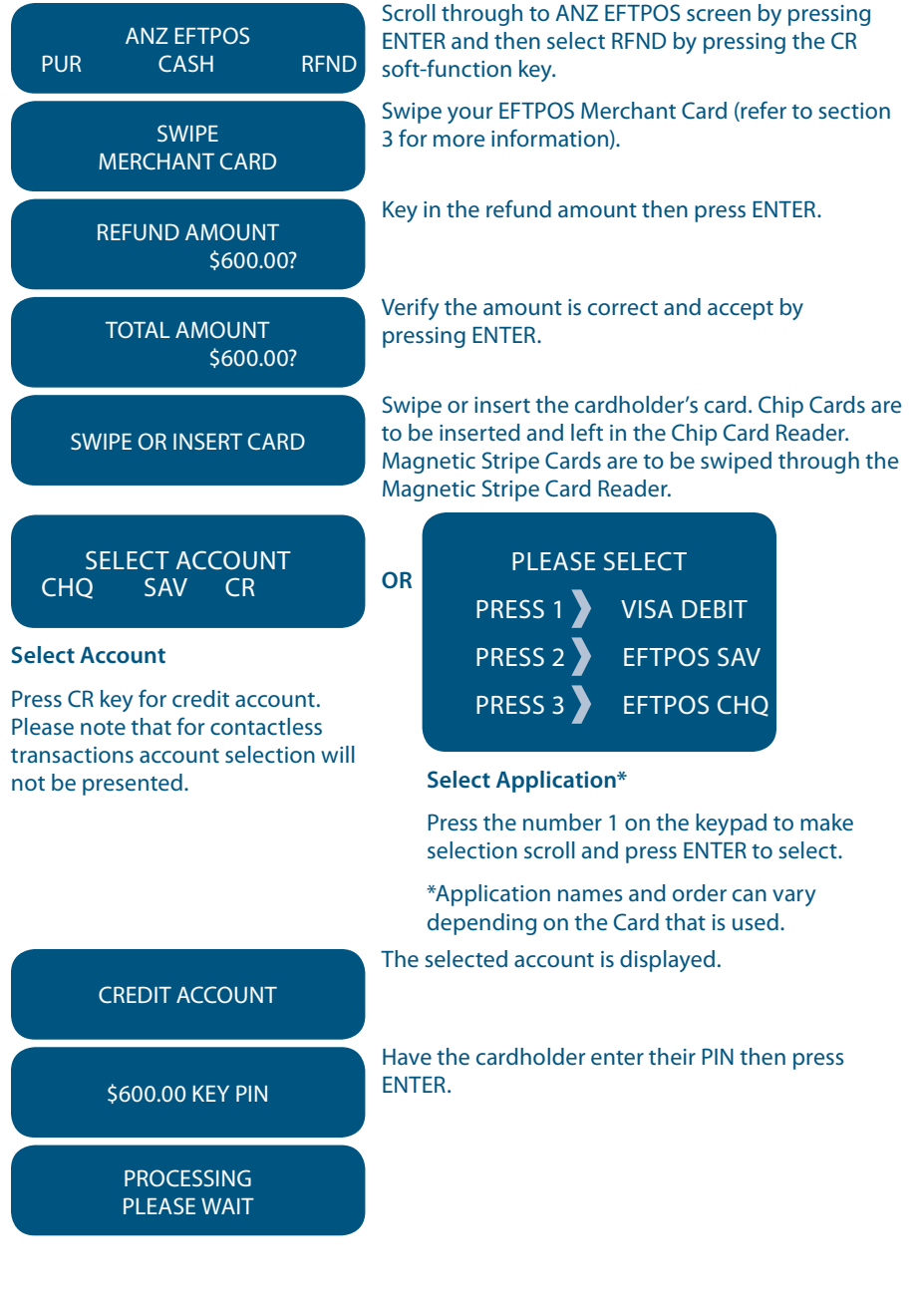

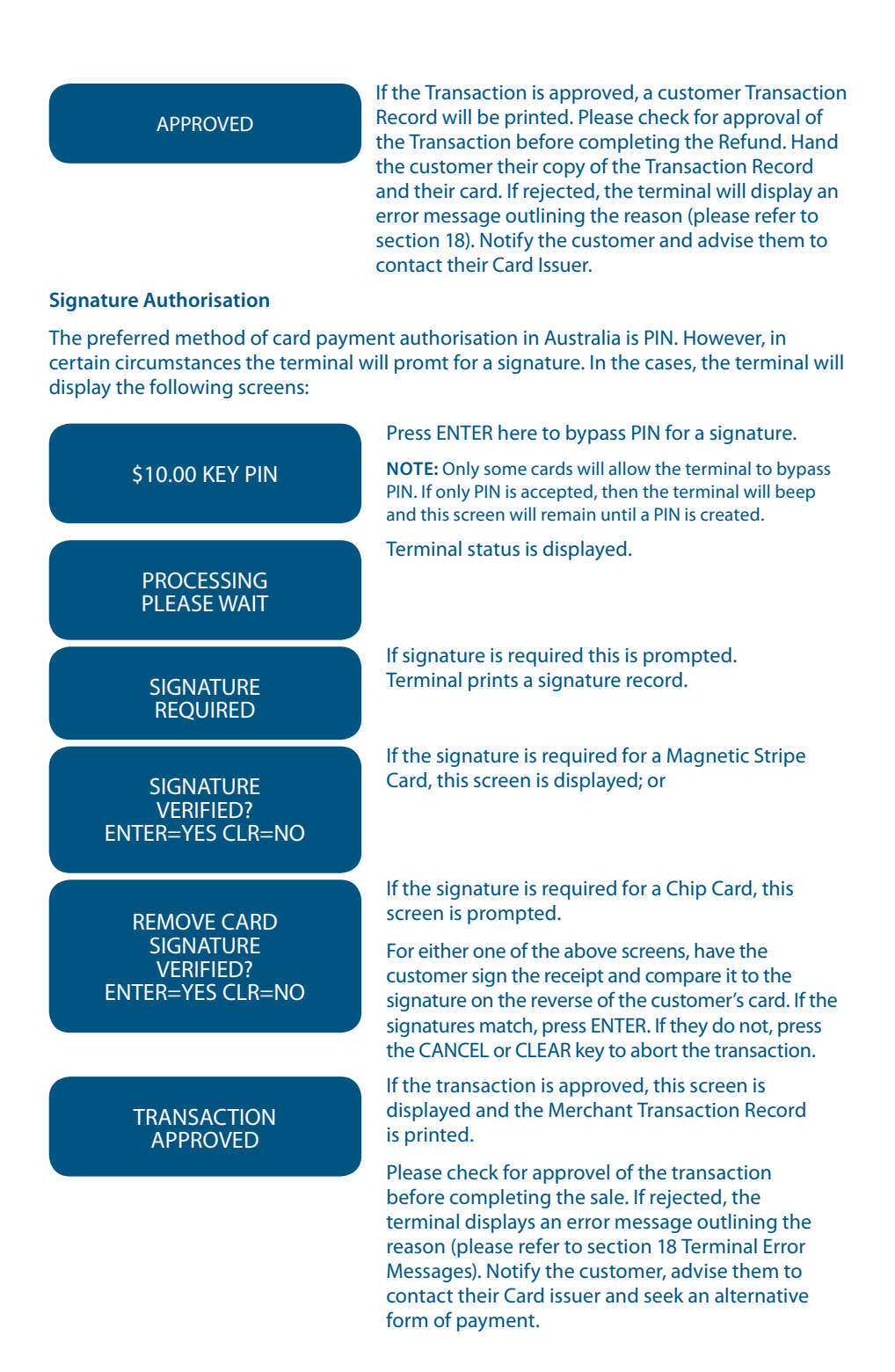

# CUSTOMER COPY? ENTER=YES CLR=NO

Press ENTER to print the customer copy or CLEAR to return to the start screen. Hand the customer their copy of the Transaction Record and their card.

**NOTE:** If ENTER, CLEAR or CANCEL are not pressed within one minute, the transaction is assumed to be approved and the terminal will return to the start screen.

# **Additional Screens you may see for Chip Card Processing**

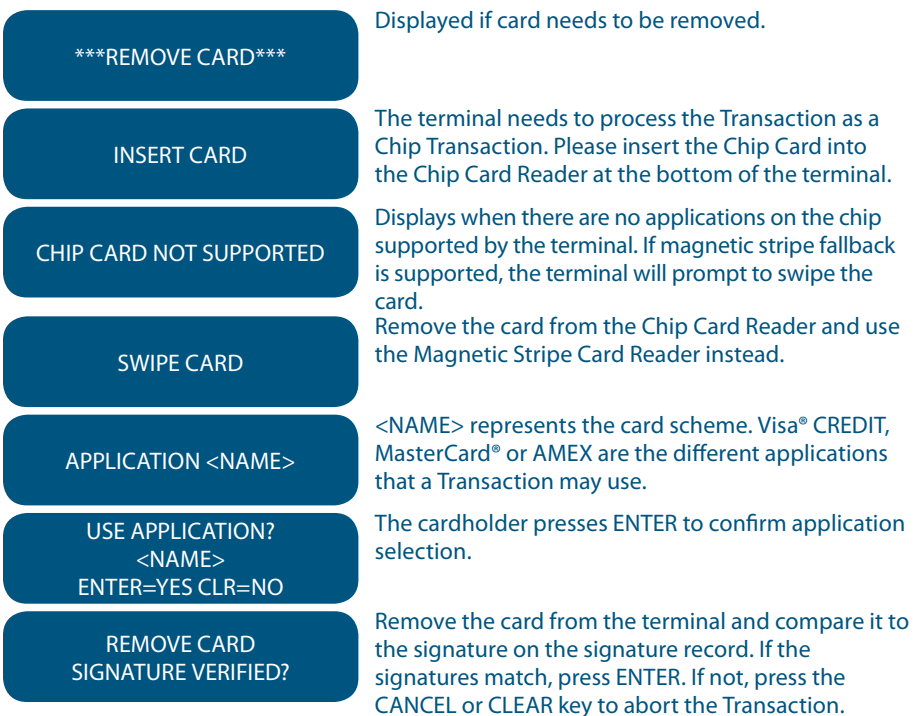

# **14. Electronic Fallback (EFB) Processing**

Electronic Fallback Processing (EFB) allows you to process Transactions using your terminal when:

- A communications time-out occurs
- The number the terminal dials is busy or
- The Card Issuer is not available

The Transactions are stored in the terminal and are trickle-fed for processing once the terminal communications lines are restored. If your terminal is rendered inoperable, you will be able to continue processing Transactions using the Imprinter for Manual Processing (refer to section 15.1).

Please note that it is at the Card Issuer's discretion as to whether they allow Transactions to be processed on that card whilst a terminal is offline. Many Card Issuers do not allow for processing of debit cards when a terminal is offline due to the inability to check for a PIN.

You will know the terminal is offline when the following occurs:

- The terminal will request an Authorisation Number before processing a Transaction. You will need to call the appropriate Authorisation Centre for a manual authorisation
- The letters EFB are printed on the Merchant Copy of the Transaction Record.

For each Transaction, the terminal will check to see if it is online again. Once online, the stored Transactions will trickle through for processing on the back of other Transactions.

The terminal has the capacity to store 100 EFB Transactions. For any EFB Transactions attempted thereafter, the terminal will display an "EFB DISALLOWED" message.

If a card is swiped, you MUST phone for Authorisation if an Authorisation Code is requested via the terminal (refer to section 1.3).

**NOTE:** When processing a Chip Transaction in Fallback mode, the Chip Card may choose to decline the Transaction as it may have specific protection software programmed onto its chip. Please request an alternative method of payment.

# **How to Process a Cheque or Savings Purchase Transaction in EFB**

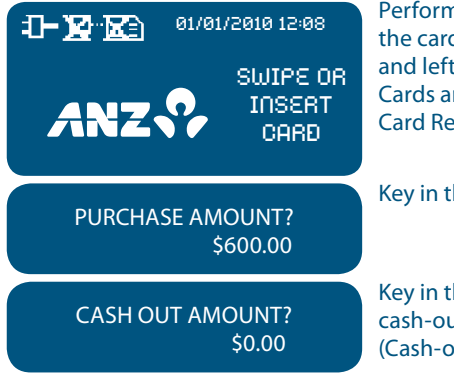

01/01/2010 12:08 Perform card security checks then swipe or insert the cardholder's card. Chip Cards are to be inserted and left in the Chip Card Reader. Magnetic Stripe Cards are to be swiped through the Magnetic Stripe Card Reader.

Key in the purchase amount then press ENTER.

Key in the cash amount using the numeric keys if cash-out is required. If not, just press ENTER. (Cash-out is not available from credit card accounts).

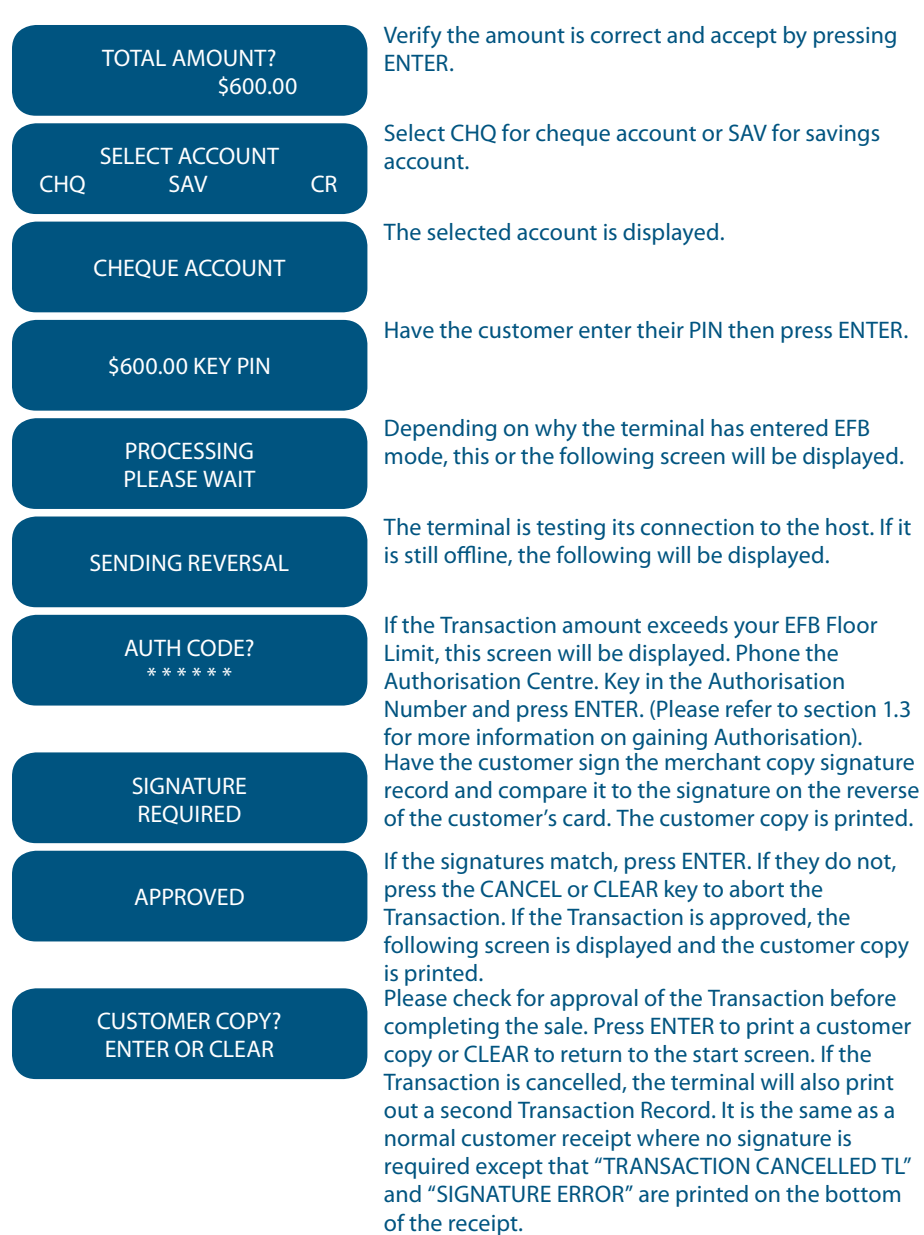

**NOTE:** If ENTER or CANCEL are not pressed within one minute, the Transaction is assumed to be approved and the terminal will return to the start screen.

## **How To Process a Credit Purchase Transaction in EFB**

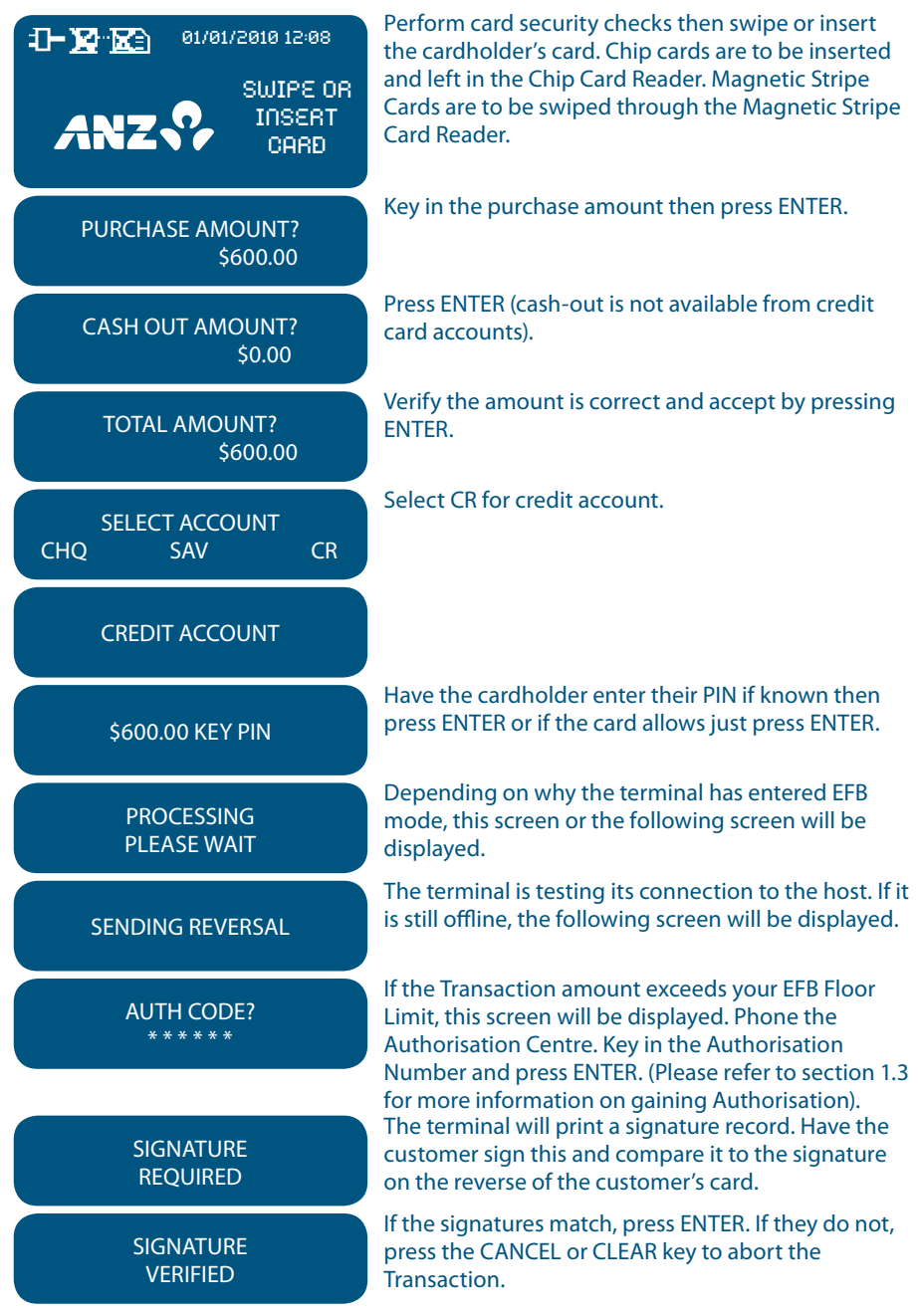

# APPROVED

CUSTOMER COPY? ENTER OR CLEAR

Please check for approval of the Transaction before completing the sale. If rejected, the terminal will display an error message outlining the reason. Check the message in the Terminal Error Messages section (section 18) and notify the cardholder as appropriate. Press ENTER to print the customer copy or CLEAR to return to the start screen. If the Transaction is cancelled, the terminal will also print out a second Transaction Record which is the same as a normal customer receipt where no signature is required except that "TRANSACTION CANCELLED TL" and "SIGNATURE ERROR" are printed on the bottom of the receipt.

**NOTE:** If ENTER or CANCEL are not pressed within one minute, the Transaction is assumed to be approved and the terminal will return to the start screen.

# **Additional Screens Associated with a Chip Card Transaction**

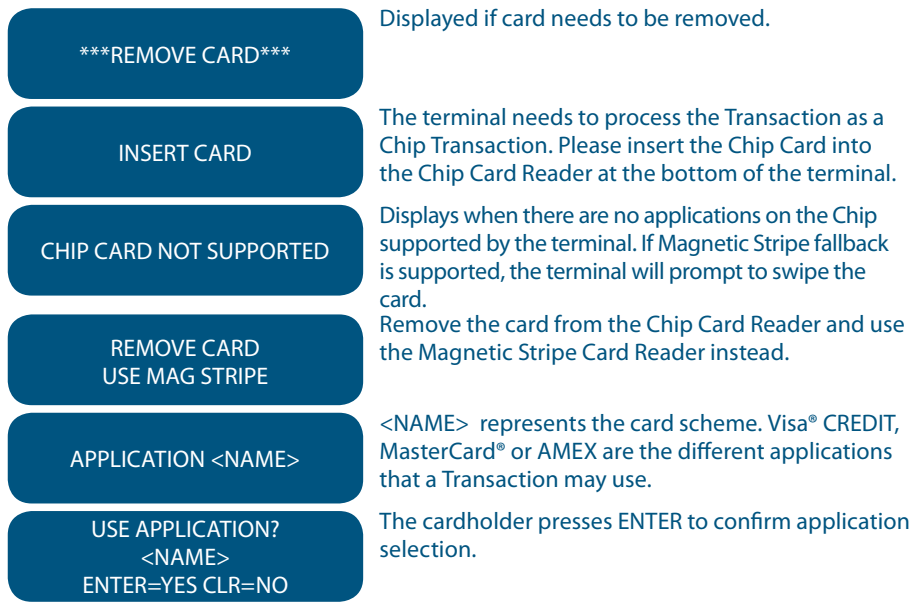

# **Clearing Electronic Fallback Transactions**

This function can only be used when the terminal is online and should be used to force through EFB Transactions before:

- The terminal reaches its limit of approximately 100 stored EFB Transactions
- The final online Transactions for that day (which means EFB Transactions will not automatically trickle through)
- Terminals are swapped to another location in the same store, for example from one lane to another in a supermarket.

**NOTE:** Pre-Authorisation, Authorisation Completion and Cancellation of Authorisation Transactions can only be processed when the terminal is online.

When re-connected, EFB Transactions will trickle through for processing on the back of other Transactions.

ANZ strongly recommends that you clear all EFB Transactions prior to Settlement.

While the terminal is clearing EFB Transactions, you can press CANCEL and process normal online Transactions at any time. The remaining or unfinished EFB Transactions are then processed on the back of these online Transactions.

**NOTE:** If the terminal is rendered inoperable and needs to be swapped out, you will be unable to clear Transactions using the method described below. You MUST call ANZ Merchant Services on 1800 039 025 for advice on how to retrieve and redeem your stored EFB Transactions.

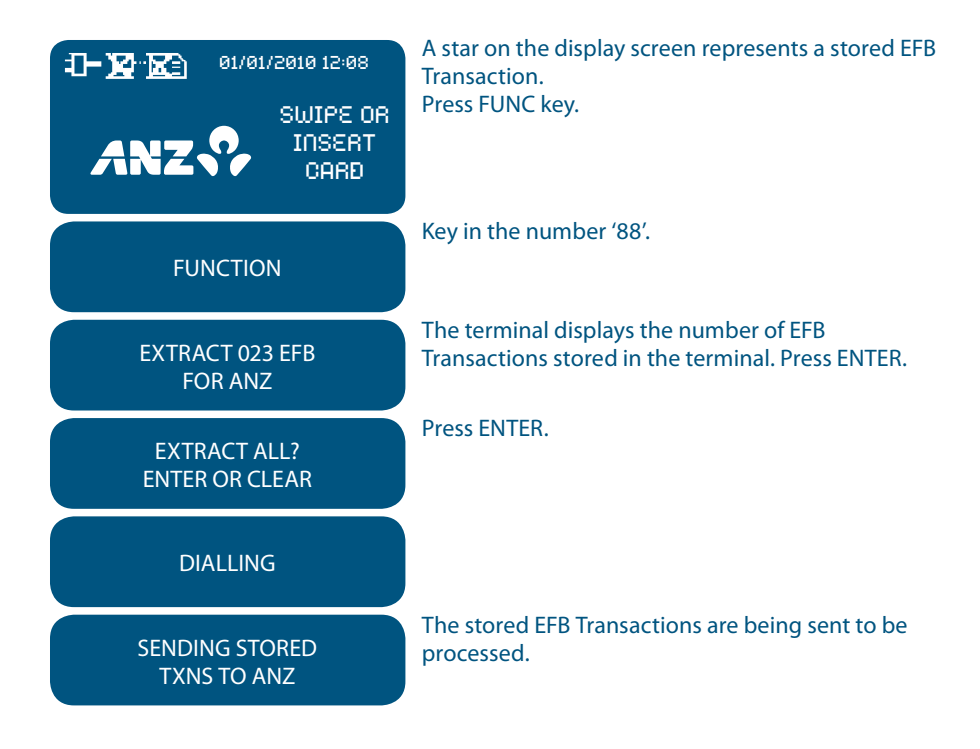

# **15. Manual Transaction Processing**

### **15.1 Paper Voucher Processing**

If you are unable to process Transactions electronically due to terminal failure, please report the failure to ANZ Merchant Services immediately and obtain Authorisation to process Transactions manually. You must not use two or more sales vouchers to avoid Authorisation calls.

**NOTE:** Use the correct Paper Voucher for the type of card being used and account being accessed. Please record your Floor Limits in section 1.4 of this of this guide and obtain Authorisation for all Transactions over these Floor Limits.

Customers can only access their credit card account by using their credit card.

# **Manually Processing Credit Card Transactions (Embossed Cards Only)**

#### **For Purchases**

- Perform security checks described in the Fraud Minimisation section of this guide (section 6)
- Imprint the customer's card onto the Sales Voucher
- Remove the cover sheet plus the attached carbon and destroy
- Check that the imprinted details are clear
- Complete the Voucher and enter the final amount
- Have your customer sign the Voucher
- Compare the signature on the Voucher with that on the card. If they do not match, do not complete the Transaction and seek an alternative form of payment. Call the Authorisation Centre on 1800 999 205 (select option 2)

NOTE: Seek Authorisation for all purchases over your Floor Limit. Cardholder must be present when gaining authorisation.

- If the Transaction is approved, record the Authorisation Number on the Voucher
- If the Transaction is declined, seek an alternative method of payment and advise the customer to contact their Card Issuer
- When the Transaction is in order, hand the customer the customer copy (yellow) of the Voucher and their card
- Retain the Merchant copy for your records and the Bank copy for banking

#### **For Refunds**

If a Refund is required on a Transaction that has not been deposited to ANZ, you must (if obtained) cancel the Authorisation. Please contact the appropriate Authorisation Centre (Please refer to section 1.2).

You must only give a Refund by means of a Transaction Voucher, a Credit Note issued by you or an exchange of goods and not in cash or by cheque.

To process a Refund using a Transaction Voucher (Credit Voucher), you should:

- Perform security checks described in the Fraud Minimisation section of this guide (section 6)
- Imprint the customer's card onto the Credit Voucher (Embossed Cards Only)
- Remove the cover sheet and its attached carbon and destroy
- Check that the imprinted details are clear
- Complete the Voucher

Sign the Voucher to authorise the Refund. You must process the refund to the credit card that was used for the original purchase (if possible, check the card number on the original Sales Voucher)

- Hand the customer the customer copy (yellow) of the Voucher and their card
- Retain the Merchant copy for your records and the Bank copy for banking

Any merchant charges relating to the original purchase will be refunded.

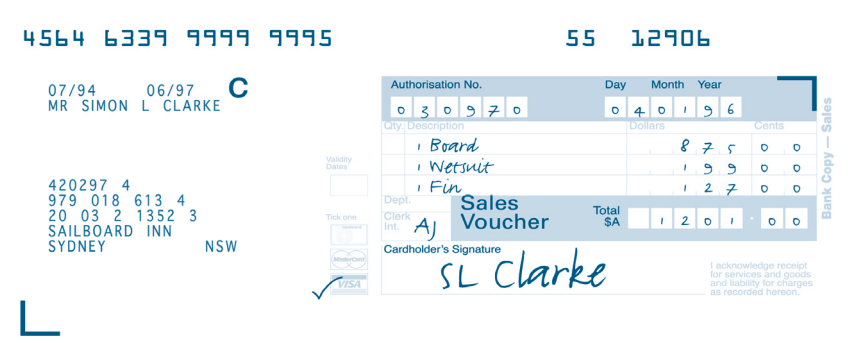

**Example of a Sales Voucher**

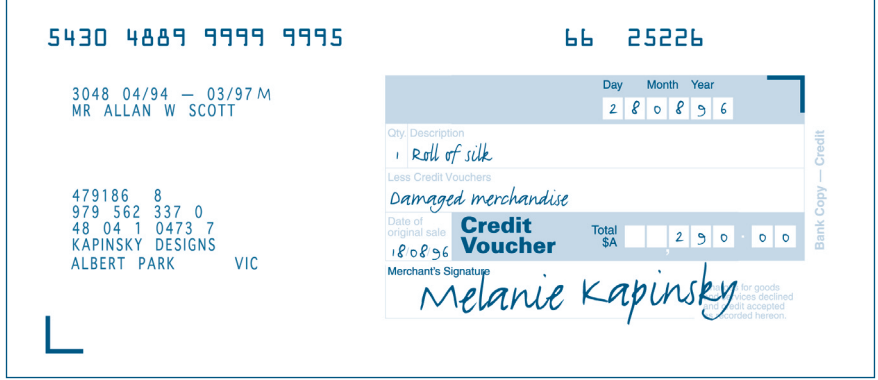

**Example of a Credit Voucher**

#### **Banking Manual Credit Card Transactions**

To receive value for your credit card Transactions, you must deposit the Bank copies (white) of Vouchers with a completed credit card Merchant Summary Voucher within three business days of the date of the Transactions.

#### **Preparing Your Deposit**

- If possible, produce an adding machine tape showing the value of each Sales and Credit Voucher and the total value of the Vouchers (or write up to 8 Voucher values directly on the Merchant Summary)
- No more than 50 Vouchers can be banked with any one Merchant Summary Voucher
- Imprint your ANZ Merchant Summary Card on a Merchant Summary Voucher
- Complete the Voucher

#### **Place into your Merchant Summary envelope:**

- Bank copies of all Sales and Credit Vouchers
- Bank copy of Merchant Summary Voucher
- Adding machine tape (if any)

Do not pin, staple, clip or fold the envelope contents.

**NOTE:** Do not include cheques, cash or other card scheme Vouchers eg. American Express, Diners Club or JCB as ANZ cannot process these card types.

- Complete your normal bank deposit slip. Record the net amount of your credit card Merchant Summary on the last line of the cheque listing and add it to the total of cheques
- Merchants with an ANZ account, please deposit your Merchant Summary envelopes at any ANZ branch. For merchants without an ANZ account, the Merchant Summary envelope should be mailed to Not for Value Merchant Envelopes, Settlement & Control Team, Level 5B, 833 Collins St Docklands VIC 3008

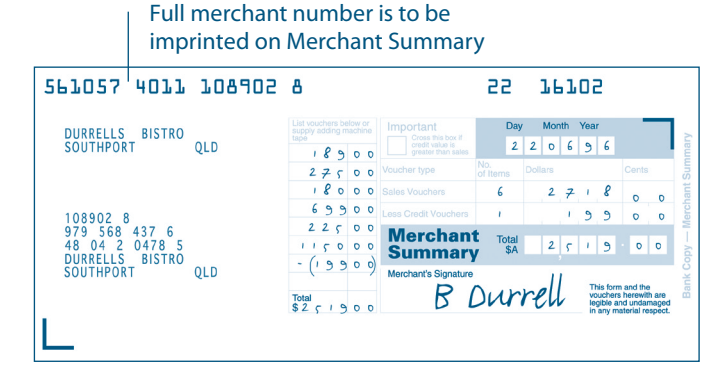

#### **Example of a Merchant Summary Voucher**

**NOTE:** Make sure that the envelope contains only credit card Vouchers.

## **Envelopes Which Have a Credit Value**

When the value of credits are greater than sales, enter an 'x' in the box on front of Merchant Summary envelope.

When you bank the Vouchers, hand the teller cash or cheque(s) to the value of the net credit amount.

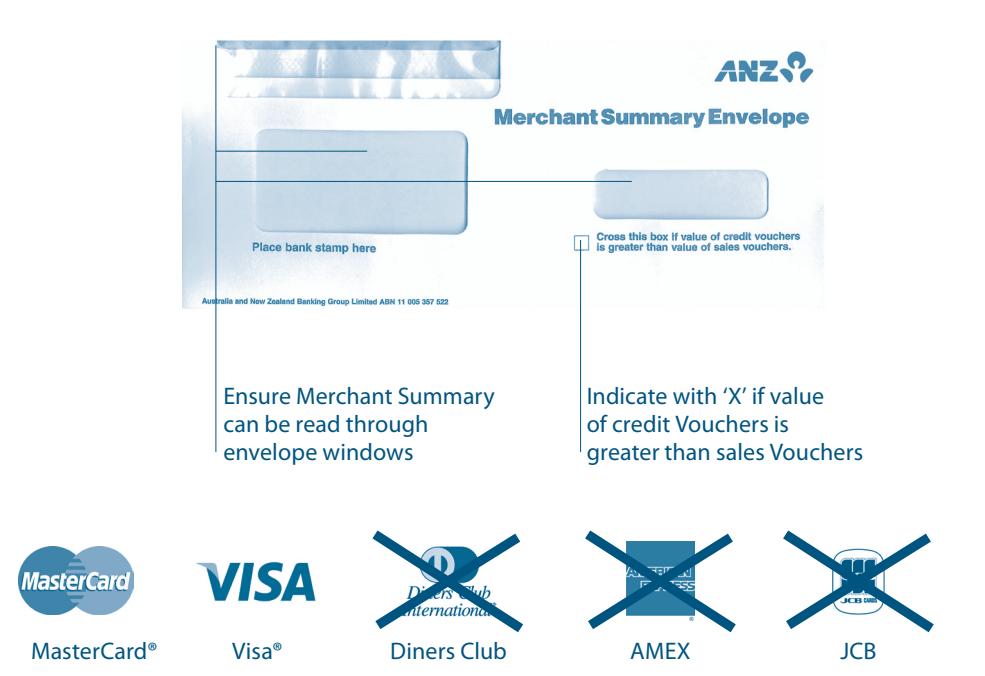

### **Manually Processing Cheque or Savings Account Transactions**

Use the paper EFTPOS Transaction Voucher to manually process debit or credit card Transactions to cheque or savings accounts. The account selected must be linked to the card.

- Perform security checks as described in the Fraud Minimisation section of this guide (section 6)
- Imprint customer's card on appropriate Transaction Voucher

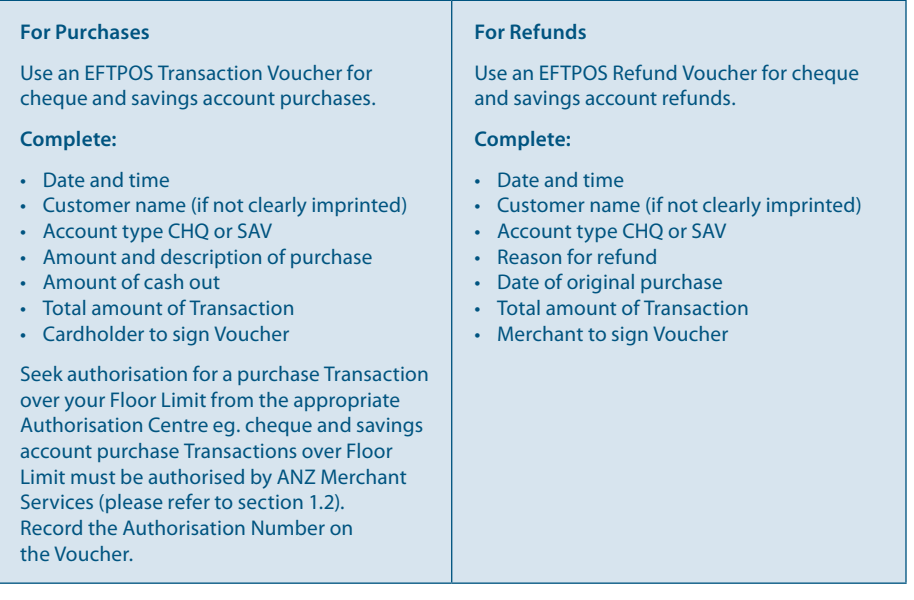

Compare the signature on the Voucher with that on the card. If the signatures match, complete the Transaction. When the Transaction is complete, give the customer their copy of the Voucher and their card.

## **Banking Manual Cheque and Savings Account Transactions**

To receive value for your Manual Transactions, you must deposit the Bank copies (white) of the EFTPOS Transaction Vouchers with a completed EFTPOS Summary Voucher within three bank business days of the date of the Transactions.

# **Preparing Your Deposit**

- Produce an adding machine tape showing the value of each Transaction and Refund Voucher plus the total value of the Vouchers (or write up to 10 Voucher values directly on the EFTPOS Summary Voucher)
- Imprint the EFTPOS Merchant Card on your EFTPOS Summary Voucher
- Complete the Voucher. If the value of refunds is greater than purchases, enter a minus sign and circle the amount

#### **Place Into Your EFTPOS Merchant Summary Envelope**

- Bank copy of the EFTPOS Merchant Summary Voucher (must be at the front)
- Bank copies of all Transaction and Refund Vouchers
- Adding machine tape (if any). No more than 50 Vouchers can be banked with any one EFTPOS Merchant Summary Voucher

Do not pin, staple or clip envelope contents. Make sure the envelope only contains Transaction and Refund Vouchers.

**NOTE:** Do not include cheques, cash or other card scheme Vouchers eg. American Express, Diners Club or JCB as ANZ cannot process these card types.

- Complete your normal bank deposit slip. Record the total amount of your EFTPOS Merchant Summary on the last line of the cheque listing and add it to the total of cheques
- Deposit at any ANZ branch
- If the value of refunds is greater than purchases, hand the teller cash or cheque(s) to the value of the net credit amount (do not include in your deposit)

# **15.2 Hand key (Manual Entry) Processing**

If the terminal cannot read a card when it is swiped, ANZ recommends that you use a Paper Voucher to process the Transaction, otherwise you can choose to manually key credit card details using the Pinpad (provided you have approval from ANZ).

**NOTE:** The risk of hand keying rests with the Merchant. Performing card security checks can minimise any potential financial loss.

You cannot hand key debit cards for sales Transactions.

When you hand key credit card details, we recommend that you seek a form of photographic identification eg. A current Driver's Licence and record the details including licence number and expiry date. Make an imprint of the credit or debit card using your Imprinter and record these details on the back of your copy of the Sales Voucher.

You may only hand key credit card details for Mail/Telephone Order and eCommerce Processing if authorised by ANZ.

# **Processing a Hand key Transaction With A Cardholder Present (Credit Cards only)**

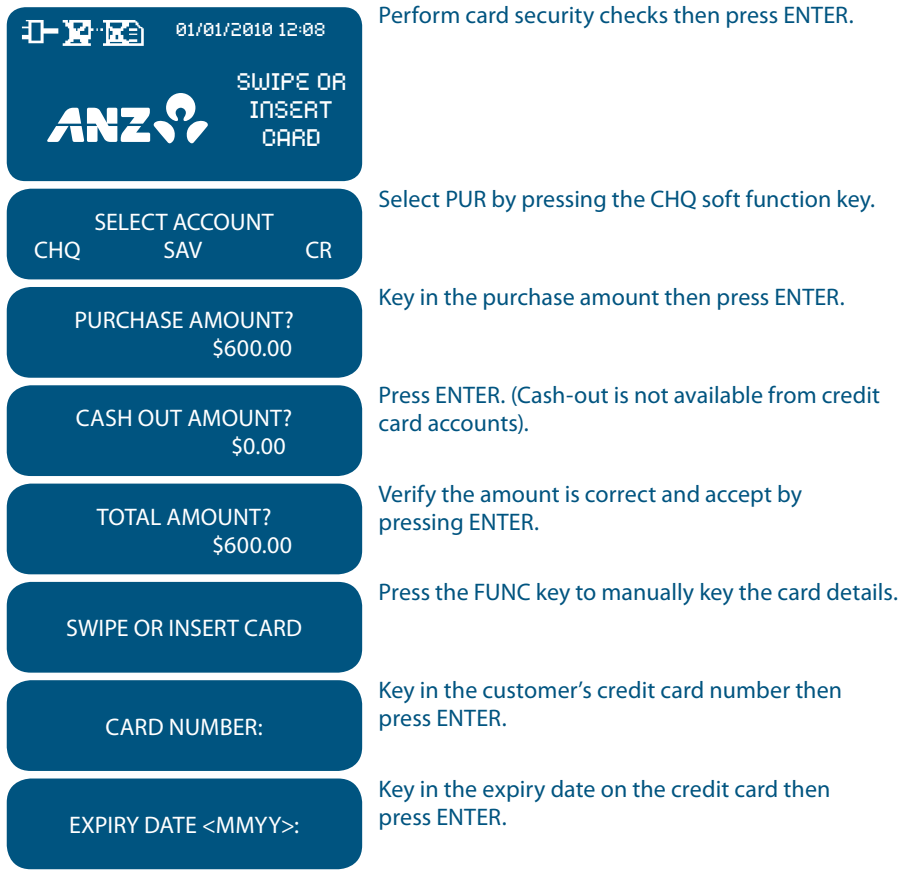

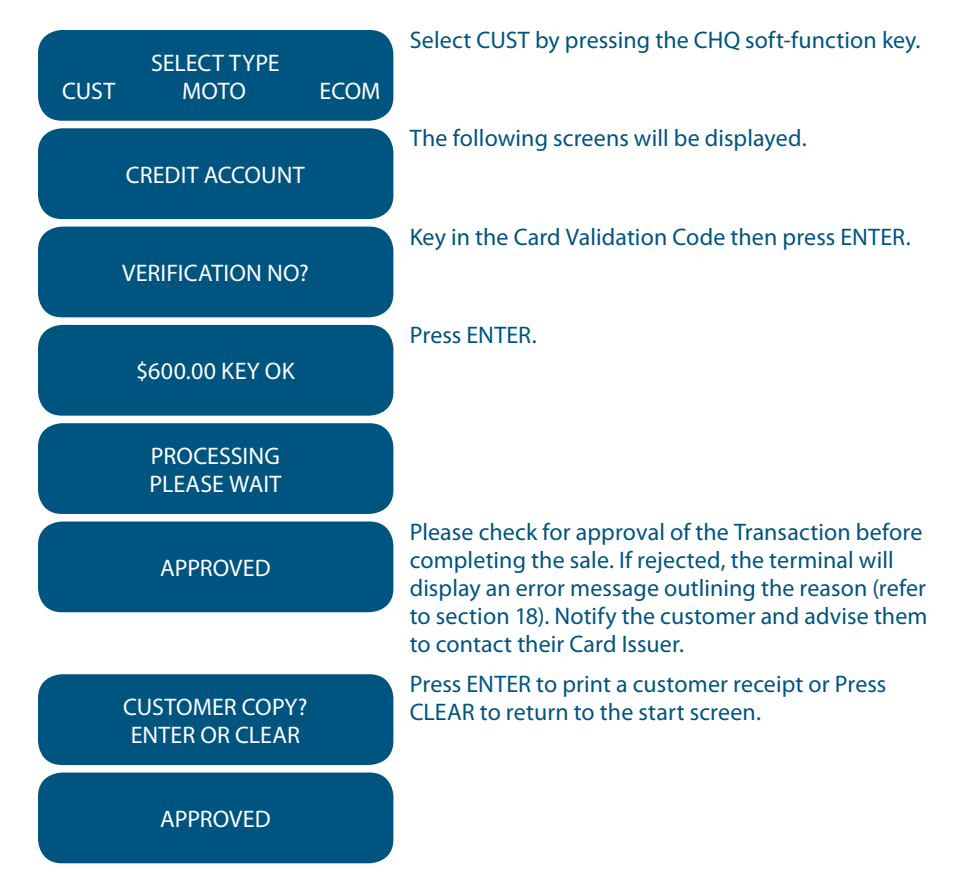

**NOTE:** If you select CUST, you are required to also take an imprint of the credit card. Ask the Cardholder for photo ID and record the details on the back of the imprinted Voucher. Keep the Voucher with your merchant copy of the Transaction in case of a Chargeback claim.

# **16. Mail, Telephone and eCommerce Order Processing**

For merchants authorised by ANZ to process Mail Order, Telephone Order, Electronic and Recurring payments, the terminal will request that you identify the 'source' and the 'nature' of the Transaction.

**NOTE:** You are liable for any disputed Transactions. The cardholder may dispute Transactions for any reason. To minimise disputes, you should keep the following records of each mail, telephone or eCommerce order:

- Cardholder's name (as it appears on the card)
- Cardholder's address (not a PO Box)
- Cardholder's signature (if mail order)
- Type of card (MasterCard® and Visa®)
- Card number
- Card valid from/to dates
- Authorised dollar amount(s) to be debited
- Period that standing authority is valid
- Contact telephone number
- Details of the goods or services required
- Transaction date

When the Transaction has been processed, promptly dispatch the goods.

**NOTE:** You must retain information about a Transaction whether processed manually or electronically for a period of 30 months from the date of the Transaction or such other period required by Law or notified by ANZ.

#### **16.1 How to Process a Mail Order Transaction (Credit Cards only)**

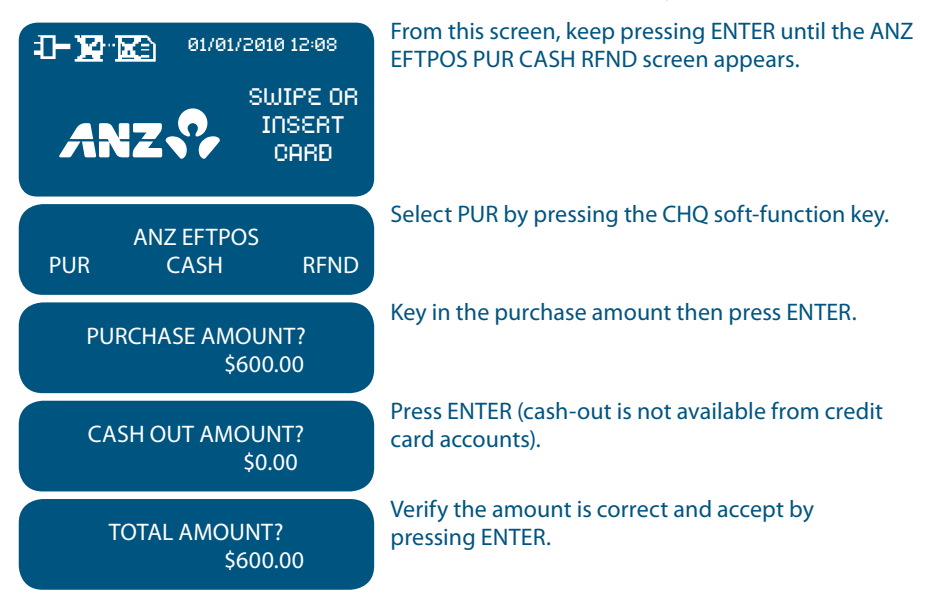

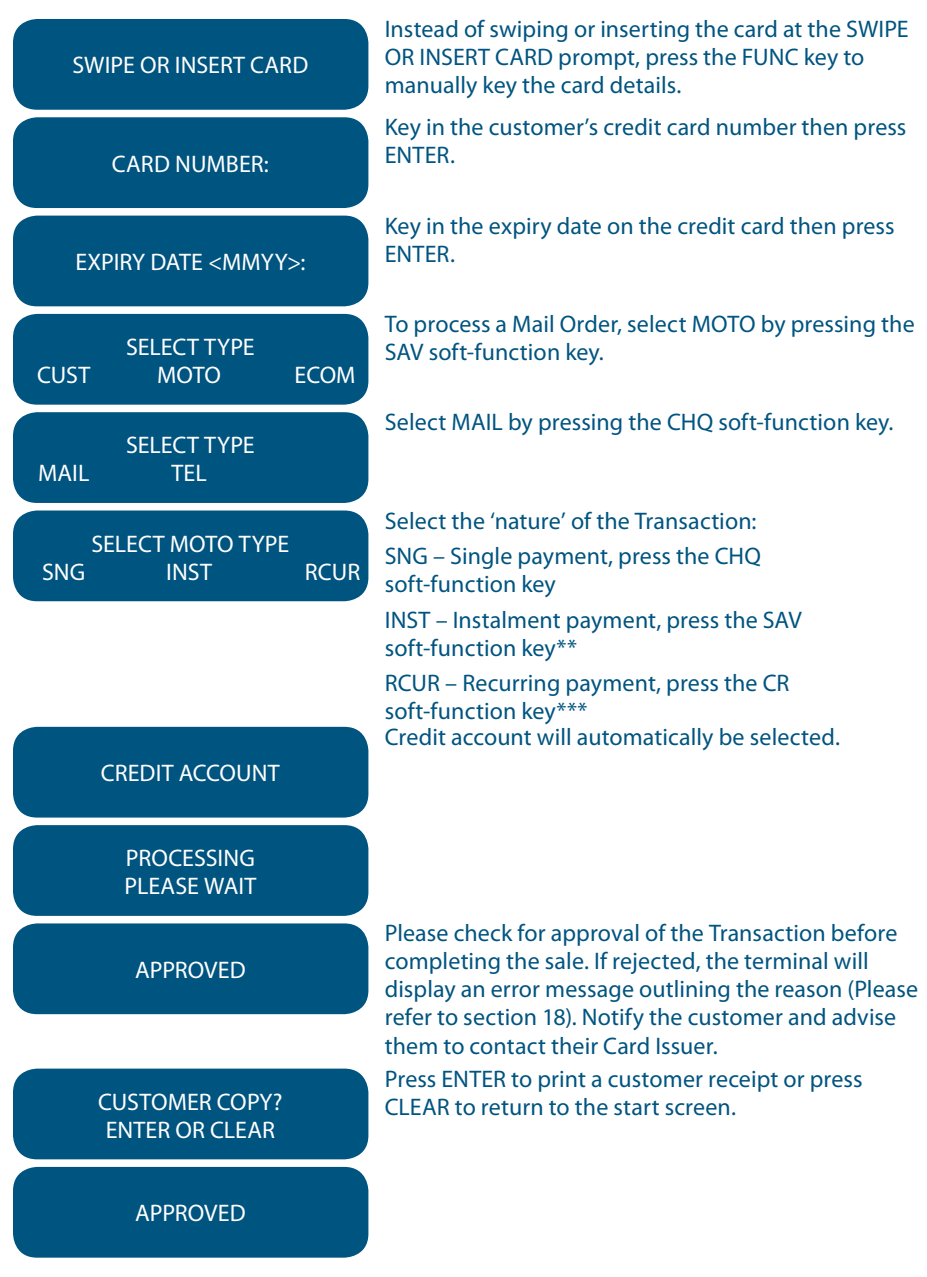

# **16.2 How to Process a Telephone Order Transaction (Credit Cards only)**

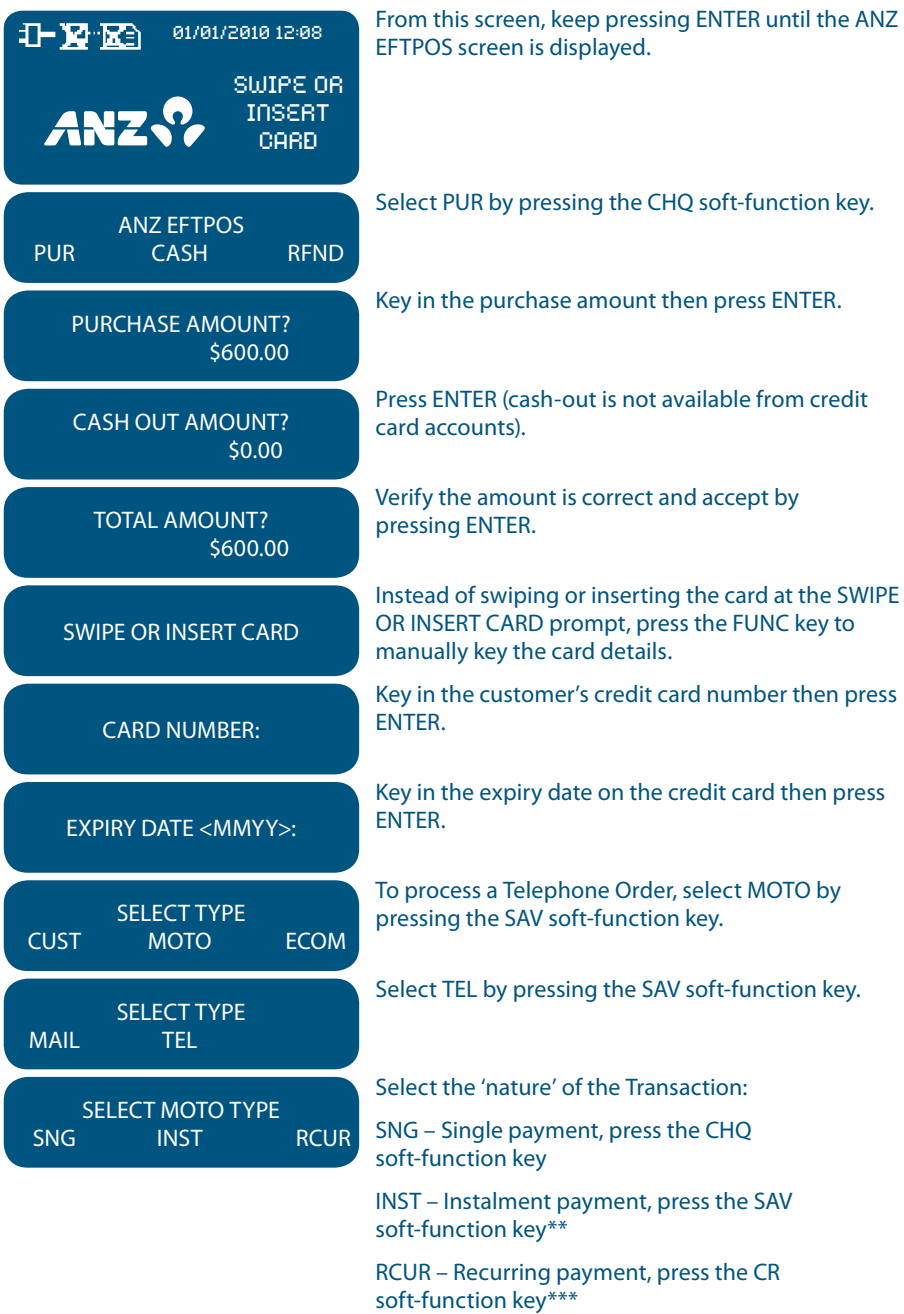

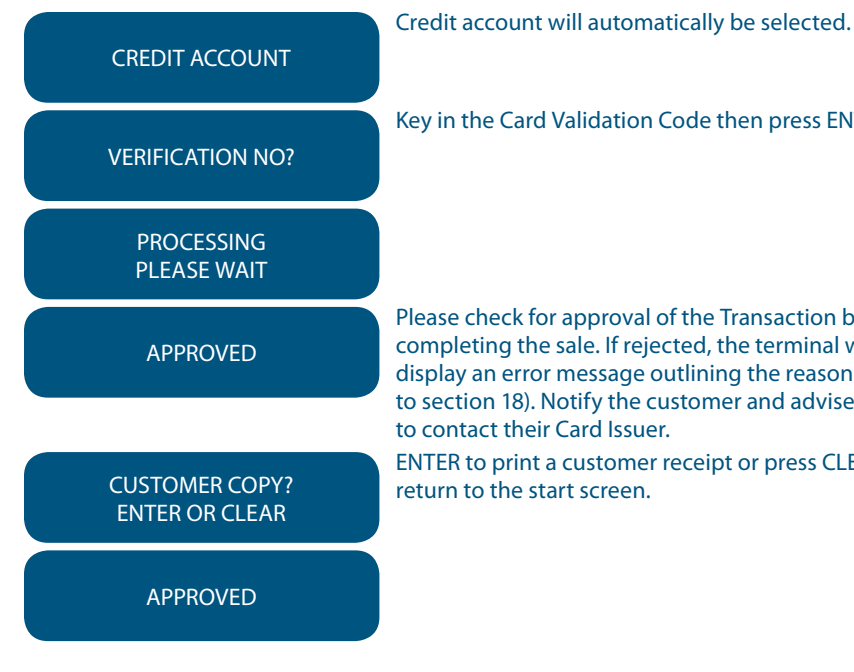

Key in the Card Validation Code then press ENTER.

Please check for approval of the Transaction before completing the sale. If rejected, the terminal will display an error message outlining the reason (refer to section 18). Notify the customer and advise them to contact their Card Issuer.

ENTER to print a customer receipt or press CLEAR to return to the start screen.

- Installment Transactions are Transactions with a fixed installment amount and fixed term with a pre-determined expiry date and period. These Transactions usually represent mail order goods with installment terms.
- \*\*\* Recurring Transactions occur where a merchant has an ongoing signed authority to process Transactions against a cardholder's credit card account. Signed authority is required to be able to process a Transaction as recurring. If you misrepresent a Transaction as recurring, you may face a fine or other consequences (including, but not limited to, a Chargeback of that Transaction). All recurring Transactions must be authorised.

# **16.3 How to Process an eCommerce Order Transaction (Credit Cards only)**

eCommerce Transactions are card Transactions that are initiated by the cardholder via the Internet.

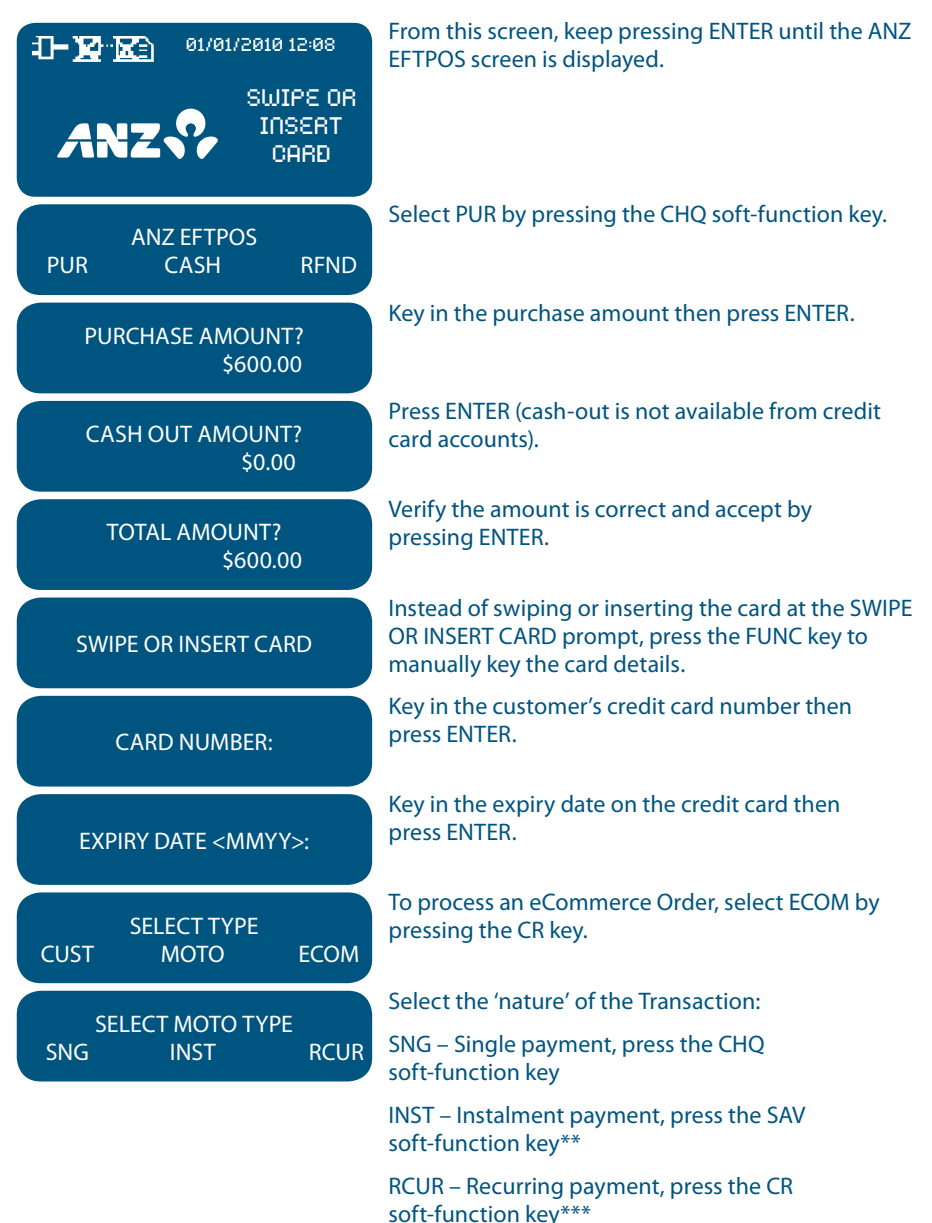

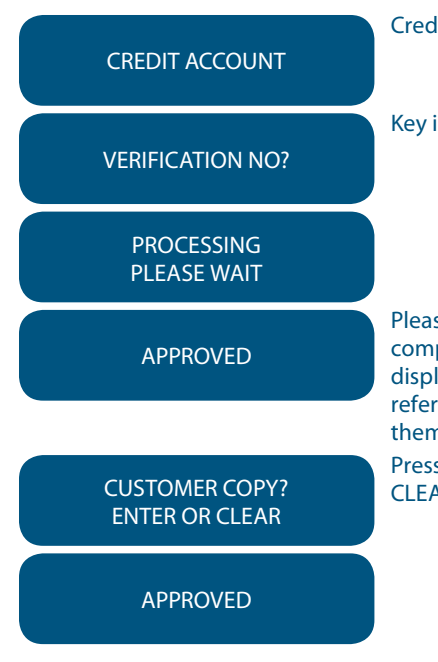

# Credit account will automatically be selected.

#### Key in the Card Validation Code then press ENTER.

Please check for approval of the Transaction before completing the sale. If rejected, the terminal will display an error message outlining the reason (please refer to section 18). Notify the customer and advise them to contact their Card Issuer.

Press ENTER to print a customer receipt or press CLEAR to return to the start screen.

\*\* Instalment Transactions are Transactions with a fixed installment amount and fixed term with a pre-determined expiry date and period. These Transactions usually represent mail order goods with installment terms.

\*\*\*Recurring Transactions occur where a merchant has an ongoing signed authority to process Transactions against a cardholder's credit card account. Signed authority is required to be able to process a Transaction as recurring. If you misrepresent a Transaction as recurring, you may face a fine or other consequences (including, but not limited to, a Chargeback of that Transaction). All recurring Transactions must be authorised.

# **17. Optional Features**

# **17.1 Tip@Terminal (Tip with PIN) Transactions**

A Tip Transaction allows a specified Tip amount to be added to a Credit Purchase Transaction.

This functionality allows the cardholder to retain possession of their card at all times. The PIN is input directly in to the terminal. For international cards and a small minority of cards, a signature can be accepted as a form of verification.

Tipping is only available if it has been enabled on the terminal otherwise the option will not appear on the display.

A server identification number (between 1-20) can be allocated to differentiate service personnel for the purposes of reporting or Tip allocation.

**NOTE:** Due to Credit Card Scheme requirements, the Tip amount must be equal to or less than 15% (20% for restaurants) of the purchase Transaction amount. To increase your Tip limit, please contact ANZ Merchant Services on 1800 039 025.

# **How to Process a Tip@Terminal (Tip with PIN) transaction**

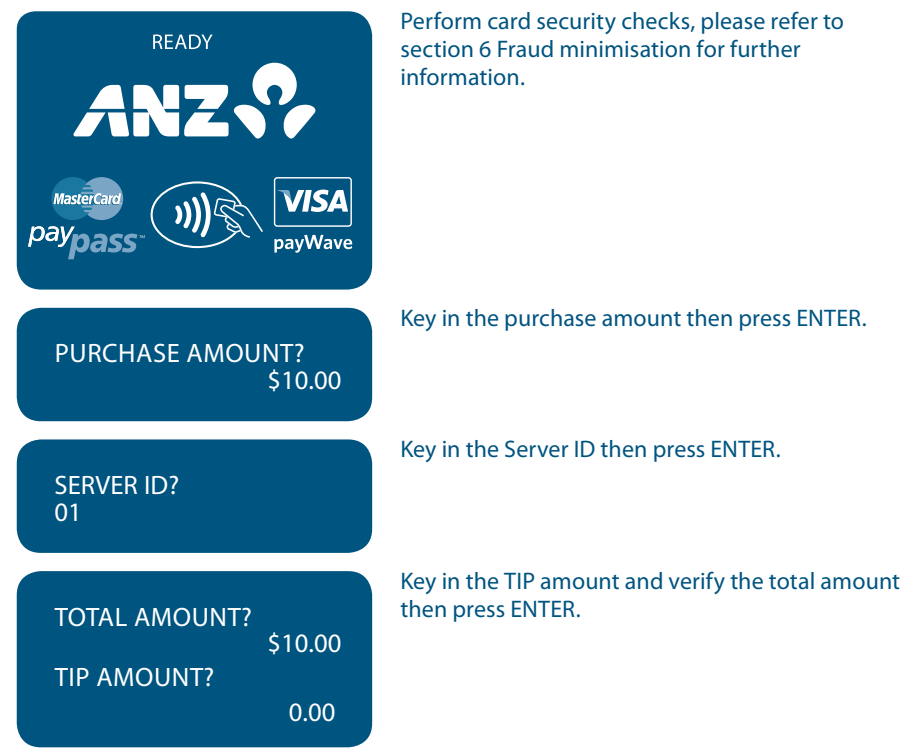

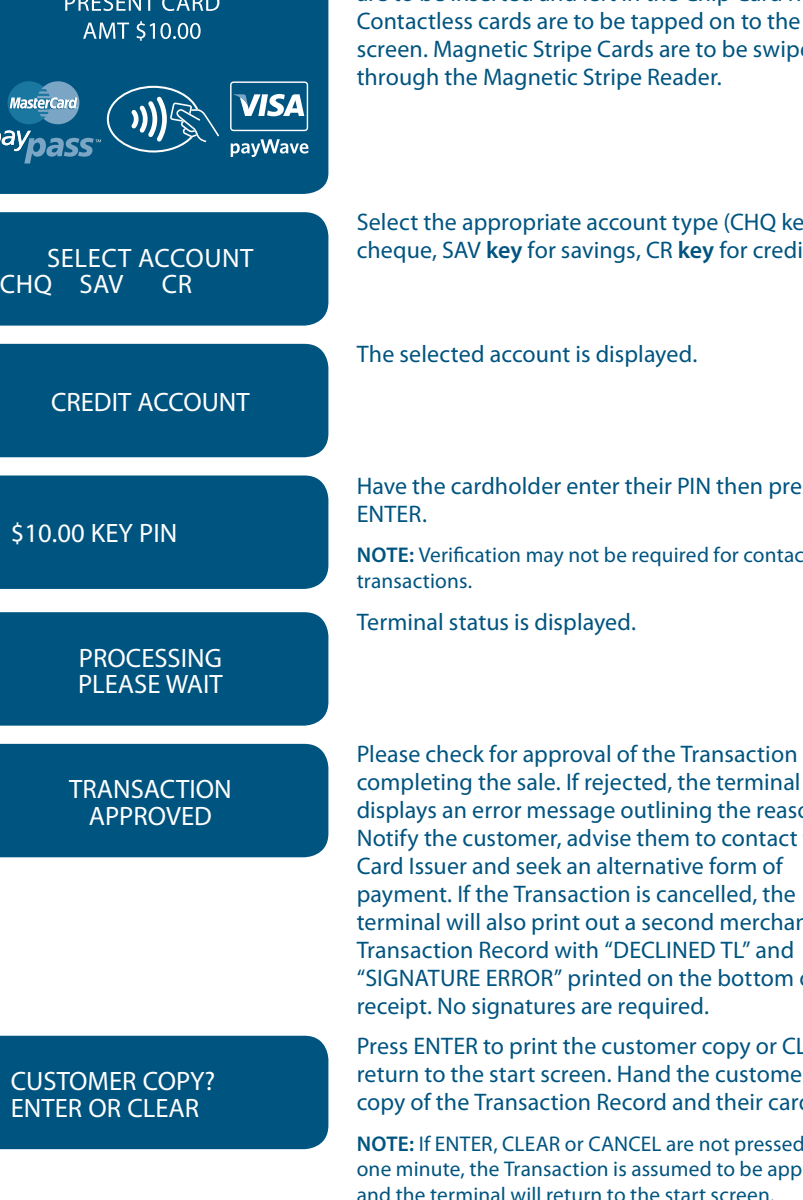

 $p\tilde{c}$ 

te account type (CHQ key for savings, CR **key** for credit).

t is displayed.

enter their PIN then press

not be required for contactless

splayed.

roval of the Transaction before If rejected, the terminal ssage outlining the reason. advise them to contact their an alternative form of saction is cancelled, the nt out a second merchant with "DECLINED TL" and printed on the bottom of the es are required.

the customer copy or CLEAR to reen. Hand the customer their ion Record and their card.

or CANCEL are not pressed within oction is assumed to be approved turn to the start screen.

#### **Signature Authorisation**

The preferred method of card payment authorisation in Australia is PIN. However, in certain circumstances the terminal will promt for a signature. In the cases, the terminal will display the following screens:

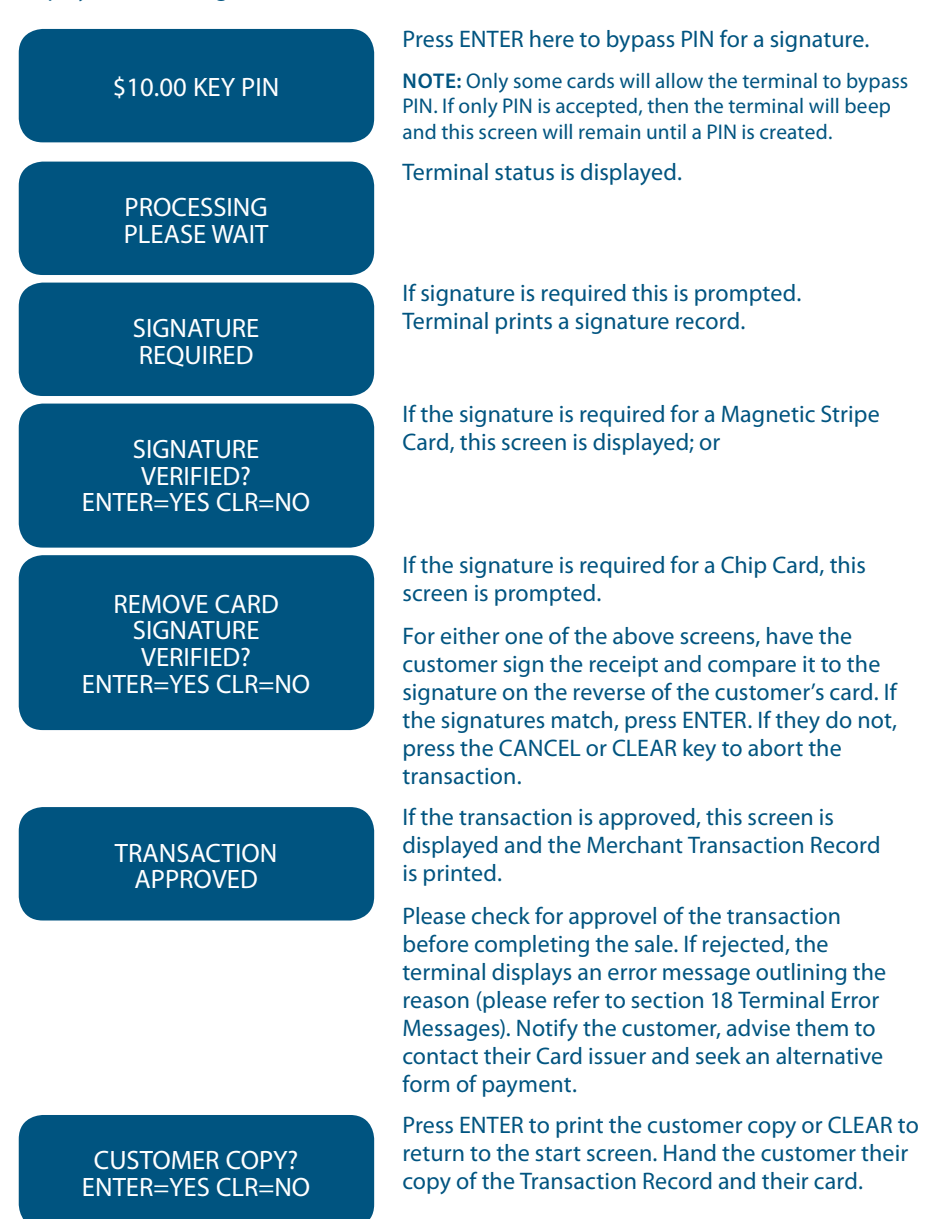

**NOTE:** If ENTER, CLEAR or CANCEL are not pressed within one minute, the transaction is assumed to be approved and the terminal will return to the start screen.

# **Additional Screens Associated with a Chip Card Transaction**

<NAME> ENTER=YES CLR=NO

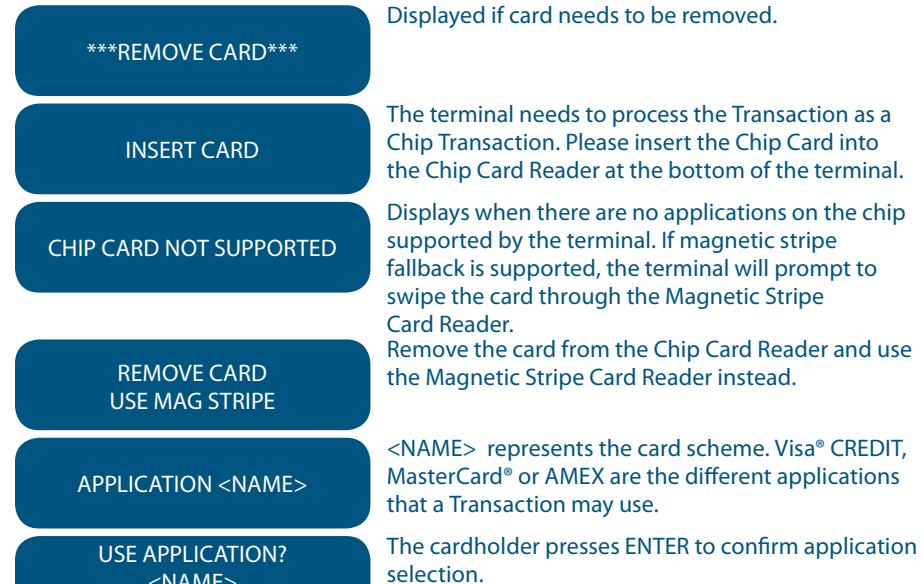

# **How to Print a Tip Totals Report**

The Tip Totals report lists all Tip Transactions and Tip totals for each server made since the last Settlement.

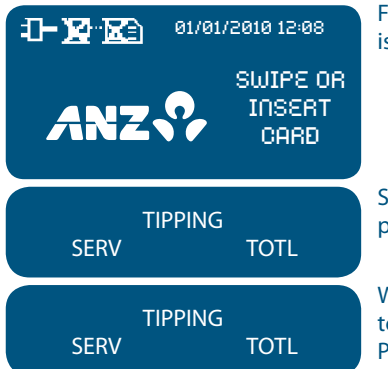

01/01/2010 12:08 From this screen, keep pressing ENTER until TIPPING is displayed.

> Select TOTL by pressing the CR soft-function key to produce a Tip Totals report.

> When printing has completed, the terminal returns to the Tipping menu. Press CLEAR to return to the start screen.

# **How to Print a Server Tip Report**

The Server Tip report lists all the Tip Transactions and a Tip totals for the selected server made since the last Settlement.

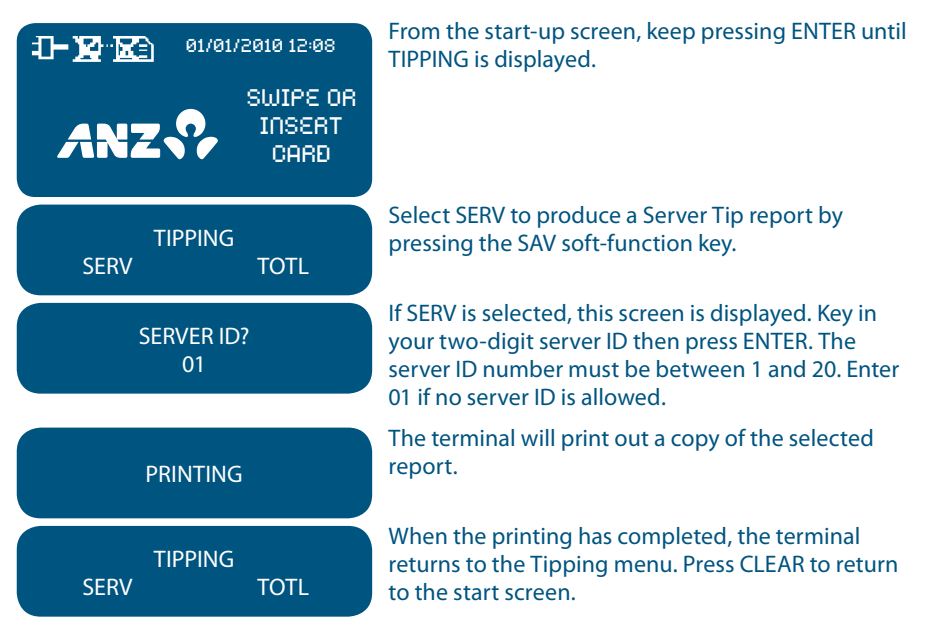

# **17.2 Pre-Authorisation**

A merchant who operates a Hotel, Car Rental or Cruise Line business can process a Pre-Authorisation Transaction. Access to Pre-Authorisation menu screens (PRE AUTH) will be available to approved merchants within these specific industry groups.

Pre-Authorisation authorises a transaction that will be completed at a later time. These Transactions can only be performed on credit card accounts.

Some examples are listed below to assist in estimating your Pre-Authorisation amount:

**Example 1:** A hotel may estimate Transaction amounts based on:

- Cardholder's intended length of stay at check-in time
- Room rate
- Applicable tax
- Service charge rates
- Other allowable charges eg. mini-bar and telephone calls.

**Example 2**: A Car Rental Company may estimate Transaction amounts based on:

- Cardholder's intended car rental period
- Rental rate
- Applicable tax
- Mileage rates
- Other allowable charges eg. petrol and extra mileage.

It is important to estimate Pre-Authorisation amounts accurately as cardholder funds are placed on hold. The completion amount should be within 15% of the Pre-Authorisation Transaction. If the completion amount varies by greater than 15%, the terminal will display an 'AMOUNT NOT MATCHED' screen. In this instance, process a completion transaction to the value of the Pre-Authorisation and then complete another purchase transaction for the difference.

The Card Issuer determines the number of days the cardholder 's funds remain on hold. As a guide, the funds may be held between 4 and 10 days for Australian banks but may be longer for overseas banks.

If the terminal goes offline during Pre-Authorisation, you will receive a declined error message as Pre-Authorisation Transactions are not processed when the terminal is offline. Please contact the appropriate Authorisation Centre (please refer to section 1.2) for a manual authorisation and complete the transaction using Manual Processing. An Authorisation number must be recorded.

#### **How to process a Pre-Authorisation Transaction**

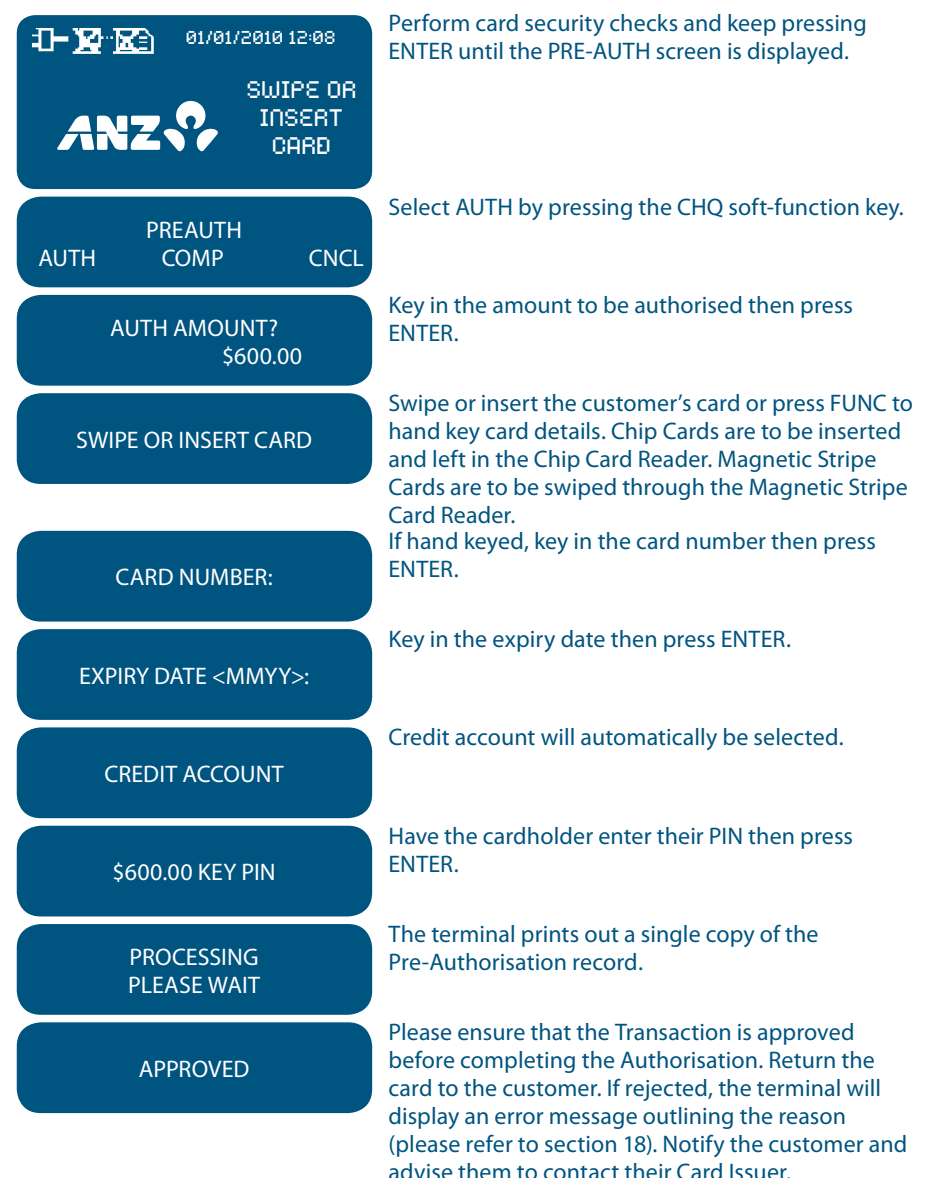

# CUSTOMER COPY ENTER OR CLEAR

Press ENTER to print a customer copy or CLEAR to return to the start screen.

The terminal has the capacity to store approximately 1,000 Pre-Authorisation Transactions. For any Pre-Authorisation Transactions attempted thereafter, the terminal will display a "TRANSACTION CANCELLED TT SYSTEM ERROR" message. To process further Pre-Authorisation Transactions, you will need to clear some of the stored Pre-Authorisations by performing Completion Transactions.

# **Additional Screens Associated with a Chip Card Transaction**

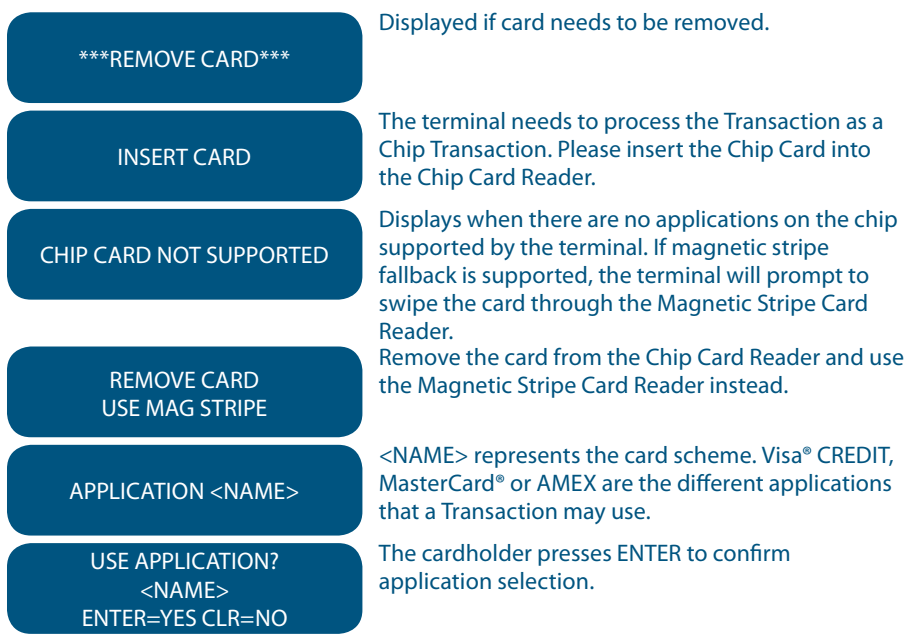

### **How to Perform an Authorisation Value enquiry**

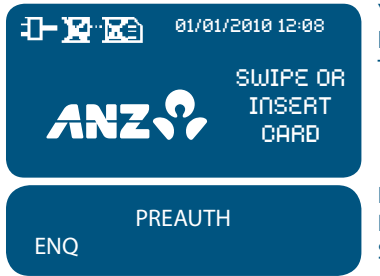

01/01/2010 12:08 You may check the total value of funds placed on hold prior to completing a Pre-Authorisation **Transaction** 

> Perform card security checks and keep pressing ENTER until the 'PRE-AUTH' screen is displayed. Select ENQ by pressing the CR soft-function key.

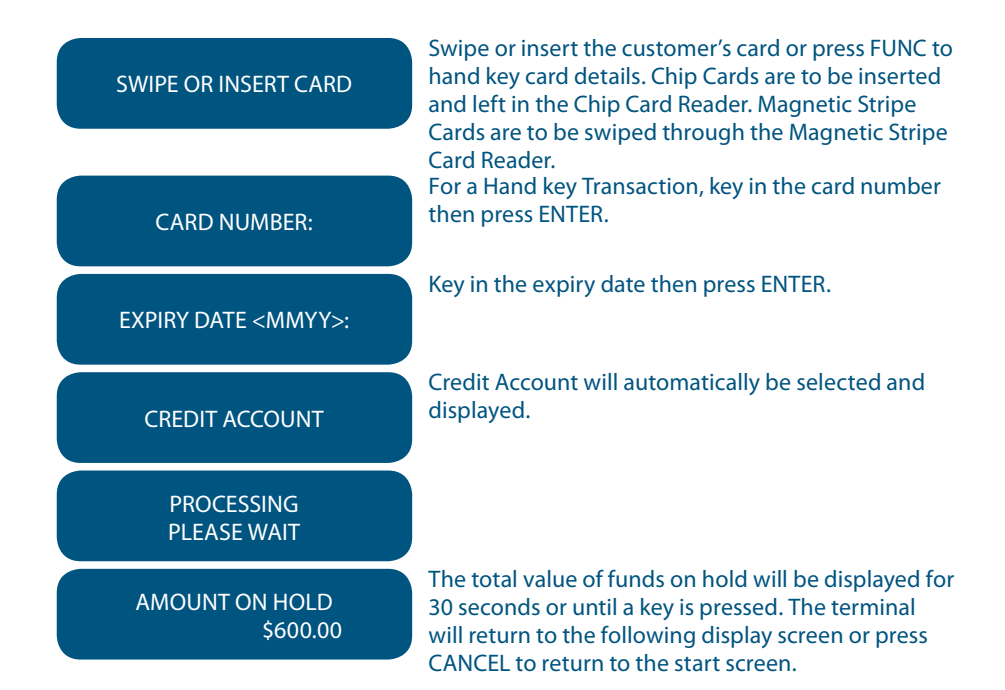

#### **How to Complete a Pre-Authorisation Transaction**

When you have calculated the final bill for your customer, you need to complete the sale with a final payment. It is recommended that you complete an imprinted sales Voucher with an itemised bill and obtain the customer's signature. This is to protect you in the event that your customer disputes the Transaction. The Voucher should be retained for a period of 30 months or other period as required by Law or stated by ANZ.

The completion should be within 15% of the Pre-Authorisation Transaction. If the completion varies by greater than 15%, the terminal will display an 'AMOUNT NOT MATCHED' screen. In this instance, process a completion transaction to the value of the Pre-Authorisation and then complete another purchase transaction for the difference.

You must send your completion within three days of the Pre-Authorisation.

**NOTE:** The examples above act as a guide only. Please remember that Pre-Authorisation places cardholder funds on hold for a time determined by the Card Issuer.

These rules relate to the Visa® International Scheme. MasterCard® Scheme rules around lodging, cruise line, and vehicle rental states that the pre-authorisation completion amounts should be within 15% of the Pre-Authorisation Transaction. If the completion amount varies by greater than 15%, you must request a secondary authorisation for the additional amount.

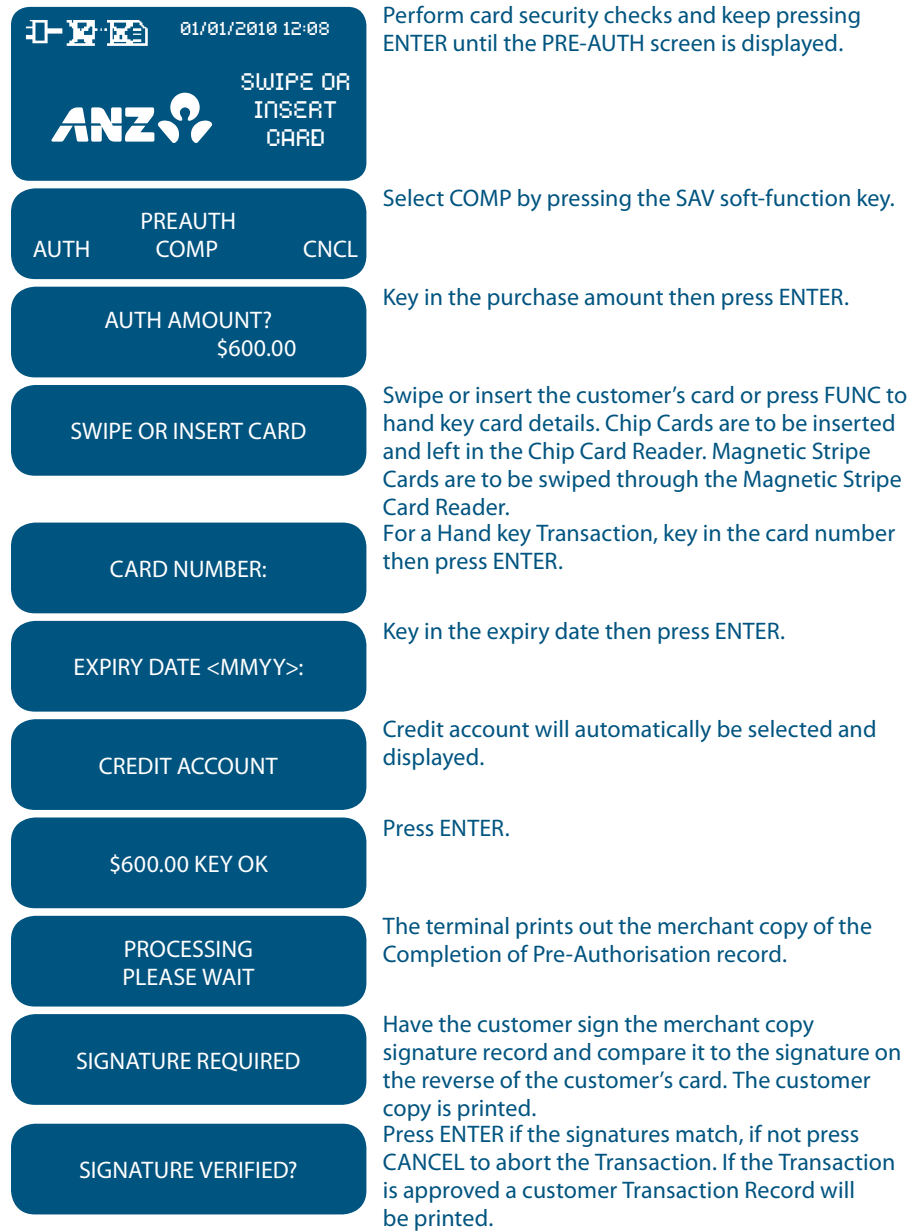
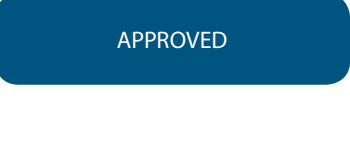

Once approved, hand the customer their copy of the Transaction Record and return their card. If rejected, the terminal will display an error message outlining the reason (please refer to section 18). Notify the customer and advise them to contact their Card Issuer.

#### **Cancellation of a Pre-Authorisation Transaction (on ANZ Australian-issued cards)**

A Pre-Authorisation Transaction reduces the available funds on a cardholder's credit card account. If a customer does not proceed with a sale after Authorisation has been obtained, you should cancel the Pre-Authorisation as soon as possible.

You can cancel a Pre-Authorisation on ANZ Australian-issued cards which have been previously authorised through an ANZ Turbo or ANZ Mobile terminal. Where more than one Pre-Authorisation has been performed, one or all Transactions may be cancelled. You cannot cancel a Pre-Authorisation on non-ANZ cards. Only a cardholder can instruct the Card Issuer to remove the hold on funds in their account.

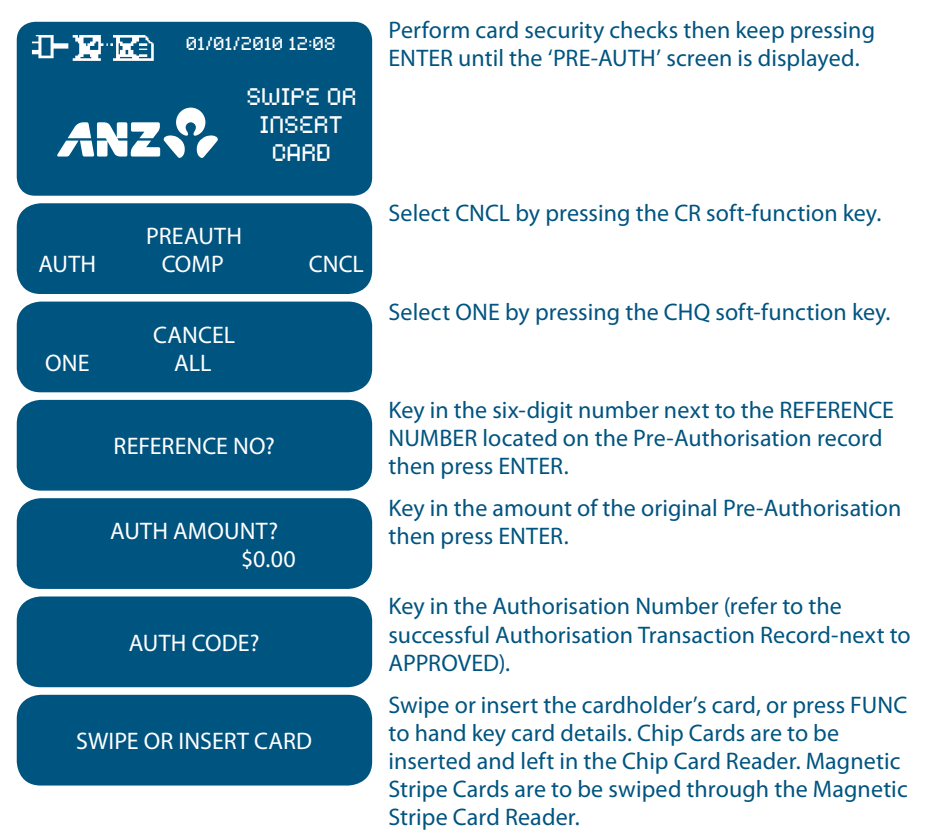

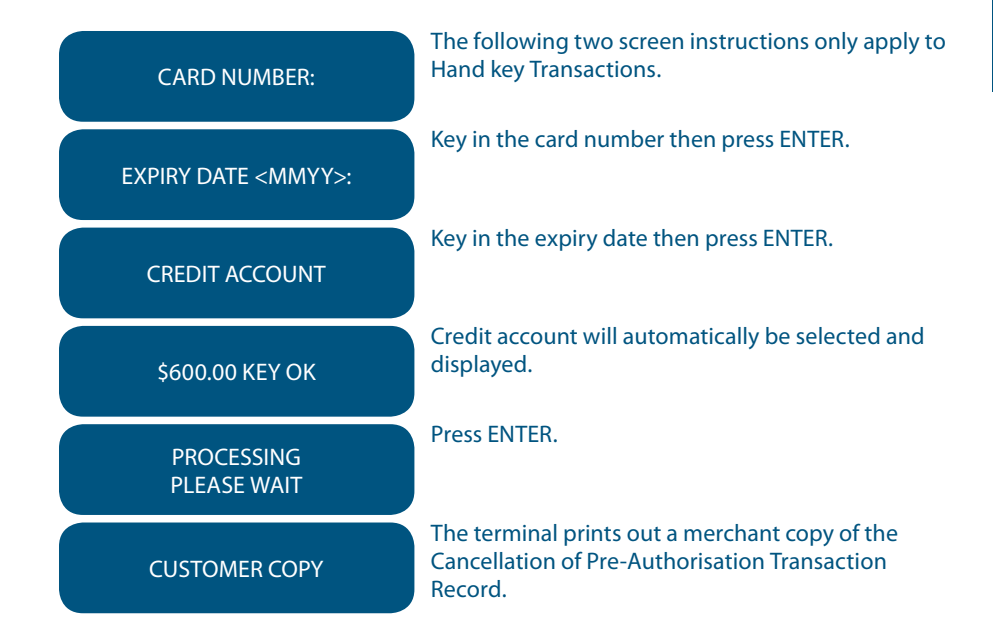

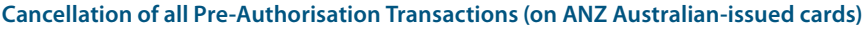

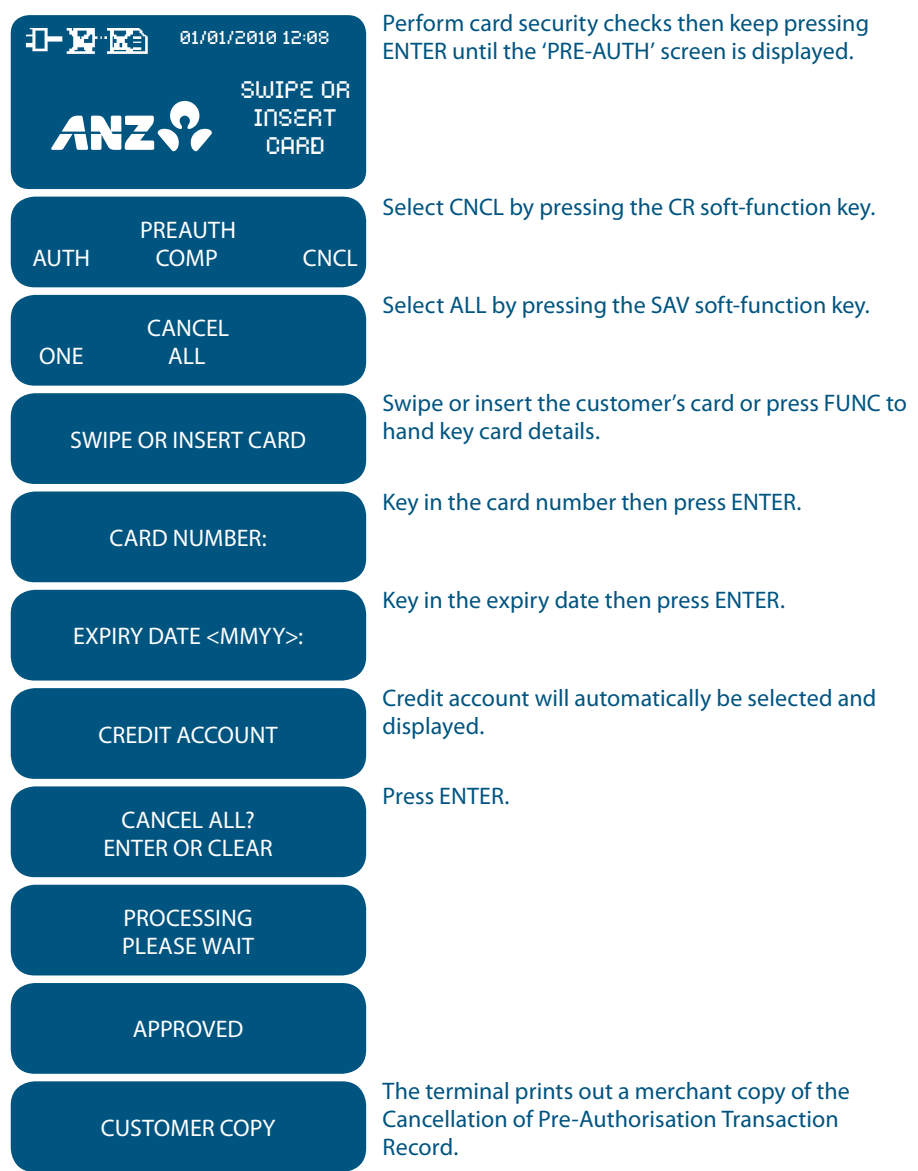

### **17.3 Customer Preferred Currency**

Customer Preferred Currency (CPC) has been activated on ANZ POS Turbo and ANZ Mobile terminals for eligible merchants who deal with overseas credit cardholders within selected merchant categories.

This optional feature is offered in association with The WorldPay Limited and allows merchants to offer overseas MasterCard® and Visa® credit cardholders the option of converting Australian currency purchases into a customer's card billing currency at the time of purchase.

CPC may help to reduce the confusion that can be associated with overseas Transactions for both you and your customers.

#### **How it Works**

CPC identifies the credit card's country of issue and offers the cardholder the option of paying for the goods or services in their billing currency at the time of purchase.

The exchange rate and price in the cardholder's billing currency are displayed on the terminal making the process for currency conversion easier for both you and your customers by processing transactions in currencies which are familiar to your customers.

CPC complies with operating requirements for credit cards issued by MasterCard® and Visa®.

Your settlement is unaffected with funds continuing to settle into your account in Australian Dollars.

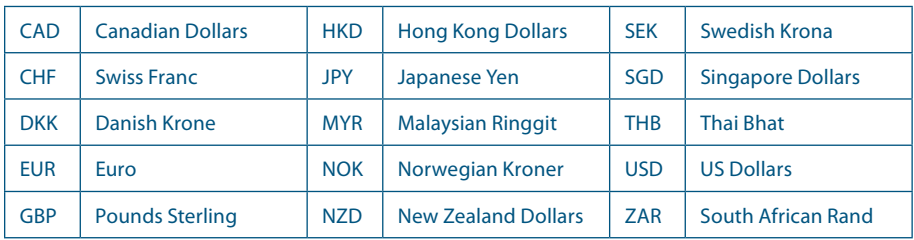

#### **Currencies Available**

\* Available currencies may vary from time to time.

#### **Requirements before Commencing a Transaction**

Customer Preferred Currency can prove to be a valuable tool for your customers when completing transactions outside their home country. To use CPC, you must ensure that:

- 1. Your EFTPOS terminal will be automatically configured to recognise when an international MasterCard®, or Visa® card, is initiated
- 2. If "Acceptance Rate" comes up on the terminal, the cardholder must be informed that CPC is optional and has a choice of currencies between the customer's local currency and Australian dollars
- 3. The transaction amount will contain a 2.5% exchange rate mark-up
- 4. The cardholder has acknowledged that the merchant will conduct the CPC services.

**NOTE:** Exchange rate mark-up is payable to ANZ and WorldPay. Please do not impose any additional requirements or charges on the cardholder to process the transaction in the card's local currency.

#### **Card Not Present**

- Disclose the following to the cardholder:
	- Total Transaction amount in Australian Dollars
	- Exchange rate
	- Total Transaction amount in the selected overseas currency (ie. the cardholder's billing currency)
- Provide a receipt that:
	- Confirms that the cardholder agrees to use CPC
	- Records the overseas currency agreed between the cardholder and merchant
	- Records the exchange rate utilised by the merchant to complete the Transaction
	- Confirms that the cardholder's selection is final

#### **How to process a CPC Transaction**

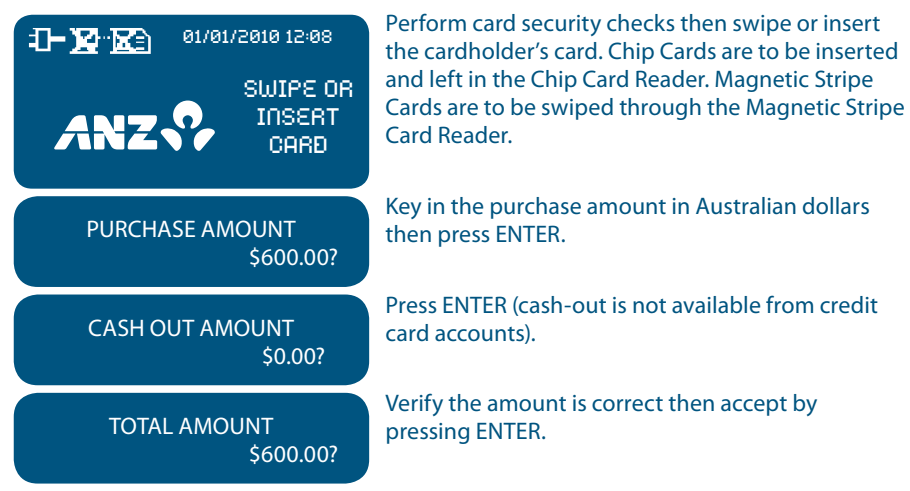

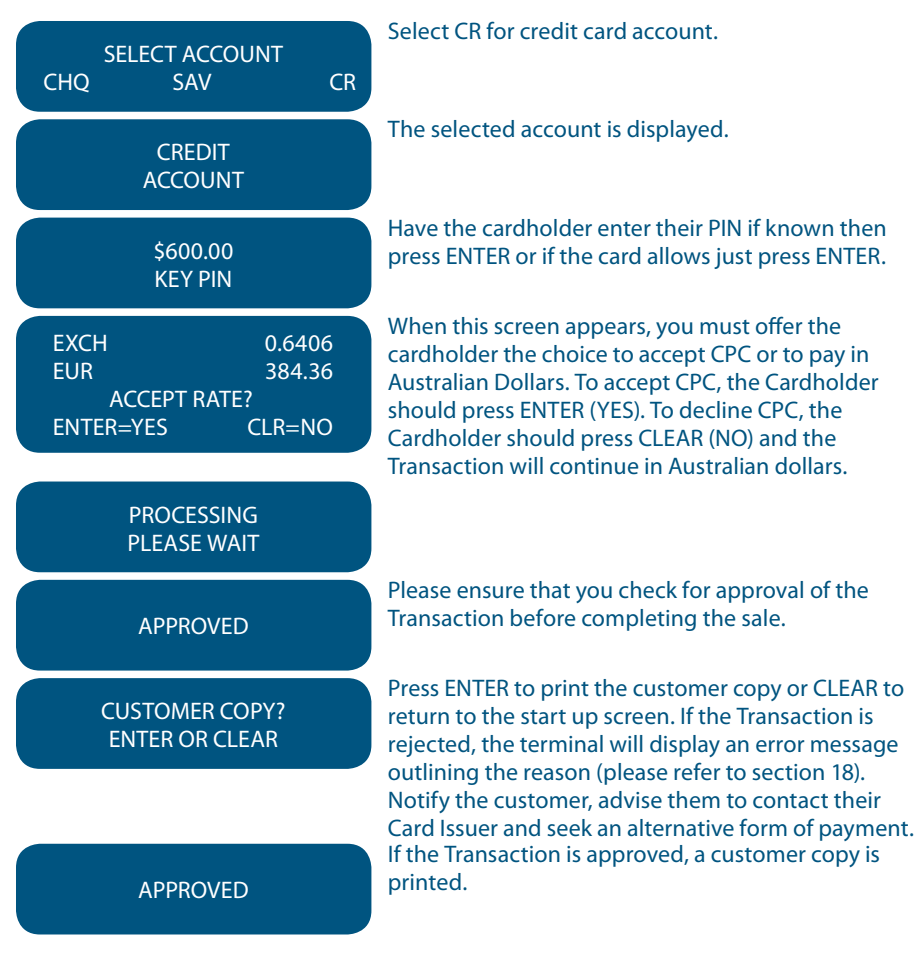

# **Additional Screens Associated with a Chip Card Transaction**

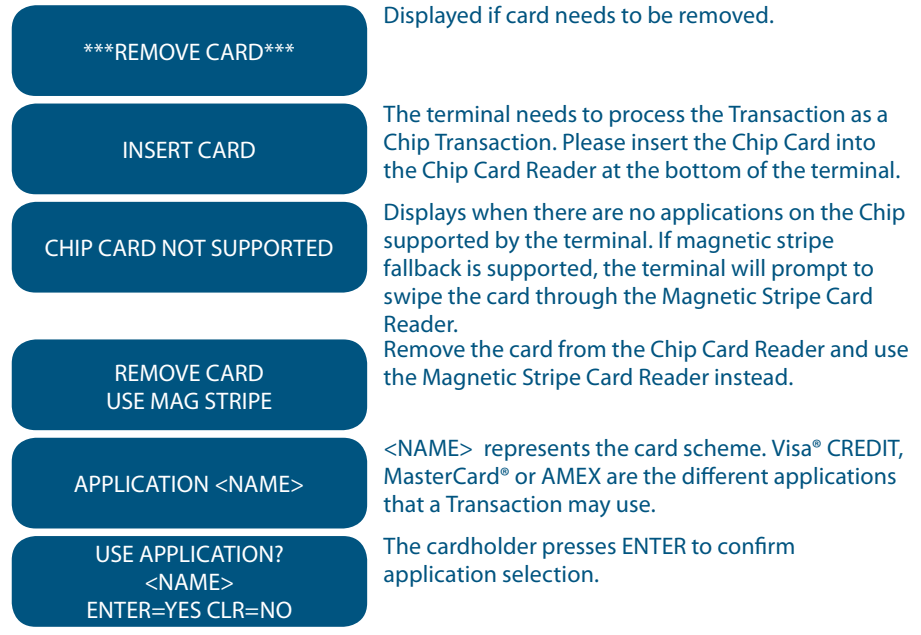

# **18. Terminal Error Messages**

Most messages are self-explanatory. Some may require assistance from ANZ Merchant Services. When contacting ANZ Merchant Services, please ensure you have your Merchant Identification or Terminal Identification number available.

If an error message appears on the terminal but is not listed below, please call ANZ Merchant Services for assistance.

## **Magnetic Stripe Card Processing**

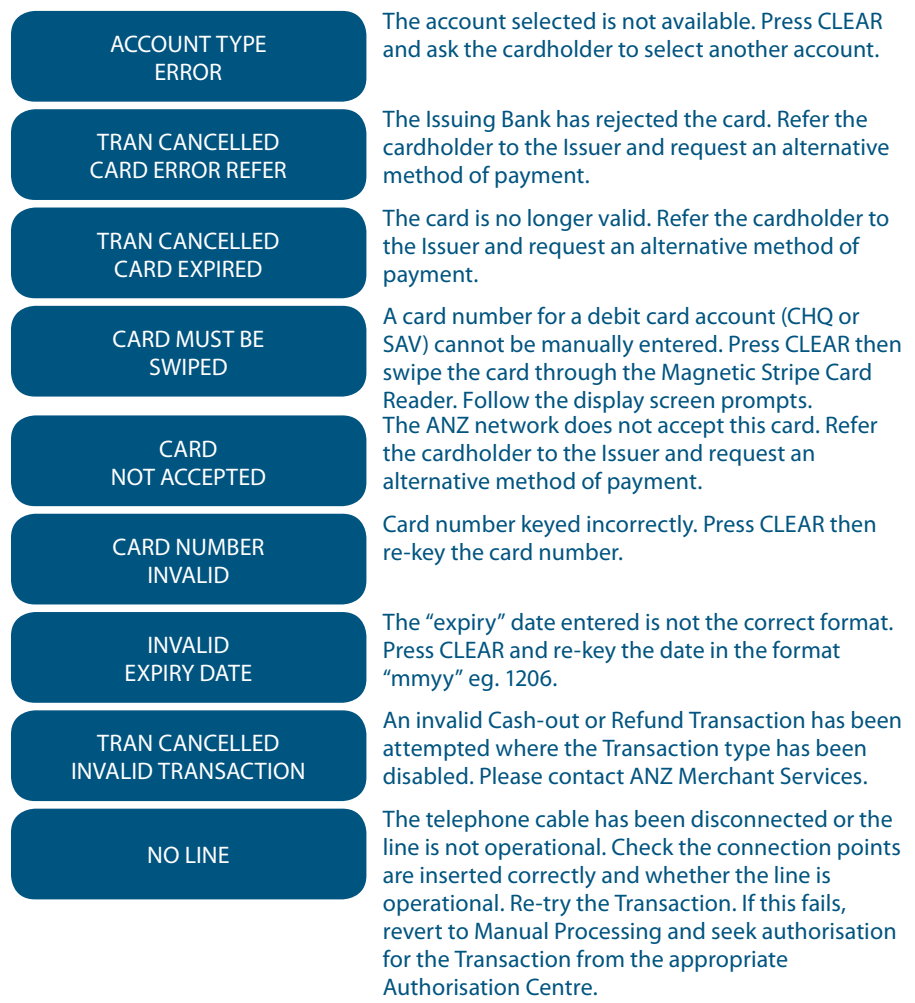

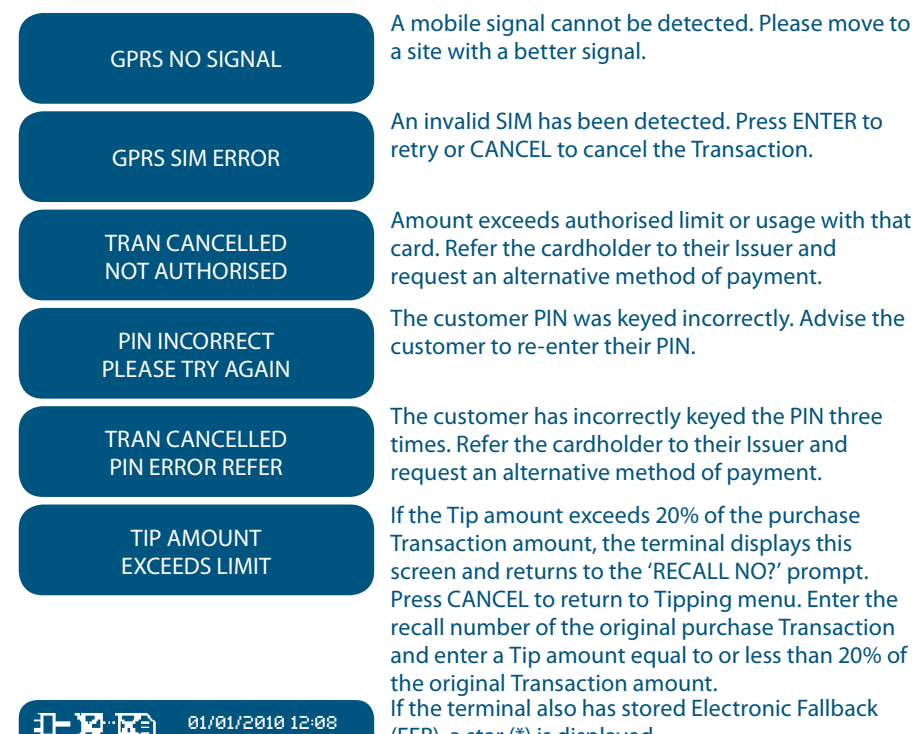

SWIPE OR INSERT CARD

(EFB), a star (\*) is displayed.

#### **Chip Card Processing**

TRAN CANCELLED CARD REMOVED

CHIP CARD NOT SUPPORTED

TRAN CANCELLED CARD BLOCKED

CHIP APPLICATION NOT ACCEPTED

TRAN CANCELLED TRACK 2 **MISMATCH** 

Displayed if the card is removed before the Transaction is completed. Please ensure that the card remains in the terminal during the Transaction process.

Displays when there are no applications on the chip supported by the terminal. If magnetic stripe fallback is supported, the terminal will prompt to swipe the Chip Card, alternatively request another method of payment.

Displayed if the card has been blocked by the Issuing Bank. Refer the cardholder to the Issuer and request an alternative method of payment.

Refer the cardholder to the Issuer and request an alternative method of payment.

The Transaction has been declined as details on the chip and card do not match. Refer the cardholder to the Issuer and request an alternative method of payment.

# **19. Settlement**

Settlement transfers the value of the day's EFTPOS Transactions to your bank account.

When you initiate Settlement between 6:00am and 9:00pm (AEST), ANZ accounts will be updated for credit and debit card Transactions overnight and the funds will be available the next banking day (non-ANZ bank accounts will be updated within 2-3 working days). American Express, Diners Club and JCB will credit your bank account separately with the total of their Transactions a few days later.

The terminal cannot be used while Settlement is being processed so it is a good idea to initiate settlement during a quiet period.

It is strongly recommended that Settlement be performed at the same time each day.

ANZ automatically performs Settlement for you if it has not been completed by 9:00pm (AEST). After ANZ has automatically settled, the terminal will print the Settlement report at the time you next perform a Transaction.

Remember to clear all EFB Transactions and print your reports prior to Settlement.

#### **How to initiate manual settlement**

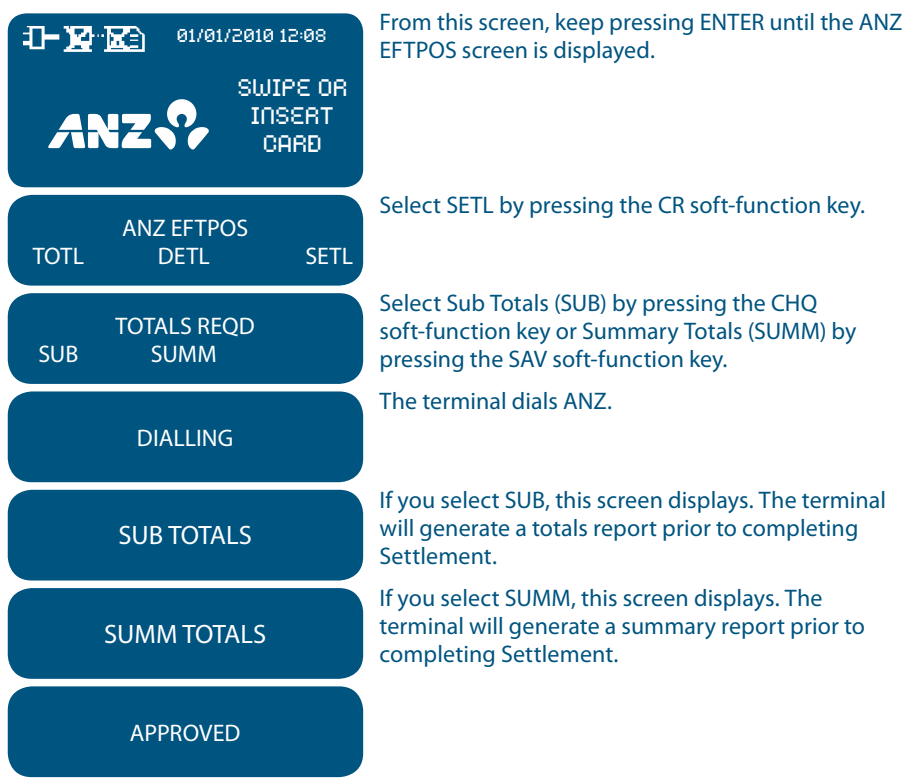

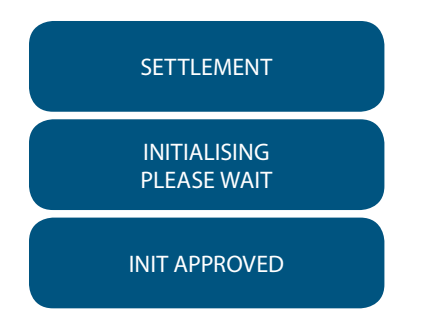

# **20. Print Totals**

The **Sub Totals** report lists the total number and amount of all Transactions made since the last Settlement by card type. This report does include American Express, Diners Club and JCB total.

The **Summary Totals** report lists the total number and amount of credit and debit card Transactions made since the last by Transaction type. This does not include American Express, Diners Club or JCB totals.

The Last **Settlement Totals** report lists the amounts credited to your bank account at the last Settlement period.

The **Shift Totals** report lists the total number and amount of credit and debit card Transactions made since the last shift closure by Transaction type. It does not include American Express, Diners Club or JCB totals.

Refer to Transaction Reports section for diagram examples of Totals reports.

#### **How to Print a Totals Report**

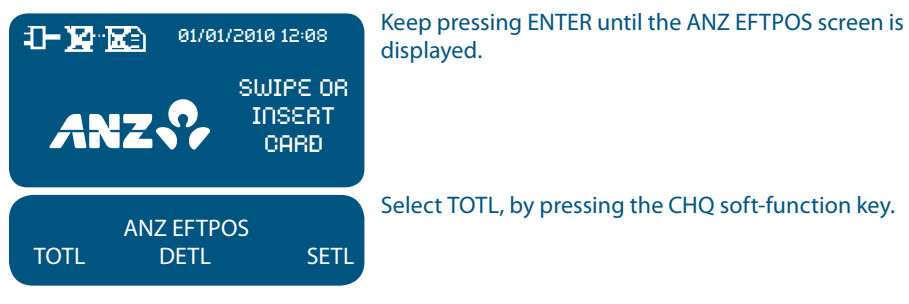

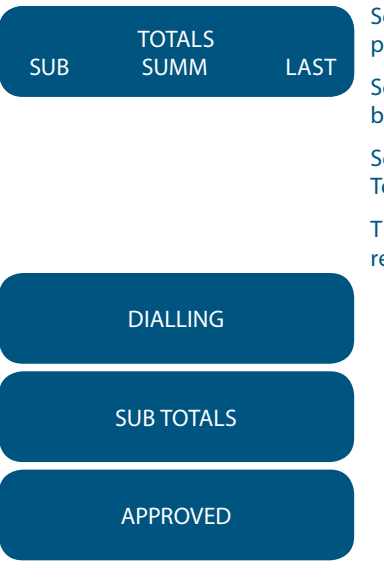

Select SUB to produce a Sub Totals report, by pressing the CHQ soft-function key.

Select SUMM to produce a Summary Totals report, by pressing the SAV soft-function key.

Select LAST to produce a Last Settlement Summary Totals report, by pressing the CR soft-function key.

The terminal will print out a copy of the selected report.

#### **How to Print a Shift Report**

If your business operates over an extended trading period and you have a shift process in place, you may find the Shift Report useful to provide information on the Transactions performed during each shift.

This operates independently from your Settlement period. When you close off your shift, the Shift Total report will automatically print. You may also print the running total of your current shift without closing the Shift Transactions.

#### **How to Start and Close a Shift**

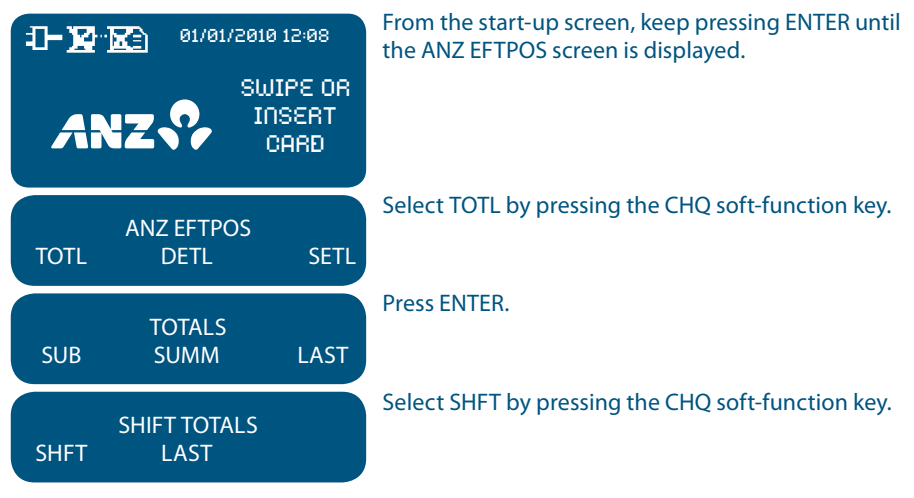

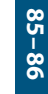

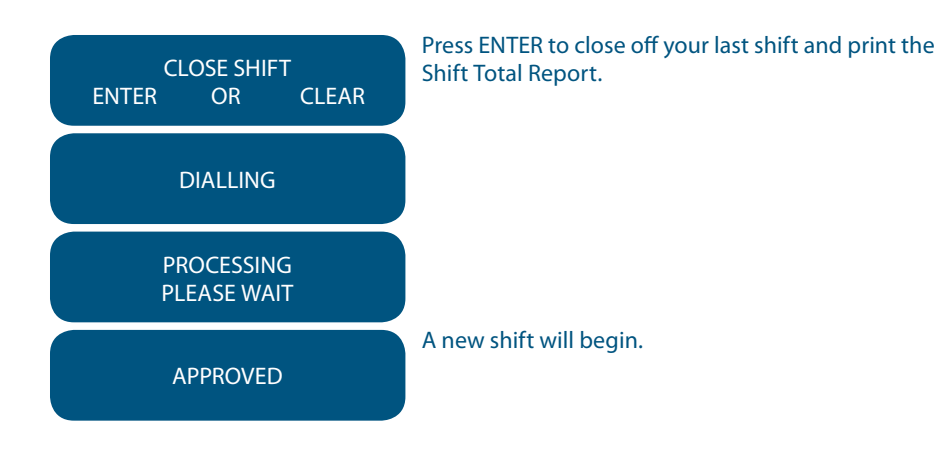

# **How to Print Previous and Current Shift Totals**

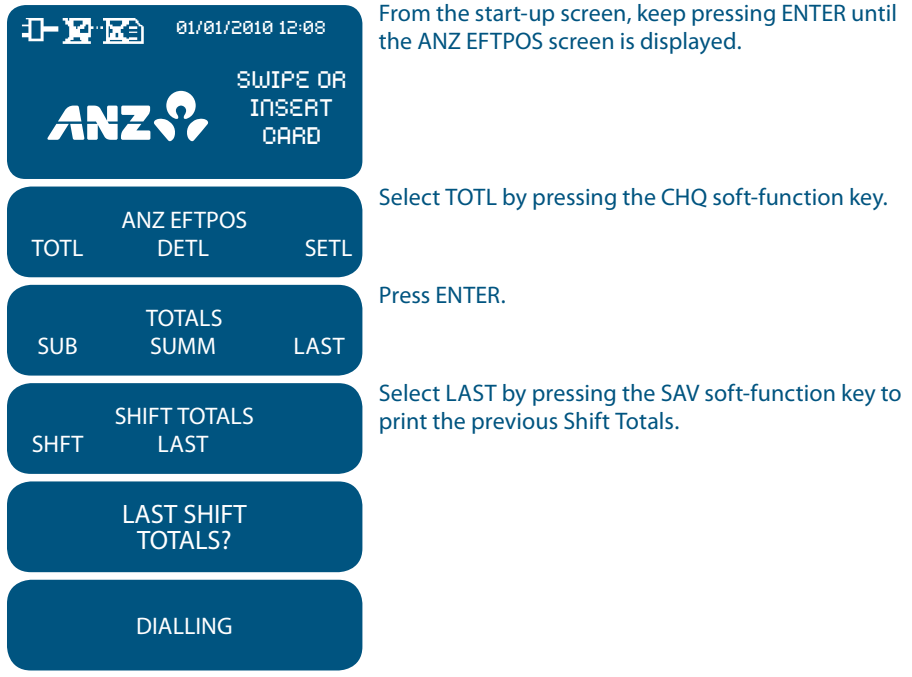

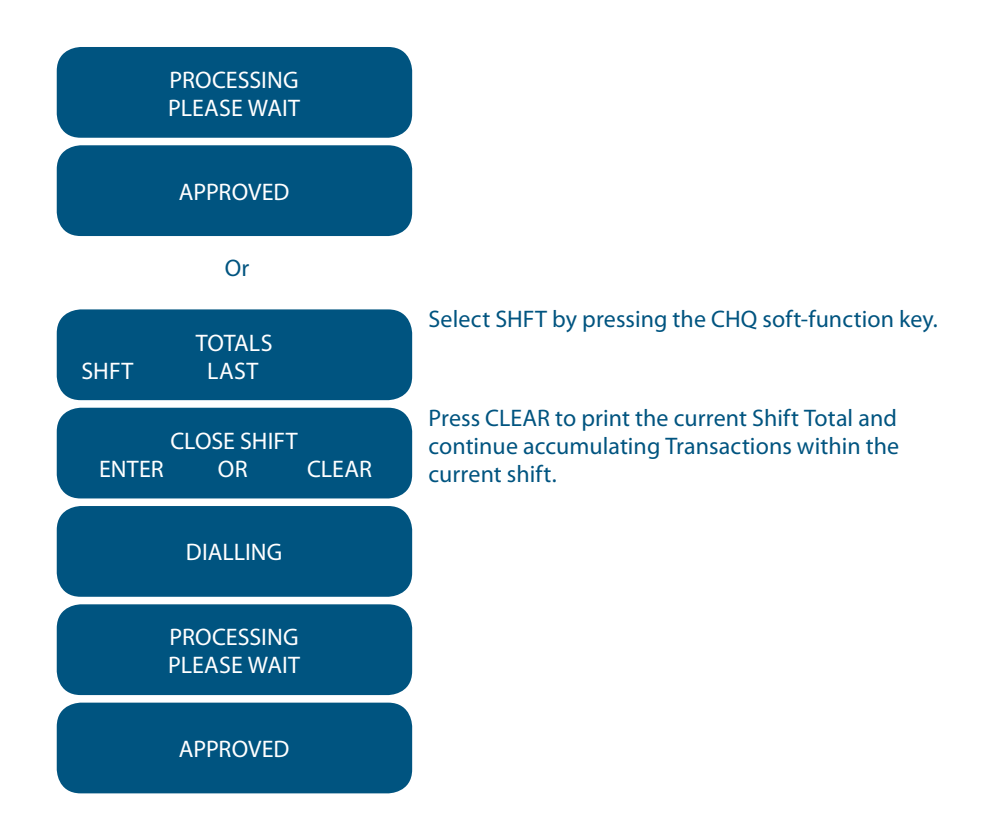

# **21. Reprint the Last Record**

This function is provided for the operator to reprint when the terminal runs out of paper or a paper jam occurs.

## **To Reprint the Last Customer Transaction Record**

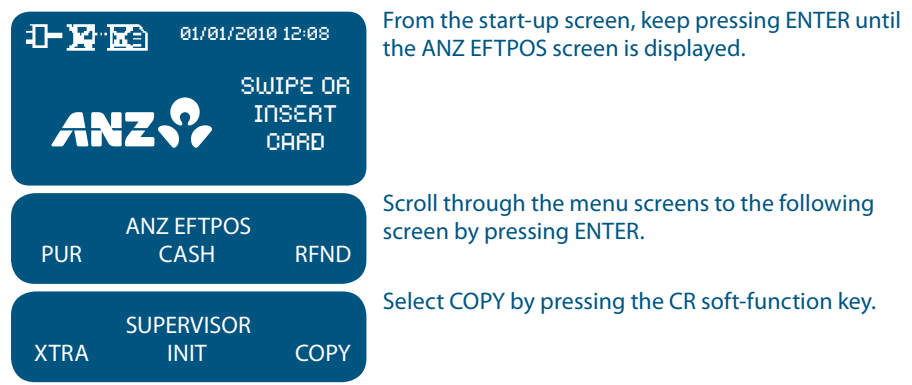

The format of the reprinted receipt or report is exactly the same as the original with the addition of the text \*\*DUPLICATE COPY\*\* printed at the top.

# **22. Transaction Detail Report**

The Transaction Detail report lists the card number, Transaction reference number and Transaction amount for each Transaction for the Settlement date displayed.

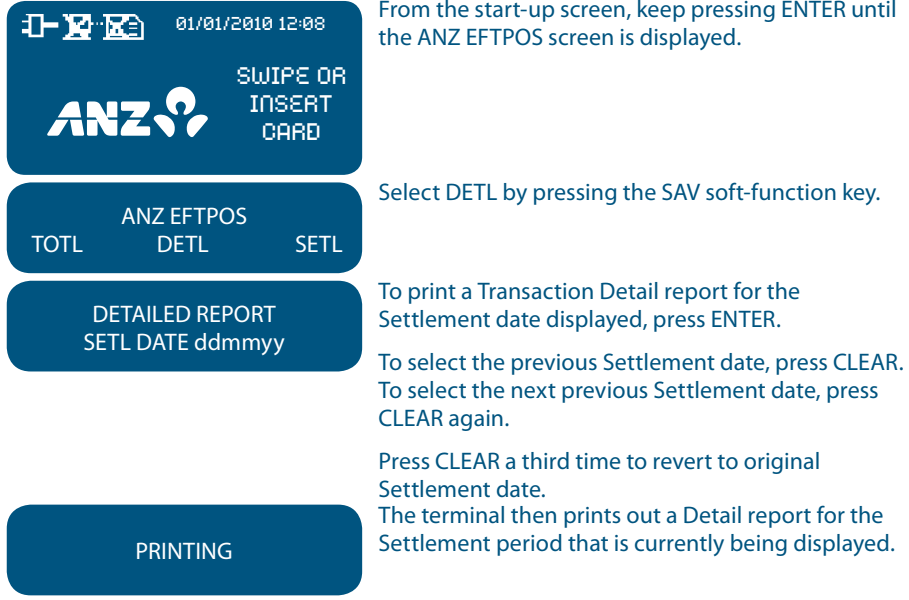

# **Transaction Records for Magnetic Stripe Cards**

# **Purchase Transaction Record – No Signature Required**

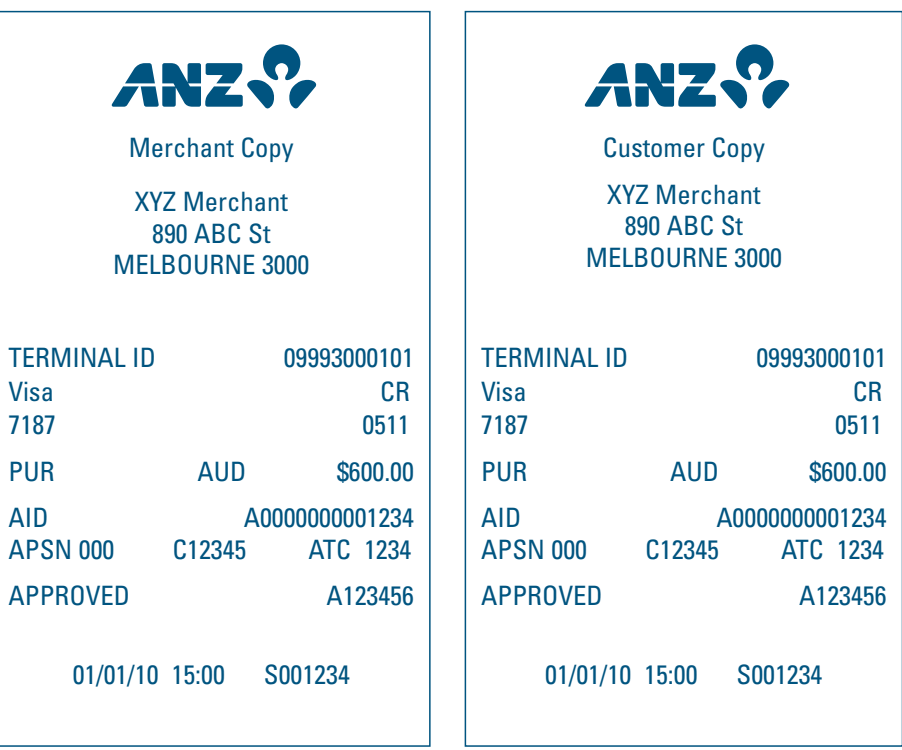

## **Purchase Transaction Record – Signature Required**

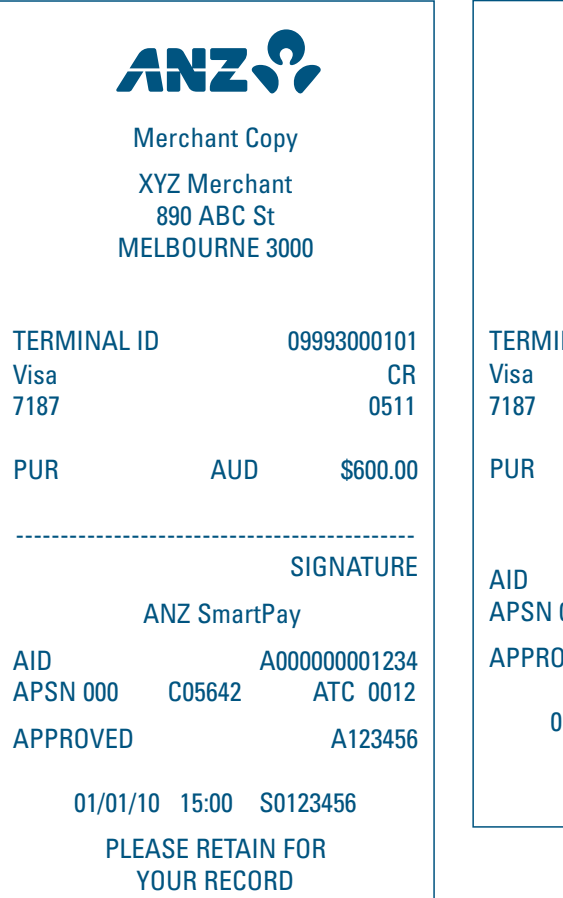

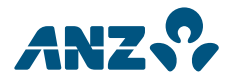

Customer Copy XYZ Merchant 890 ABC St MELBOURNE 3000

NAL ID 09993000101 Visa CR 0511

AUD \$600.00

ANZ SmartPay

A000000001234<br>OOO C05642 ATC 0012

ATC 0012 **And A123456** 

01/01/10 15:00 S0123456

PLEASE RETAIN FOR YOUR RECORD

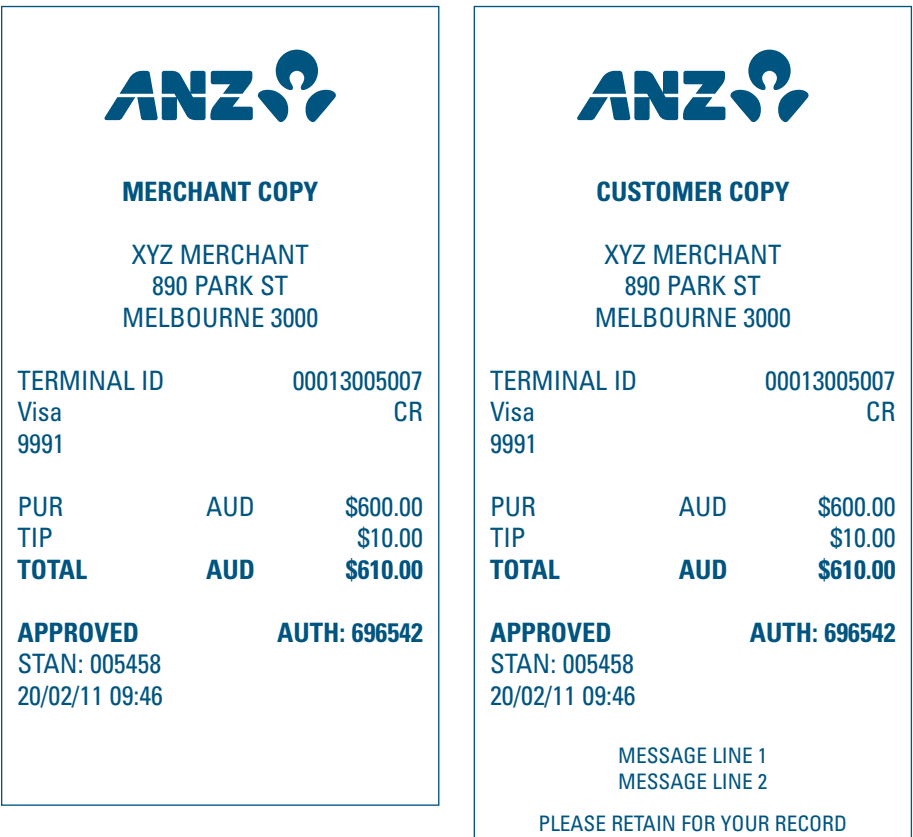

# **Purchase with Tip@Terminal Transaction Records – Signature Required**

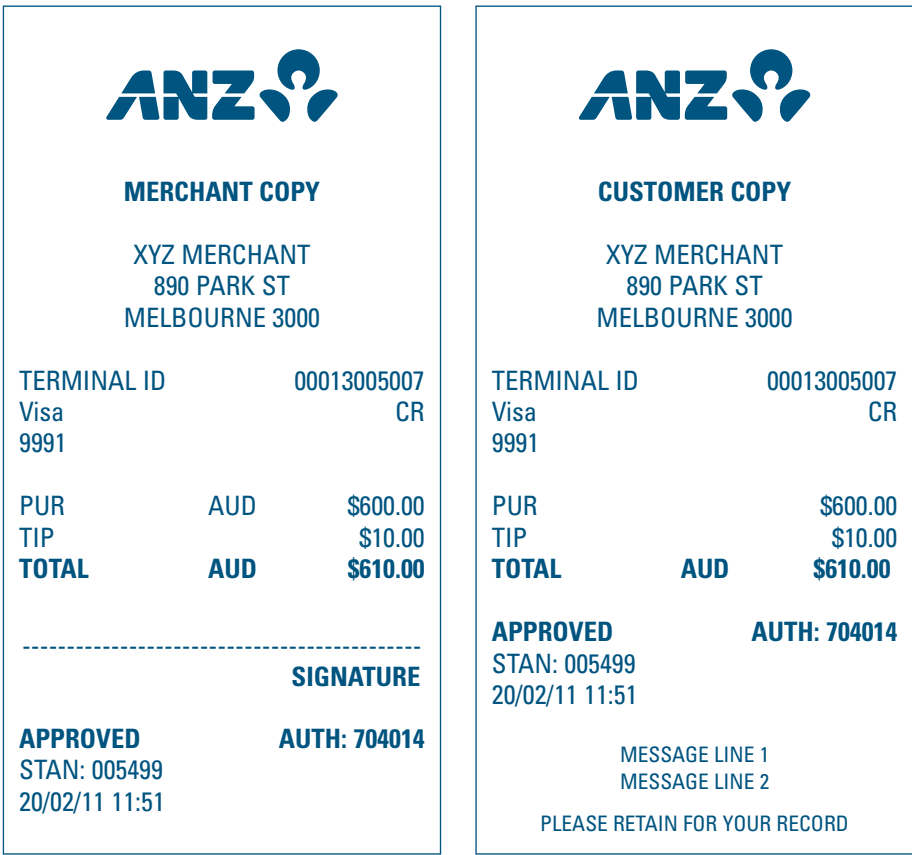

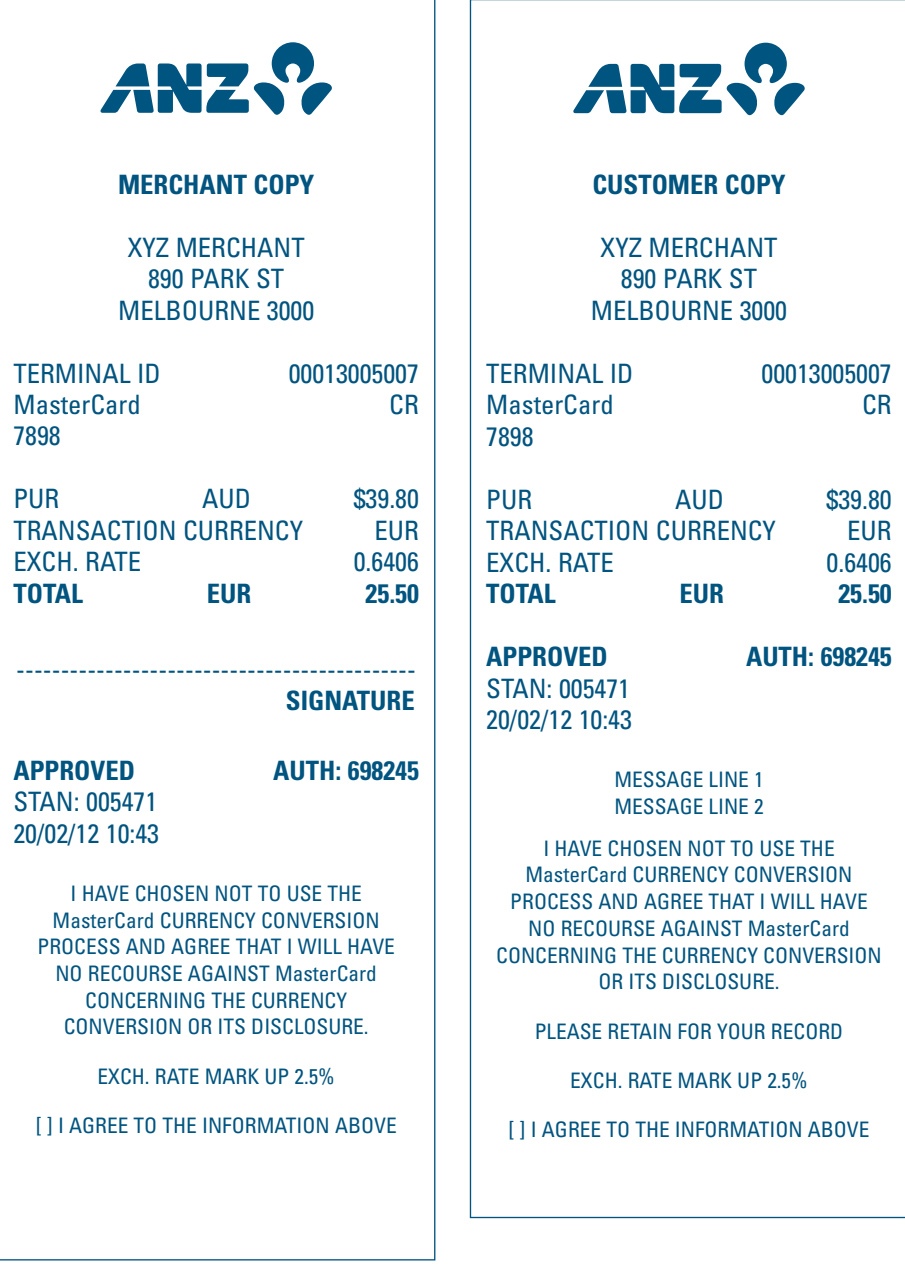

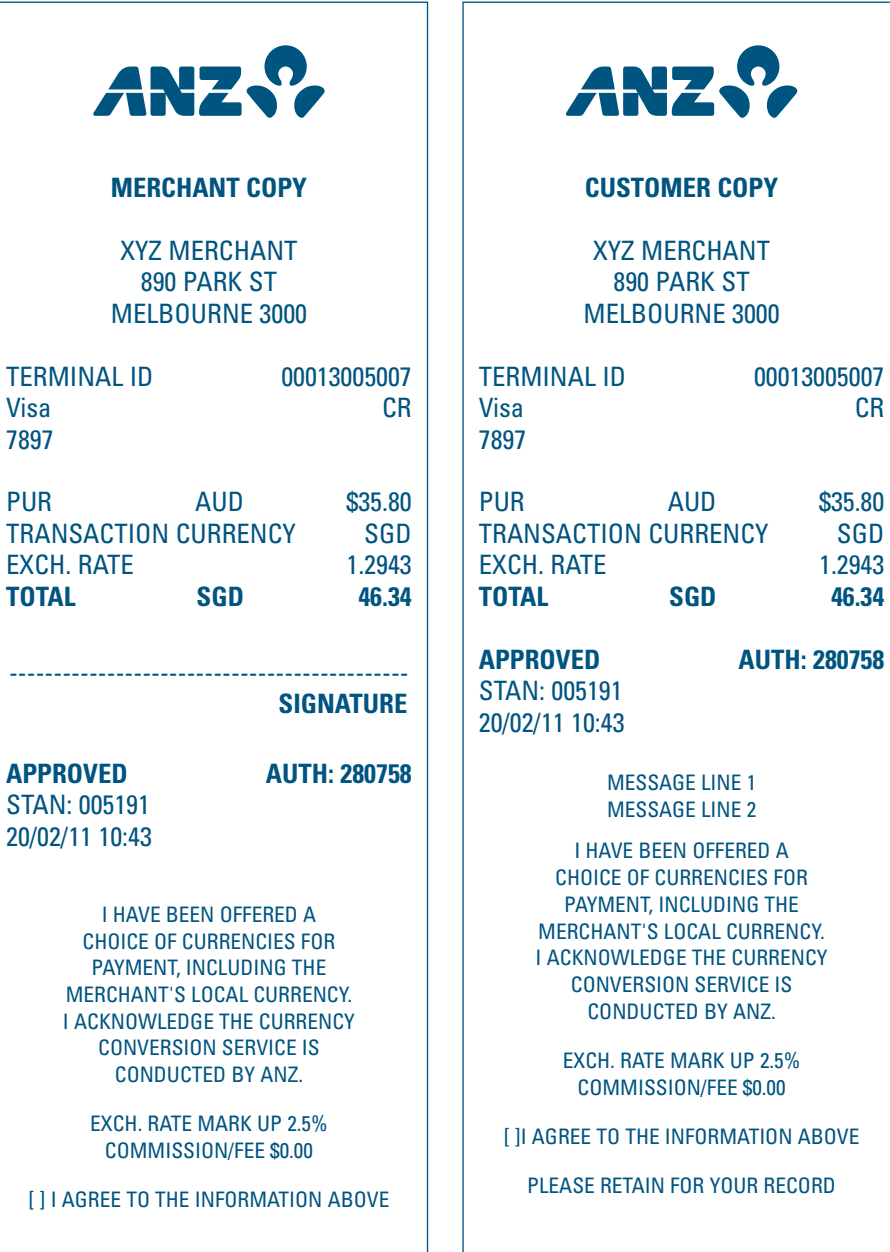

00013005007<br>CR

SGD 1.2943 **TOTAL SGD 46.34**

\$25.80 SGD **1.2943 TOTAL SGD 33.39**

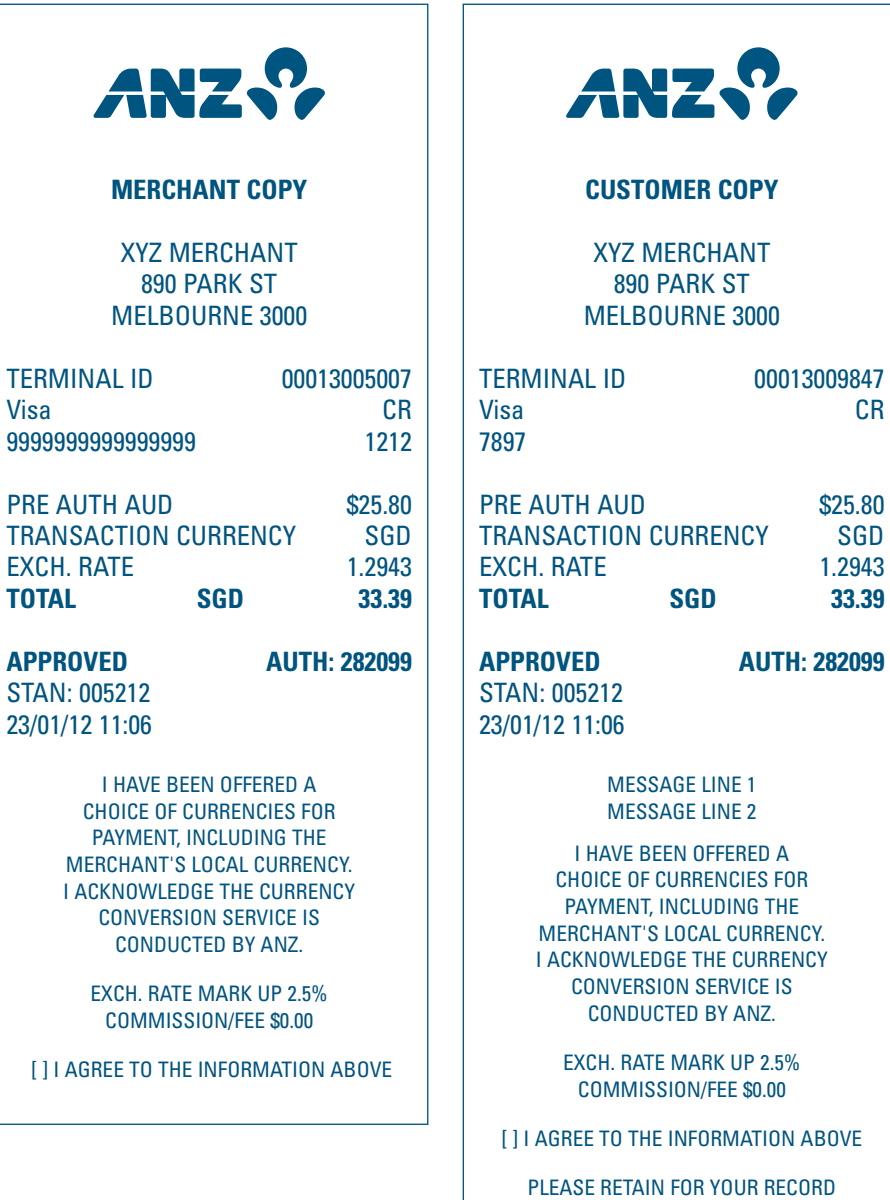

# **Transaction Records for Chip Cards**

# **Purchase Transaction Record – No Signature Required**

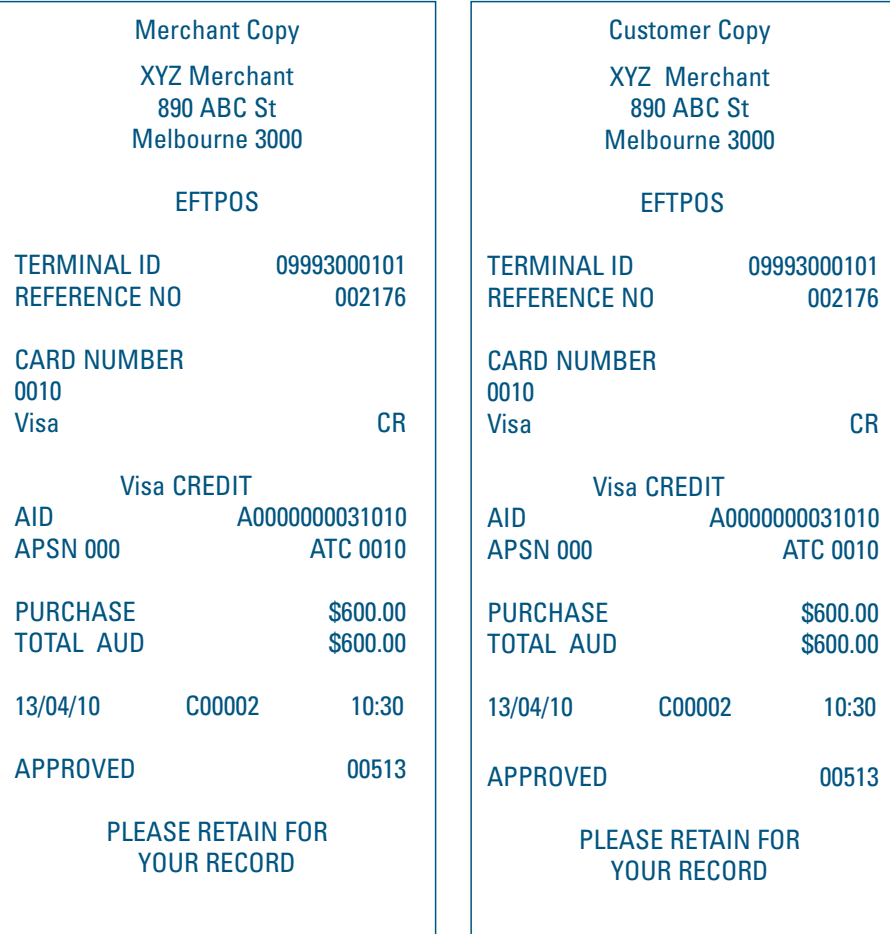

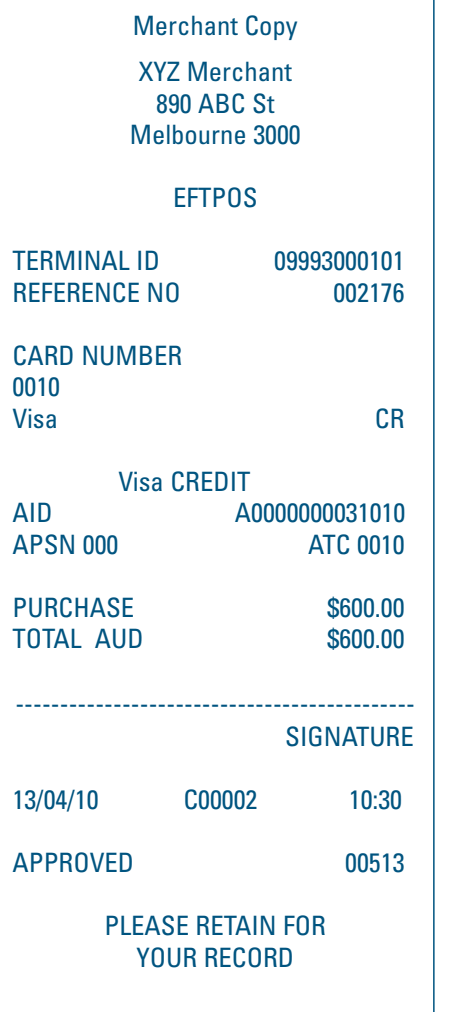

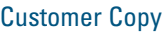

XYZ Merchant 890 ABC St Melbourne 3000

# **EFTPOS**

**TERMINAL ID** 09993000101<br>REFERENCE NO 002176 REFERENCE NO CARD NUMBER 0010 Visa CR Visa CREDIT AID A0000000031010 **APSN 000** 

PURCHASE \$600.00 TOTAL AUD \$600.00

13/04/10 C00002 10:30

APPROVED 00513

PLEASE RETAIN FOR YOUR RECORD

# **Purchase with Tip@Terminal Transaction Records – No Signature Required**

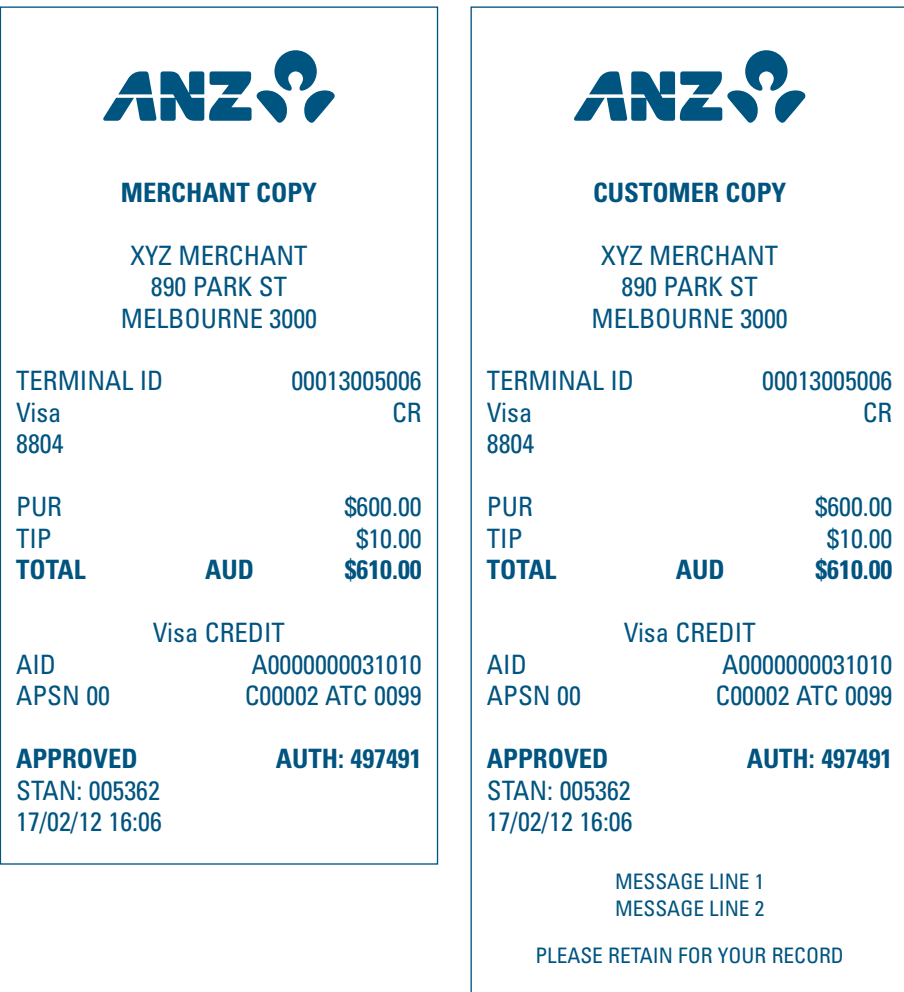

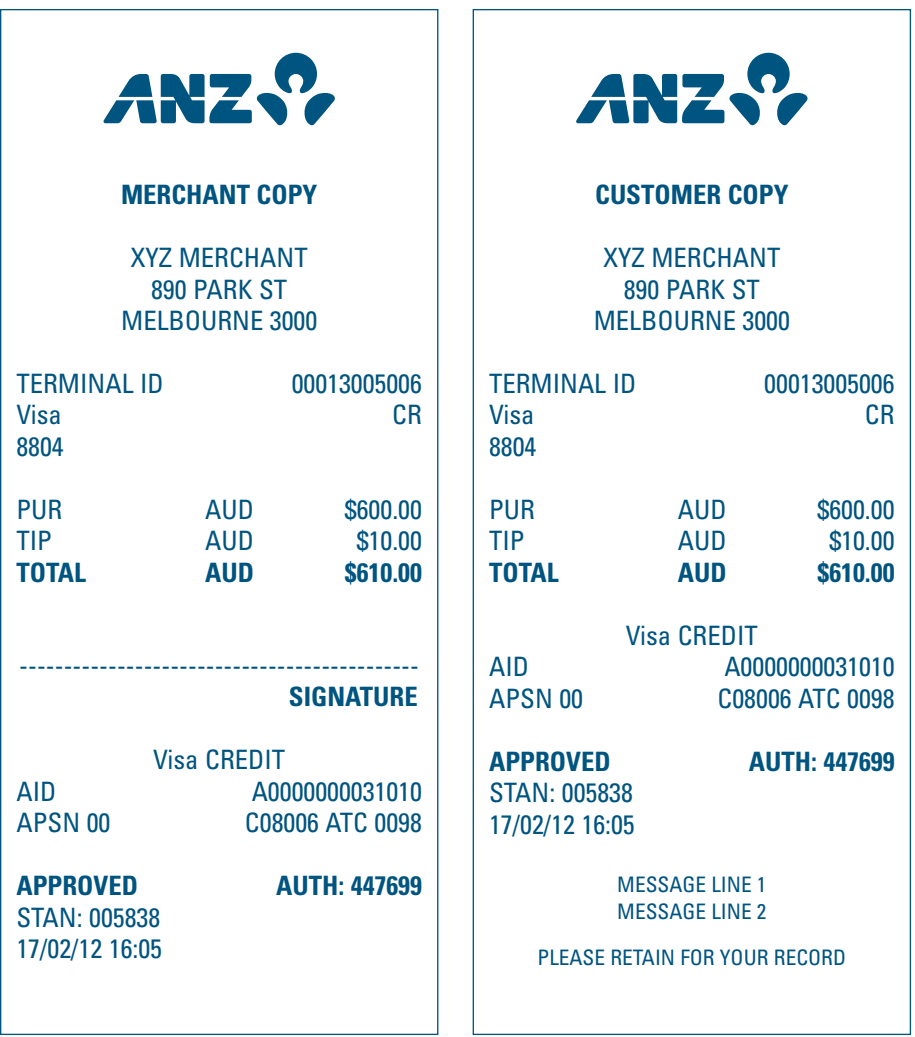

# **Chip Refund Transaction - No Signature Required**

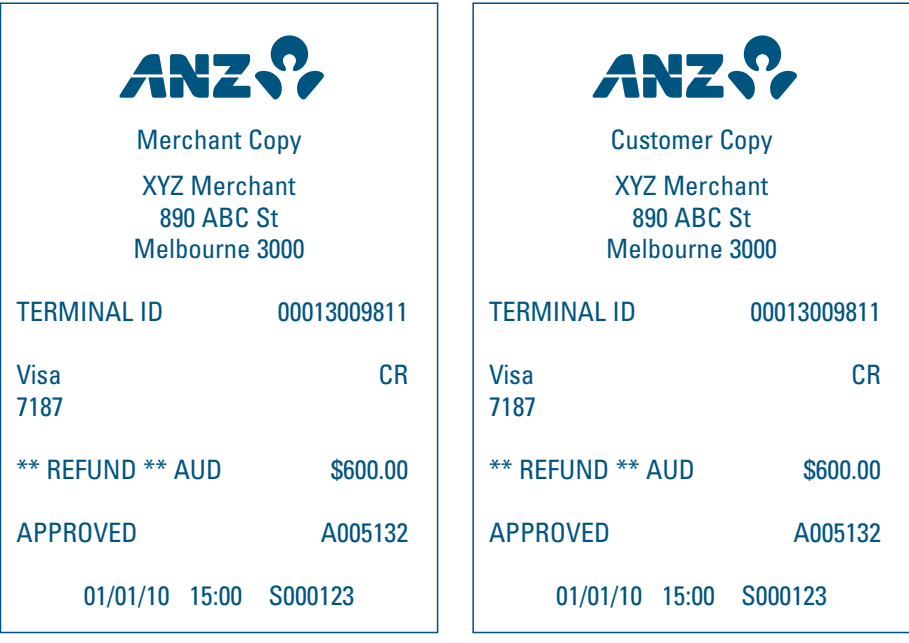

I

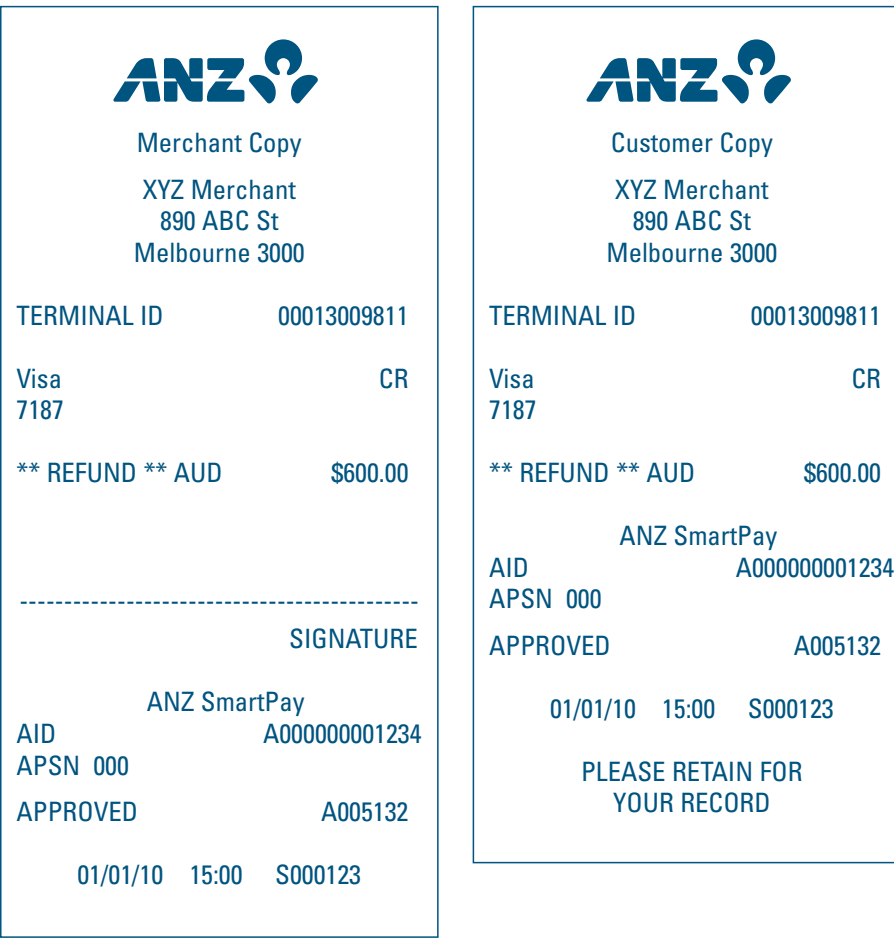

# **CPC Purchase Transaction – Exchange Rate Accepted and No Signature Required**

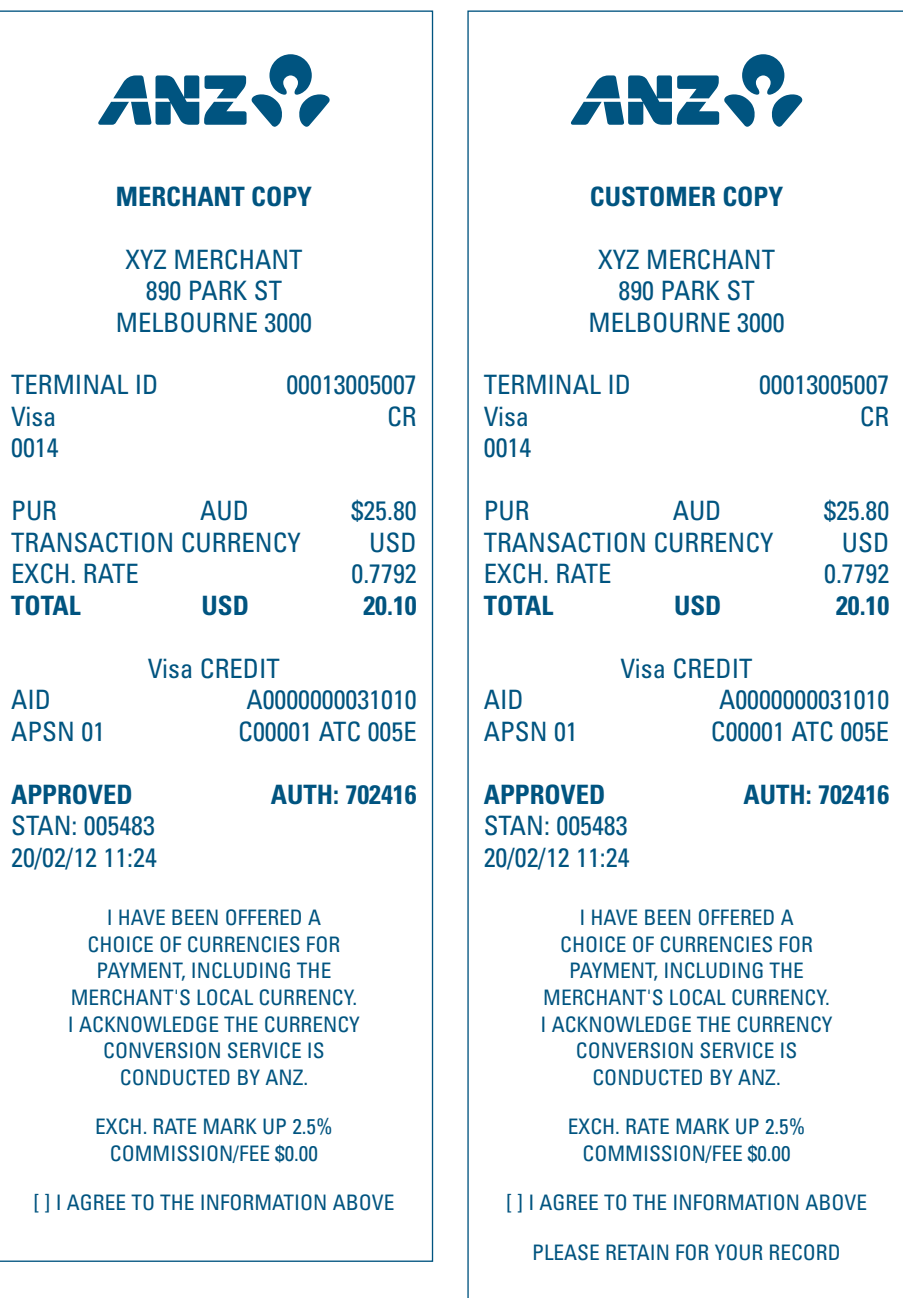

# **CPC Purchase Transaction – Exchange Rate Accepted and Signature Required**

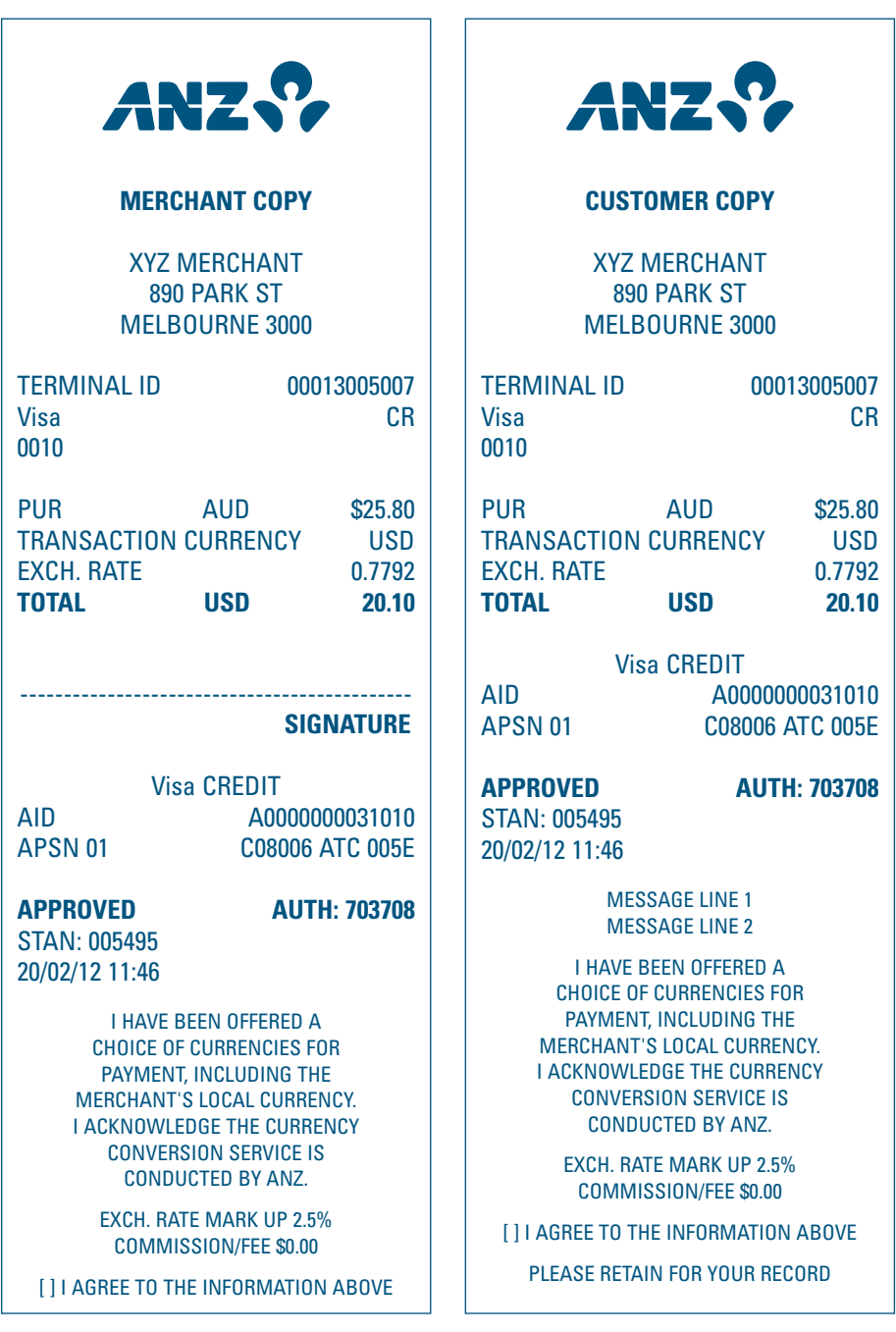

**Pre-Authorisation Transaction - No Signature Required**

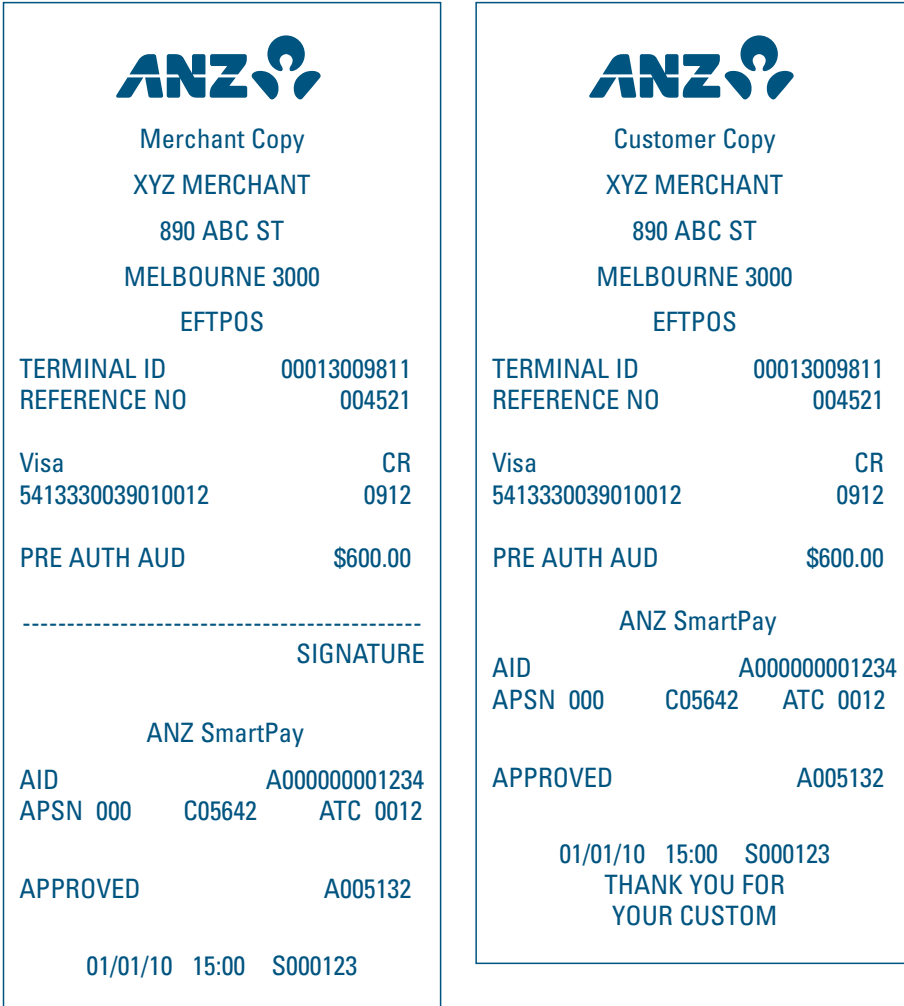

# **Other Transaction Records**

# **Initialisation Cash-Out**

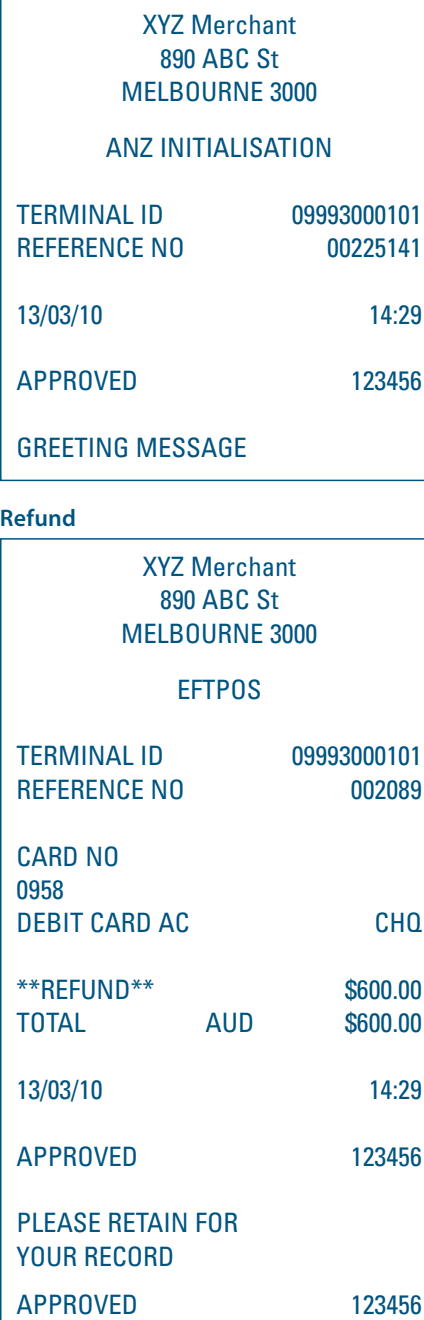

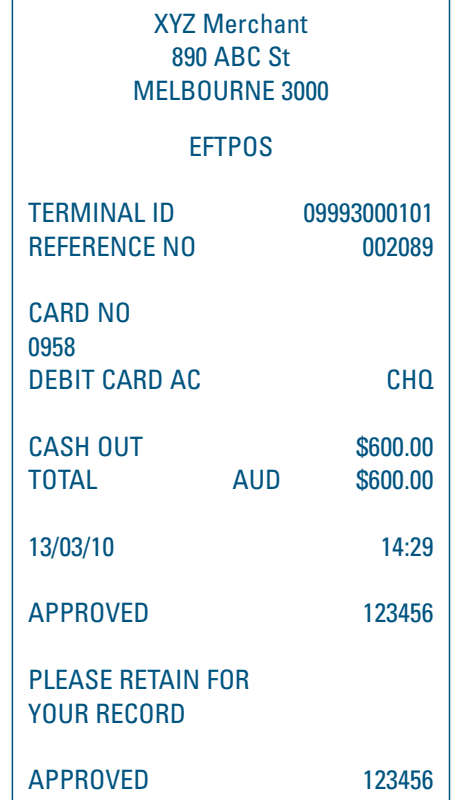

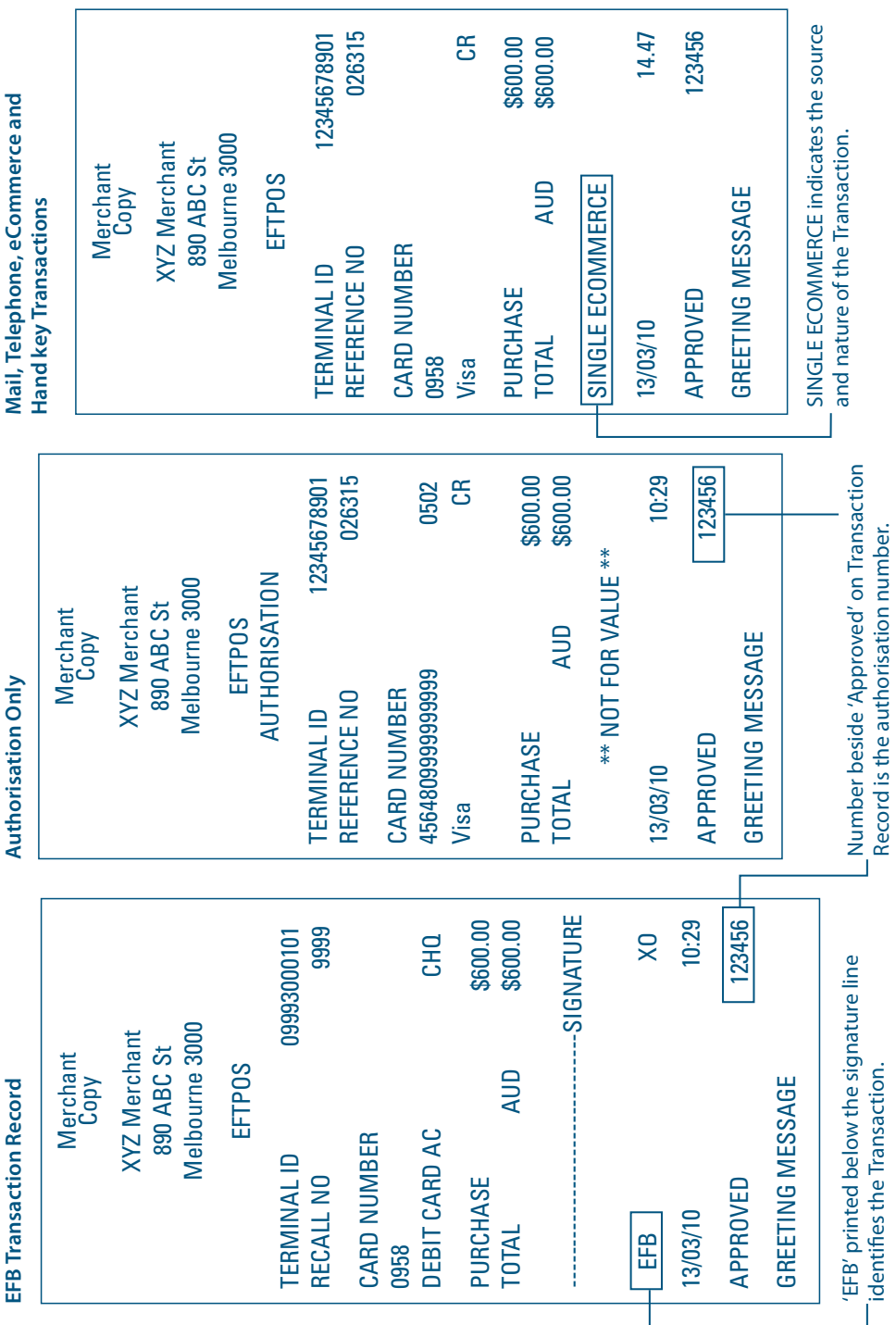

#### **Transaction Reports**

#### **Summary Totals Report**

XYZ Merchant 890 ABC St MELBOURNE 3000

# ANZ EFTPOS SUMMARY TOTAL

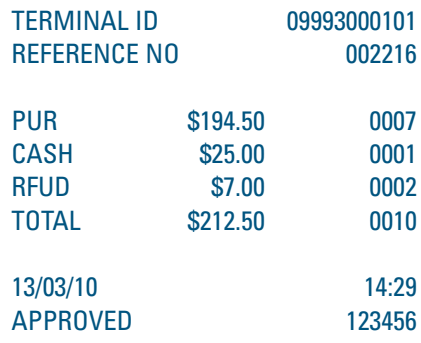

## **Failed Summary Totals**

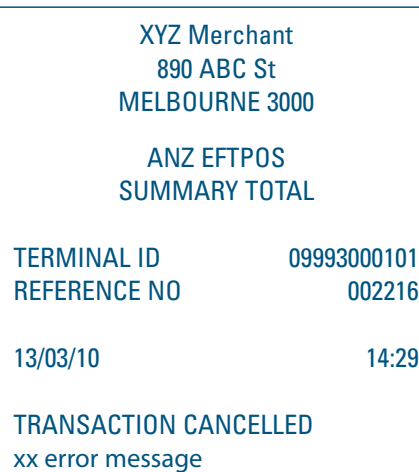

(xx indicates an error response code)

## **Transaction Detail Report**

XYZ Merchant 890 ABC St MELBOURNE 3000

ANZ EFTPOS DETAIL REPORT AS AT 23/08/02

TERMINAL ID 09993000101

45640 561057 992 PUR V1 23/08 10:23 \$35.00

45640 561057 831 PUR DC 23/08 10:29 \$100.00 TIP \$10.00

45640 561057 992 RFD V1 23/08 12:06 \$35.00

TOTAL \$110.00 0002 23/08/10 14:29
# XYZ Merchant 890 ABC St MELBOURNE 3000

# ANZ EFTPOS SUMMARY TOTAL

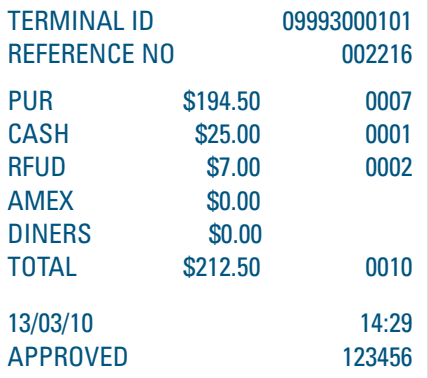

### **Sub Totals Report Failed Summary Totals**

XYZ Merchant 890 ABC St MELBOURNE 3000

# ANZ EFTPOS SUMMARY TOTAL

TERMINAL ID 09993000101 REFERENCE NO 002216

13/03/10 14:29

TRANSACTION CANCELLED xx error message

(xx indicates an error response code)

### **Transaction Detail Report**

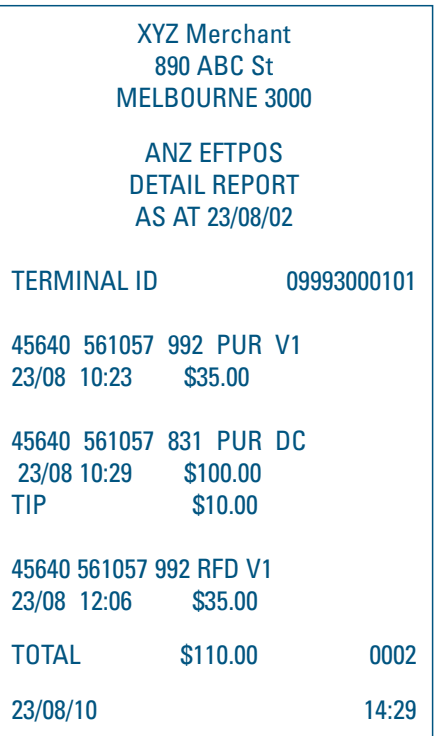

XYZ Merchant 890 ABC St MELBOURNE 3000

ANZ SETTLEMENT

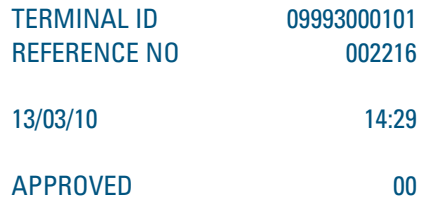

XYZ Merchant 890 ABC St MELBOURNE 3000

ANZ SETTLEMENT

TERMINAL ID 09993000101 REFERENCE NO 002216

13/03/10 14:29 TRANSACTION CANCELLED 2 SETTLEMENT ALREADY TAKEN

**Settlement Failure**

XYZ Merchant 890 ABC St MELBOURNE 3000

ANZ SETTLEMENT

TERMINAL ID 09993000101 REFERENCE NO 002216

13/03/10 14:29 TRANSACTION CANCELLED xx error message

(xx indicates an error response code)

XYZ Merchant 890 ABC St MELBOURNE 3000

ANZ EFTPOS LAST SETTLEMENT TOTALS AS AT DD/MM/YY

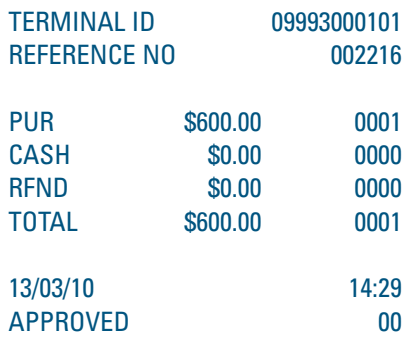

XYZ Merchant 890 ABC St MELBOURNE 3000

ANZ EFTPOS

LAST SETTLEMENT TOTALS

TERMINAL ID 09993000101 REFERENCE NO 002216

TRANSACTION CANCELLED xx error message

(xx indicates an error response code)

ANZ BANK \*\*\*\* TRAINING ONLY \*\*\*\* NOT A VALID TRANSACTION

**Training Mode Settlement in Training Mode**

ANZ BANK \*\*\*\* TRAINING ONLY \*\*\*\* NOT A VALID TRANSACTION

# ANZ SETTLEMENT

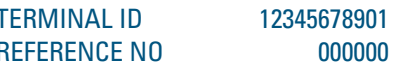

12/10/10 16:30 APPROVED 97

000000

### **Server Tip Report**

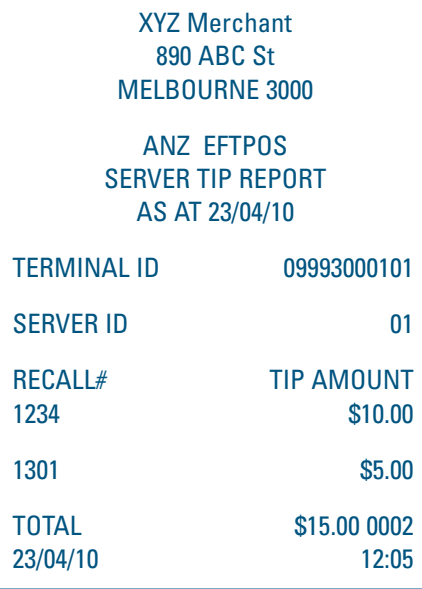

# **Tip Totals Report**

XYZ Merchant 890 ABC St MELBOURNE 3000

ANZ EFTPOS TIP TOTALS REPORT AS AT 23/04/10

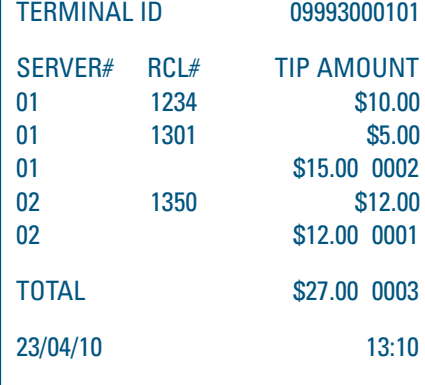

**Last Shift Total Report** 

09993000101 002217

> $0000$ 0000

 $17:03$ 

# **Shift Total Report**

PUR **CASH RFND** 

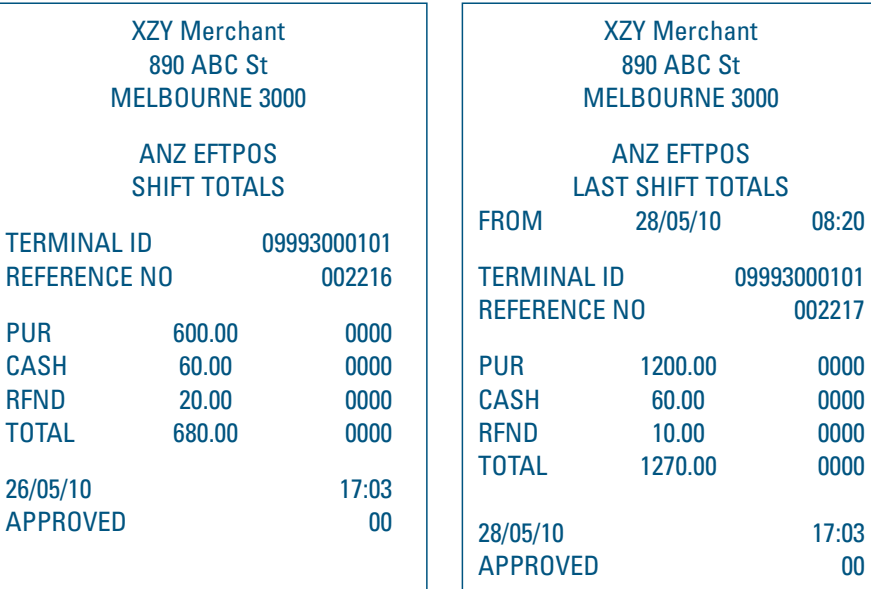

# **23. Filing and Retention of Transaction Records and Vouchers**

Please make sure you retain your copies of manual credit card, cheque and savings account Transaction Vouchers, Transaction Records and all MOTO Transaction Records and associated order details in a secure place for a period of 30 months from the date of the Transaction or such other period required by Law or notified by ANZ.

For easy retrieval of Vouchers and Transaction Records, it is recommended to file them in date order.

Check your Vouchers and Transaction Records against your monthly ANZ Merchant **Statement** 

Ensure all Vouchers and Transaction Records are destroyed after 30 months, preferably by shredding or tearing into small pieces.

### **ANZ POS Turbo and ANZ POS Mobile**

Instructions appearing in this Merchant Operating Guide form part of your Merchant Agreement and may be varied or replaced by ANZ at any time.

**Australia and New Zealand Banking Group Limited ABN 11 005 357 522. F/ENSO2440B 03/10**

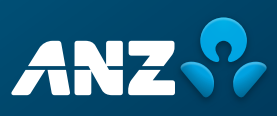